## **Руководство пользователя**

## **UPS Network Management Card 2**

**AP9630, AP9631, AP9635**

**990-3402N-028 01/2020**

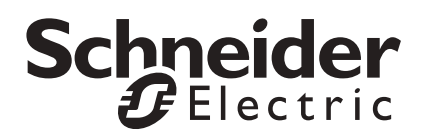

### **Правовая оговорка корпорации Schneider Electric**

Корпорация Schneider Electric не гарантирует надежность, безошибочность и полноту представленной в настоящем руководстве информации. Данное издание не является заменой подробному оперативному плану, разработанному с учетом конкретных условий монтажа. Таким образом, корпорация Schneider Electric не несет никакой ответственности за ущерб, нарушения законов, неправильно выполненный монтаж, сбой системы и другие проблемы, которые могут возникнуть в связи с использованием настоящего издания.

Информация, содержащаяся в настоящем издании, предоставляется в виде «как есть» исключительно для расчета и проектирования вычислительного центра. Информация для данного издания была добросовестно собрана корпорацией Schneider Electric. Однако не дается никакой гарантии, выраженной или подразумеваемой, в отношении полноты и точности представленной в издании информации.

**КОРПОРАЦИЯ SCHNEIDER ELECTRIC ИЛИ ЛЮБАЯ ГОЛОВНАЯ ИЛИ ДОЧЕРНЯЯ КОМПАНИЯ ИЛИ ФИЛИАЛ КОРПОРАЦИИ SCHNEIDER ELECTRIC ИЛИ СООТВЕТСТВУЮЩИЕ СЛУЖАЩИЕ, РУКОВОДИТЕЛИ, СОТРУДНИКИ НЕ НЕСУТ ОТВЕТСТВЕННОСТИ ЗА ЛЮБЫЕ ПРЯМЫЕ, КОСВЕННЫЕ, ПОБОЧНЫЕ, ШТРАФНЫЕ, ОСОБЫЕ ИЛИ СЛУЧАЙНЫЕ УБЫТКИ (ВКЛЮЧАЯ, В ТОМ ЧИСЛЕ, УБЫТКИ ИЗ-ЗА УТРАТЫ ПРЕДПРИЯТИЯ, РАСТОРЖЕНИЯ ДОГОВОРА, ПОТЕРИ ВЫРУЧКИ, ДАННЫХ, ИНФОРМАЦИИ ИЛИ ПРЕРЫВАНИЯ ДЕЯТЕЛЬНОСТИ), ВОЗНИКШИЕ В РЕЗУЛЬТАТЕ ИЛИ В СВЯЗИ С ИСПОЛЬЗОВАНИЕМ НАСТОЯЩЕГО ИЗДАНИЯ ИЛИ НЕСПОСОБНОСТИ ЕГО ИСПОЛЬЗОВАТЬ, ДАЖЕ ЕСЛИ КОРПОРАЦИЯ SCHNEIDER ELECTRIC БЫЛА НЕПОСРЕДСТВЕННО УВЕДОМЛЕНА О ВОЗМОЖНОСТИ ТАКИХ УБЫТКОВ. КОРПОРАЦИЯ SCHNEIDER ELECTRIC ОСТАВЛЯЕТ ЗА СОБОЙ ПРАВО ИЗМЕНЯТЬ ИЛИ ОБНОВЛЯТЬ СОДЕРЖАНИЕ И ФОРМАТ НАСТОЯЩЕГО ИЗДАНИЯ В ЛЮБОЕ ВРЕМЯ БЕЗ УВЕДОМЛЕНИЯ.**

Авторские, интеллектуальные и иные имущественные права на содержание (включая, в том числе программное обеспечение, звуковые и видеофайлы, текст и фотографии) настоящего издания принадлежат корпорации Schneider Electric или ее лицензиарам. Все права на содержание, не предоставленные явным образом в настоящем документе, защищены. Никакие права не передаются, не отчуждаются и не переходят лицам, получающим доступ к данной информации.

Настоящее издание целиком или любая его часть не подлежат перепродаже.

## **Содержание**

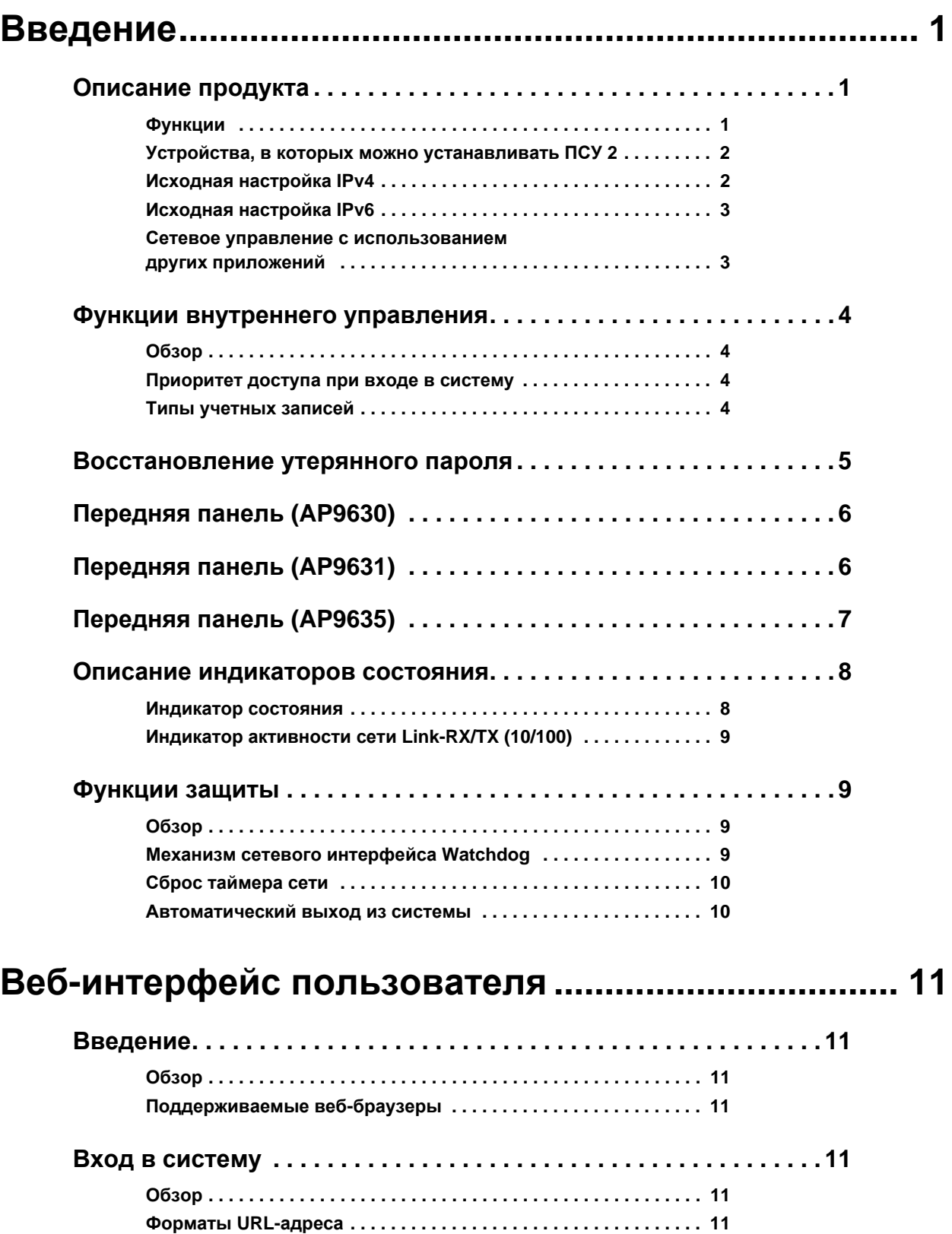

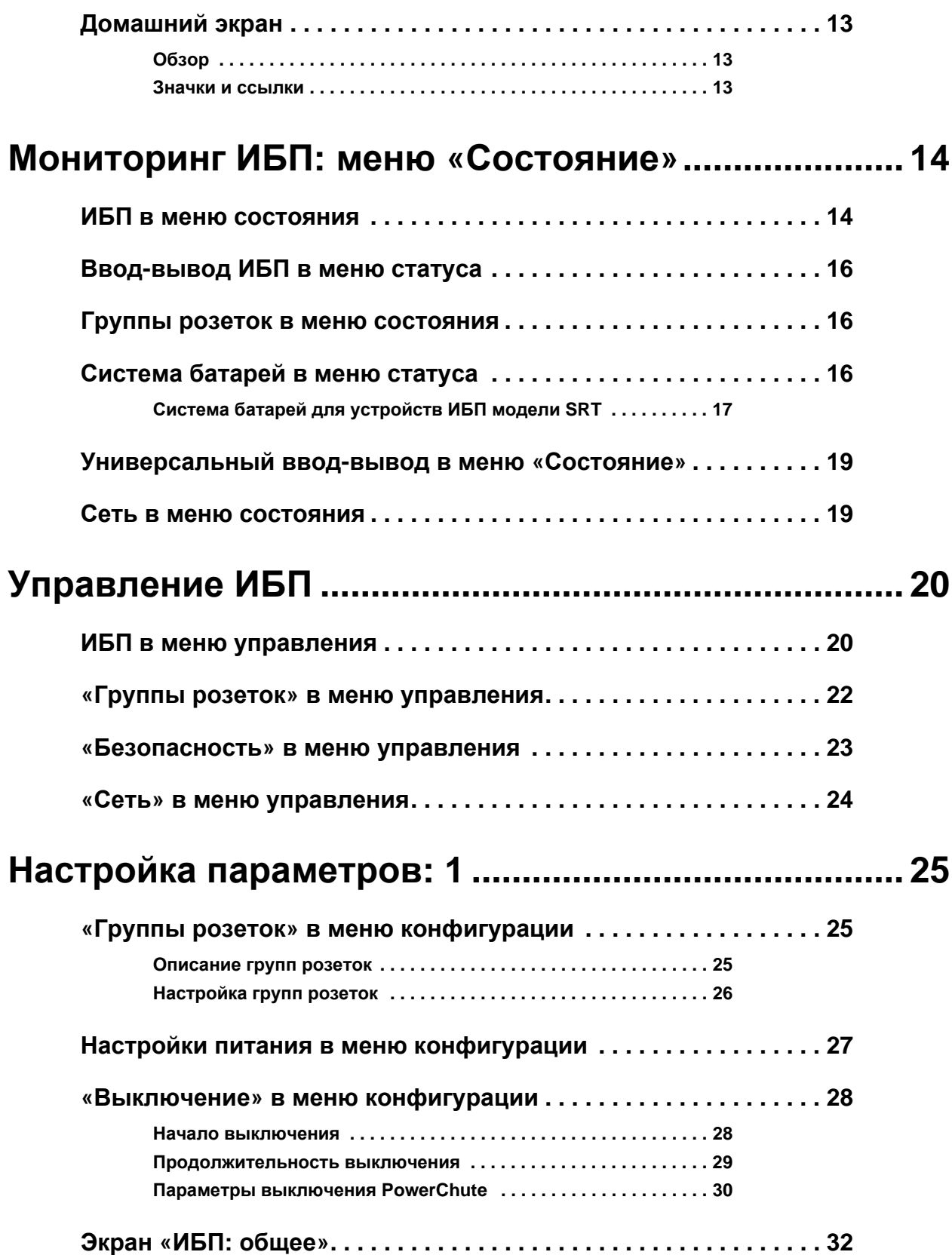

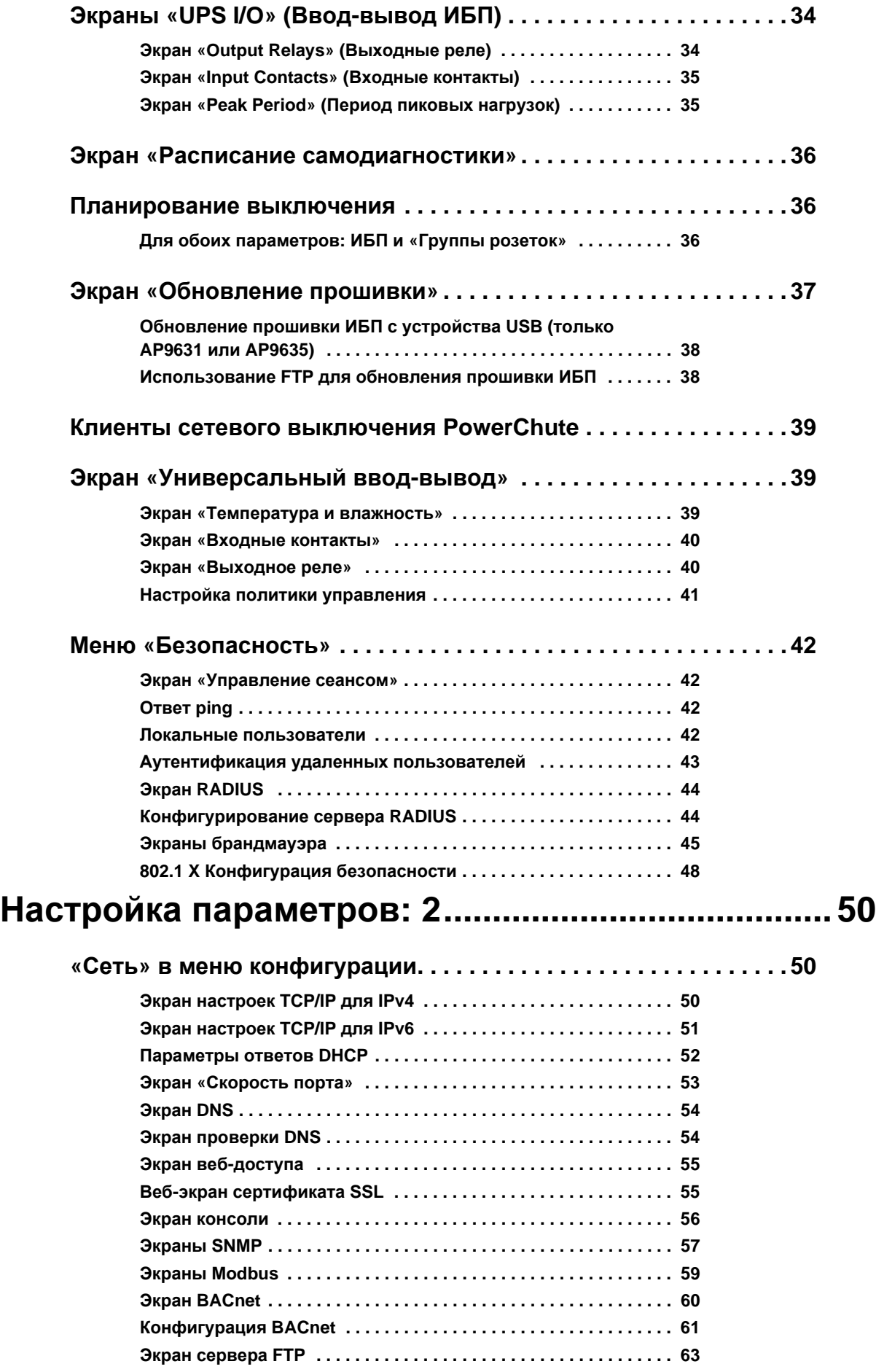

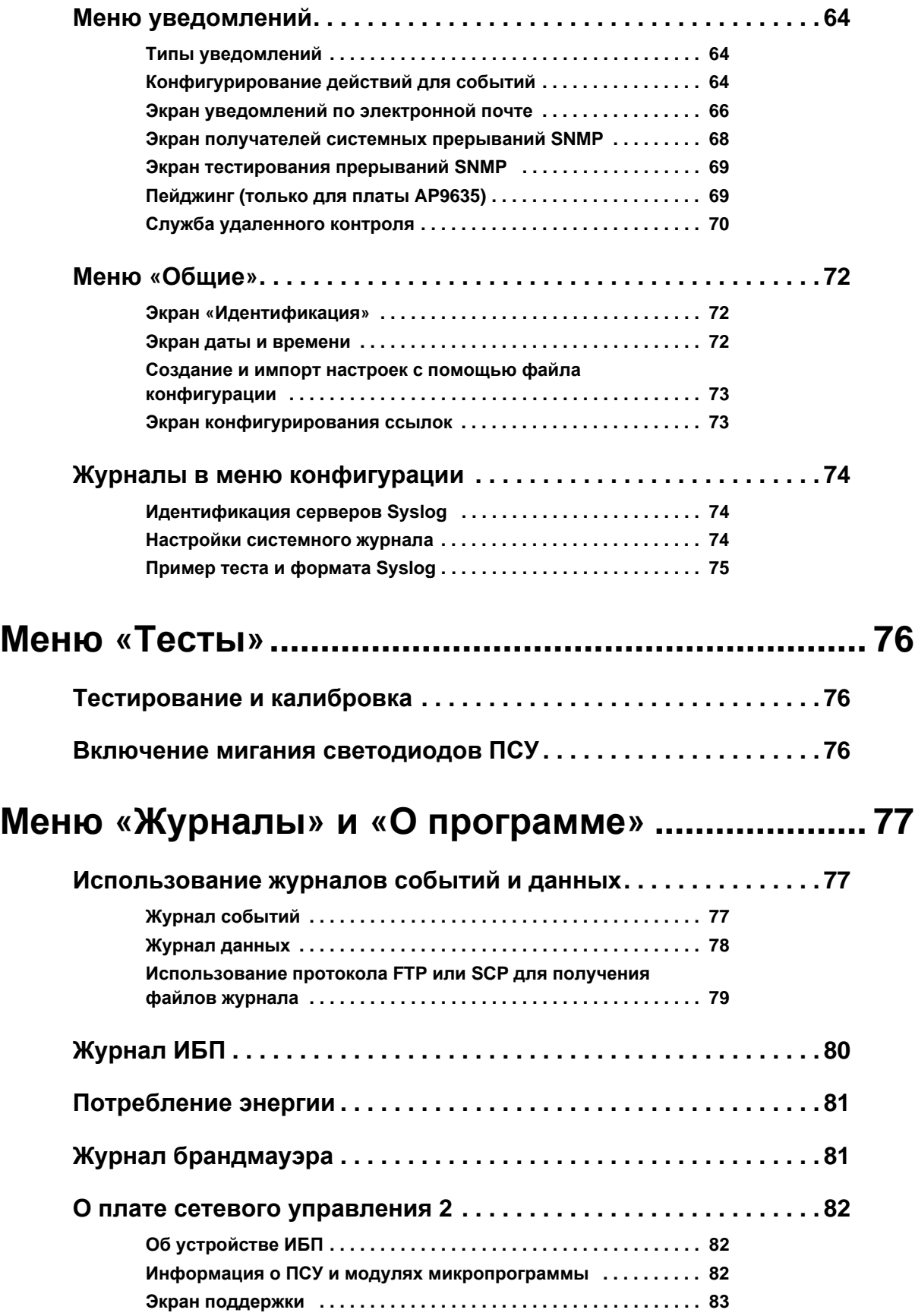

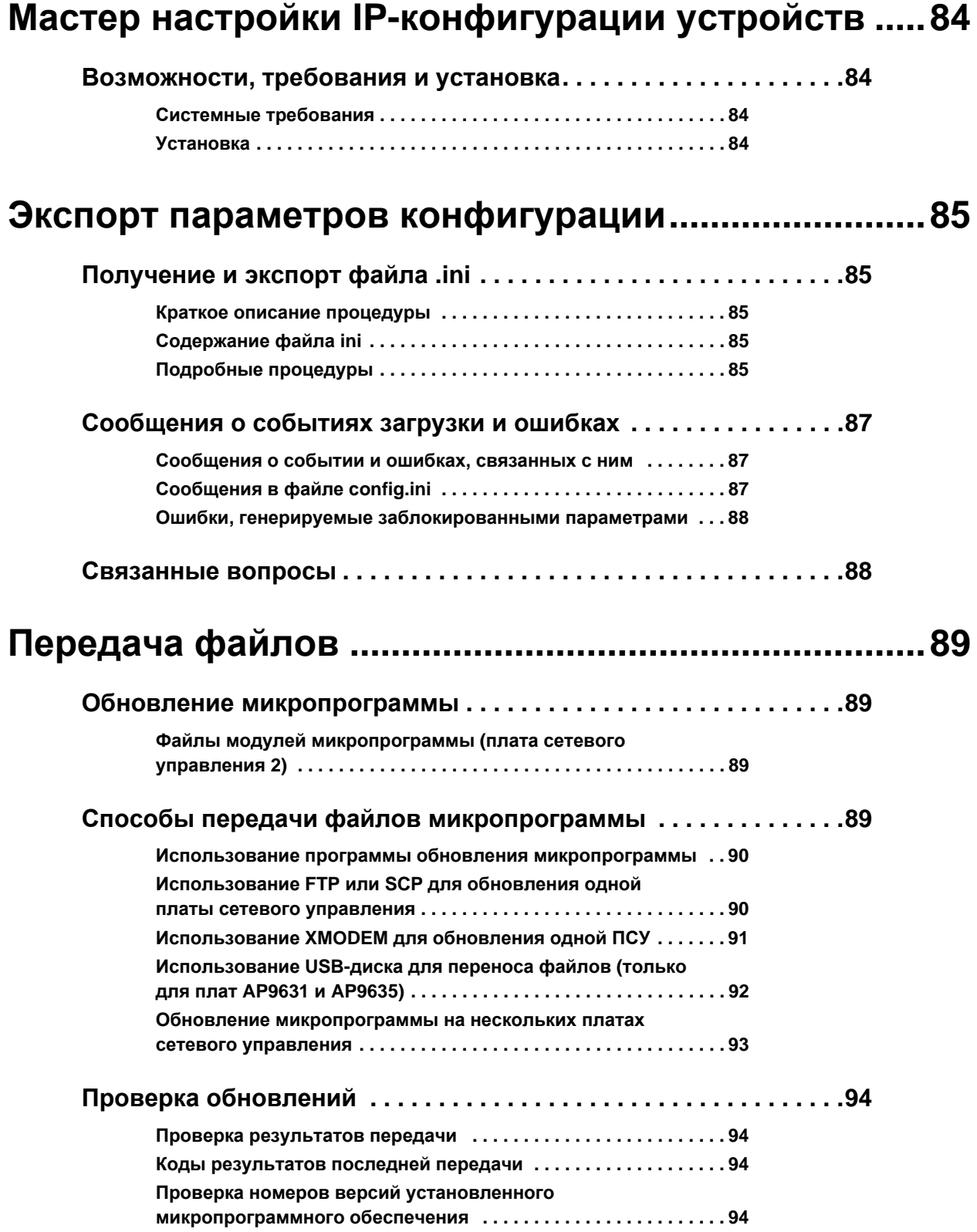

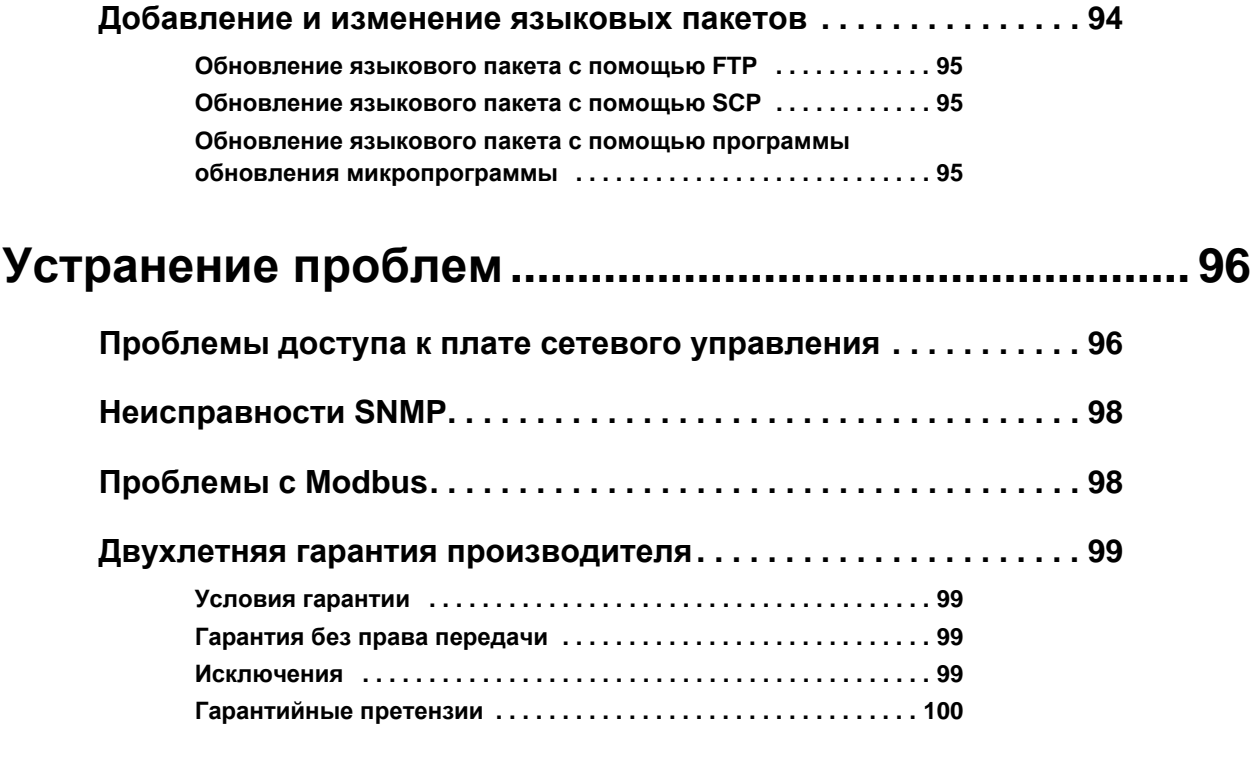

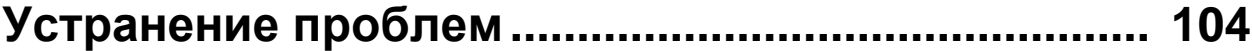

# <span id="page-8-0"></span>**Введение**

## <span id="page-8-1"></span>**Описание продукта**

#### <span id="page-8-2"></span>**Функции**

Указанные ниже платы сетевого управления ИБП (ПСУ) производства компании Schneider Electric представляют собой веб-продукты, имеющие сертификат IPv6 Ready. Устройствами с установленными ПСУ можно управлять с использованием различных открытых стандартов, таких как:

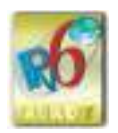

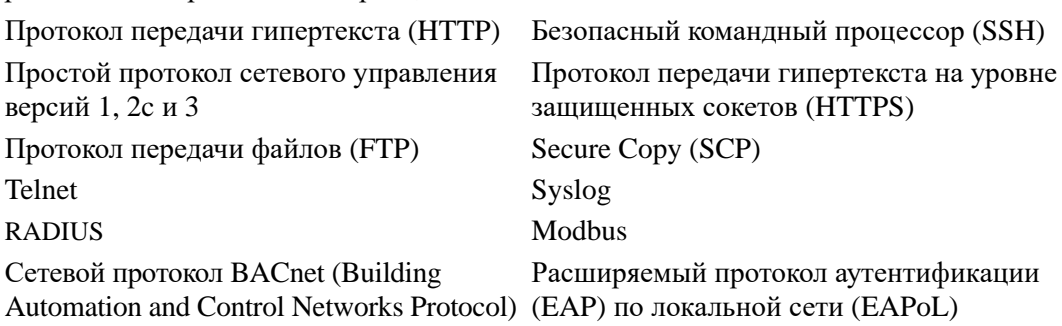

Плата сетевого управления **AP9630**:

- Обеспечивает управление ИБП и имеет функции планирования самодиагностики.
- Обеспечивает регистрацию данных и журналы событий.
- Позволяет настраивать уведомления с помощью регистрации событий, электронной почты, системного журнала (Syslog) и SNMP-прерываний.
- Обеспечивает поддержку PowerChute Network Shutdown®.
- Обеспечивает поддержку использования сервера протокола динамической конфигурации узла (Dynamic Host Configuration Protocol — DHCP) или протокола начальной загрузки (BOOTstrap Protocol — BOOTP) для предоставления сетевых значений (TCP/IP) платы сетевого управления.
- Предоставляет возможность экспорта пользовательского файла конфигурации (.ini) с настроенной платы на одну или более ненастроенных плат без преобразования файла в двоичный файл.
- Обеспечивает выбор протоколов защиты для аутентификации или шифрования.
- Обеспечивает связь с StruxureWare Data Center Expert, StruxureWare Operations или EcoStruxure™ IT.
- Поддерживает протокол Modbus TCP/IP.
- Поддерживает протокол BACnet/IP.

Плата сетевого управления **AP9631** включает в себя все функции платы сетевого управления AP9630, а также перечисленные ниже возможности:

- Предоставляет два порта USB, которые поддерживают обновление прошивки ПСУ и ИБП с устройства USB.
- Поддерживает два универсальных порта ввода-вывода, к которым можно подключить следующие устройства:
	- датчик температуры (AP9335T) или датчик температуры/влажности (AP9335TH);
	- входные-выходные разъемы реле, которые поддерживают два входных контакта и одно выходное реле (с использованием устройства ввода-вывода с сухими контактами AP9810, которое является дополнительным компонентом).

Плата сетевого управления **AP9635** включает в себя все функции платы сетевого управления AP9630, а также перечисленные ниже возможности:

- Предоставляет два порта USB, которые поддерживают обновление прошивки ПСУ и ИБП с устройства USB.
- Поддерживает один универсальный порт ввода-вывода, к которому можно подключить следующие устройства:
	- датчик температуры (AP9335T) или датчик температуры/влажности (AP9335TH);
	- входные-выходные разъемы реле, которые поддерживают два входных контакта и одно выходное реле (с использованием устройства ввода-вывода с сухими контактами AP9810, которое является дополнительным компонентом).
- Поддерживает управление по вспомогательному каналу с доступом к интерфейсу консоли платы управления по телефонной линии через модем.
- Поддерживает связь Modbus RTU через порт RS485 в дополнение к протоколу Modbus TCP/IP.

#### <span id="page-9-0"></span>**Устройства, в которых можно устанавливать ПСУ 2**

Плату сетевого управления 2 можно установить в любое совместимое устройство с отсеком Smart Slot, в том числе в следующие устройства:

- Любые ИБП Smart-UPS<sup>®</sup>
- Любые ИБП Symmetra<sup>®</sup> ИБП Symmetra PX 250 или Symmetra PX 500 совместимы только с платой **AP9635**.
- MGE<sup>®</sup> Galaxy<sup>®</sup> 3500
- Блок расширения (AP9600)\*
- Тройной блок расширения (AP9604)\*

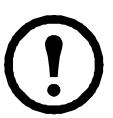

\* Одинарные или тройные блоки расширения совместимы только с ИБП, оснащенными последовательным портом DB9. Они совместимы только со следующими моделями ИБП: SURT, SURTA, Symmetra Power Array/RM/LX/PX (за исключением PX 250/500), SU, SUA и SUM.

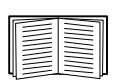

Полный список совместимых ИБП, в которые можно установить ПСУ 2, см. в статье FA237786 базы знаний на веб-[сайте](http://www.apc.com/support) APC.

#### <span id="page-9-1"></span>**Исходная настройка IPv4**

Чтобы ПСУ 2 могла работать в сети, необходимо настроить следующие параметры TCP/IP:

- IP-адрес ПСУ;
- маска подсети для ПСУ;
- IP-адрес шлюза по умолчанию (требуется только в том случае, если превышен размер сегмента).

**ПРИМЕЧАНИЕ.** Если шлюз по умолчанию недоступен, используйте IP-адрес компьютера, который который обычно работает и находится в той же подсети, что и ПСУ. ПСУ использует шлюз по умолчанию для проверки сети при низком трафике.

**ПРИМЕЧАНИЕ.** Плата сетевого управления имеет префикс MAC-адреса 00:C0:B7 или 28:29:86. Чтобы проверить MAC-адрес ПСУ, перейдите в меню **О [программе](#page-89-3) > Сеть**. Этот префикс MAC-адреса можно использовать для настройки службы DHCP.

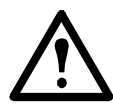

ПРИМЕЧАНИЕ. Не используйте адрес обратной связи (127.0.0.1) в качестве адреса шлюза по умолчанию. Это повлечет за собой отключение платы. В этом случае нужно войти в систему с помощью последовательного интерфейса и установить параметры TCP/IP на значения по умолчанию.

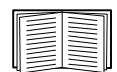

Конфигурация параметров настройки TCP/IP приводится в «Руководстве по установке платы сетевого управления», которое имеется на веб-сайте **[APC](https://www.apc.com/ru/ru/download/document/SPD_PMAR-96DHBM_RU/)** и в печатном виде.

Подробные сведения об использовании сервера DHCP для настройки параметров TCP/IP на плате сетевого управления см. в разделе «[Параметры](#page-59-1) ответов DHCP».

#### <span id="page-10-0"></span>**Исходная настройка IPv6**

Конфигурация сети IPv6 обеспечивает универсальные возможности для выполнения требований пользователя. IPv6 можно использовать в любом месте, где в этом интерфейсе вводится IP-адрес. Настройку можно осуществлять вручную, автоматически или с помощью DHCP; см. «Экран [настроек](#page-58-1) [TCP/IP](#page-58-1) для IPv6».

#### <span id="page-10-1"></span>**Сетевое управление с использованием других приложений**

Эти приложения, утилиты и ресурсы работают с ИБП, который подключается к сети через ПСУ 2.

- PowerChute Network Shutdown автоматическое корректное отключение компьютеров, подключенных к устройствам ИБП.
- APC PowerNet<sup>®</sup> MIB информация о доступе к устройствам ИБП по протоколу SNMP.
- StruxureWare Data Center Expert управление электропитанием на уровне предприятия и управление агентами SNMP, такими как сетевые устройства ИБП и датчики окружающей среды.
- EcoStruxure IT Gateway облачное ПО для мониторинга, позволяющее отслеживать устройства ИБП через протоколы SNMP и Modbus.
- Мастер настройки IP-конфигурации устройств настройка основных параметров одной платы сетевого управления в сети или нескольких; см. раздел «Мастер настройки IP-конфигурации устройств».
- Security Wizard создание сертификатов сервера безопасности на транспортном уровне (Transport Layer Security — TLS) и хост-ключей Secure SHell (SSH), которые помогают защитить целостность и конфиденциальность связи с ПСУ.

## <span id="page-11-0"></span>Функции внутреннего управления

#### <span id="page-11-1"></span>Обзор

Используйте веб-интерфейс пользователя или интерфейс командной строки для просмотра состояния ИБП, управления ИБП и ПСУ. Можно также использовать протокол SNMP для контроля состояния ИБП.

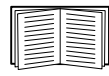

Более подробную информацию об интерфейсе пользователя см. в разделе «Веб-интерфейс пользователя» и руководстве для интерфейса командной строки (CLI) на веб-сайте APC. См. разлел «Экраны SNMP» для получения информации о контроле лоступа к ПСУ по протоколу SNMP.

#### <span id="page-11-2"></span>Приоритет доступа при входе в систему

Можно включить возможность олновременного входа в систему нескольких пользователей, которые обладают равными правами доступа. См. раздел «Экран «Управление сеансом»».

#### <span id="page-11-4"></span><span id="page-11-3"></span>Типы учетных записей

ПСУ обладает различными уровнями доступа — привилегированный пользователь, администратор, пользователь устройства, только чтение, только сеть:

- Привилегированный пользователь может использовать все меню интерфейса пользователя и все команлы в интерфейсе команлной строки. Привилегированный пользователь также определяет дополнительные учетные записи пользователей и устанавливает переменные для других пользователей. При первом входе в систему как имя пользователя, так и пароль по умолчанию арс. В версии 6.8.0 после входа в систему вам будет предложено ввести новый пароль. Примечание. Привилегированного пользователя нельзя переименовать или удалить, но можно выключить. Рекомендуется выключить учетную запись привилегированного пользователя после создания дополнительных учетных записей администратора. Перед выключением привилегированного пользователя убедитесь, что создана как минимум одна учетная запись администратора.
- Администратор может использовать все меню интерфейса пользователя и все команды в интерфейсе команлной строки. Имя пользователя по умолчанию — арс.
- Пользователь с правами пользователя устройства обладает правами доступа для чтения и записи к экранам, относящимся к устройству. Функции алминистратора, такие как управление сеансами в меню «Безопасность» и «Брандмауэр» в меню «Журналы», заблокированы.

Имя пользователя по умолчанию - device.

- Пользователь с правами только чтения обладает следующим ограниченным доступом:
	- Доступ только через интерфейс пользователя.
	- Доступ к тем же меню, что и для пользователя устройства, описанного выше, но без возможности изменения настроек, управления устройствами, удаления данных или использования параметров передачи файлов. Ссылки на параметры конфигурации отображаются, но неактивны. (При отображении журналов событий и данных кнопка очистки журнала для данного пользователя не отображается.)

По умолчанию в качестве имени пользователя используется значение readonly.

Пользователь с правами только сеть может выполнять вход только с помощью веб-интерфейса пользователя и интерфейса командной строки (Telnet/SSH, а не последовательный порт). Имя пользователя и пароль по умолчанию отсутствуют.

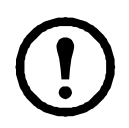

Задайте свои значения имени пользователя и паролей для учетных записей. Имя пользователя и пароли, используемые по умолчанию, указаны в документации и поэтому не обеспечивают никакой защиты.

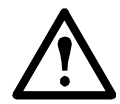

В версии 6.8.0 по умолчанию учетные записи администратора, пользователя устройства. пользователя с правами «только для чтения» и пользователя с доступом «только к сети» отключены. Их нельзя активировать до тех пор, пока пароль по умолчанию для учетной записи суперпользователя (арс) не будет изменен.

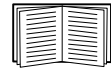

Информацию по назначению имени пользователя и пароля для учетной записи администратора, пользователя устройства и пользователя с правами только для чтения см. в разлеле «Локальные пользователи».

## <span id="page-12-0"></span>Восстановление утерянного пароля

Лля лоступа к интерфейсу команлной строки можно использовать локальный компьютер. подключенный к последовательному порту на ПСУ 2.

- 1. Выберите последовательный порт на локальном компьютере и отключите службу, которая использует этот порт.
- 2. Подсоедините прилагаемый кабель последовательного интерфейса (номер компонента 940-0299) к выбранному порту компьютера и к порту настройки на ПСУ 2.
- 3. Запустите на компьютере программу эмуляции терминала (например, HyperTerminal, Tera Term или PuTTY) и настройте следующие параметры для выбранного порта: скорость передачи 9600 бит/с. 8 бит данных. без проверки четности. 1 стоповый бит. без контроля потока.
- 4. Нажмите клавишу ENTER (при необходимости несколько раз) для вывода запроса на ввод User Name (Имя пользователя). Если запрос на ввод User Name не отображается, убедитесь в том, что:
	- порт последовательного ввода-вывода не используется другим приложением;
	- параметры терминала соответствуют параметрам, указанным в операции 3;
	- соответствующий кабель используется, как указано в операции 2.
- 5. Нажмите клавишу Reset (Сбросить). Индикатор «Состояние» начнет поочередно мигать следующими цветами: оранжевый и зеленый. Пока мигает индикатор, незамедлительно нажмите клавишу Reset еще раз для временного возврата значений по умолчанию для имени пользователя и пароля.
- 6. Нажмите несколько раз клавишу ENTER для повторного отображения запроса User Name, затем укажите значение арс (значение по умолчанию) в качестве имени пользователя и пароля. (Если после повторного отображения запроса на ввод значения User Name процедура входа занимает свыше 30 секунд, необходимо повторить действие 5 и процедуру входа.)
- 7. В интерфейсе команлной строки лля изменения параметра Password (Пароль), который на данном этапе имеет значение арс, используйте следующие команды:

user - п < имя пользователя> - рw < пароль пользователя>

Например, чтобы изменить пароль на XYZ, введите:

user -n apc -pw XYZ

При любых изменениях учетной записи пользователя необходимо указать пароль привилегированного пользователя. Дополнительные сведения см. в разделе «Пользователь» руководства по интерфейсу командной строки ПСУ.

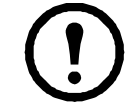

В целях безопасности можно отключить учетную запись привилегированного пользователя. Чтобы проверить, что учетная запись привилегированного пользователя включена, ввелите:

user - п < имя пользователя>

При отображении сообщения Access: Disabled (Доступ запрещен) можно снова включить привилегированного пользователя, введя следующую команду:

user - п < имя пользователя> - e enable

8. Для выхода из системы введите quit или exit, подключите ранее отсоединенный кабель последовательного интерфейса и повторно запустите отключенную службу.

<span id="page-13-0"></span>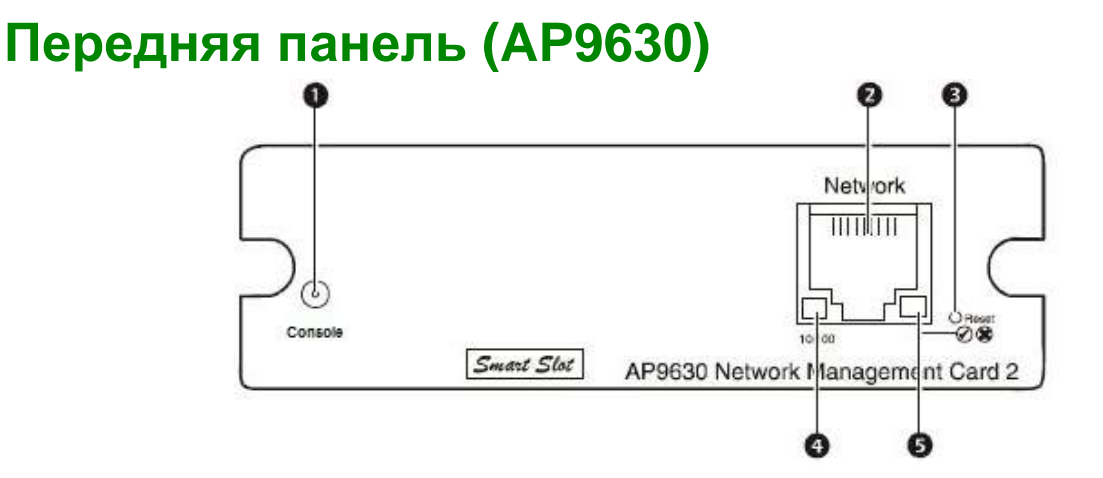

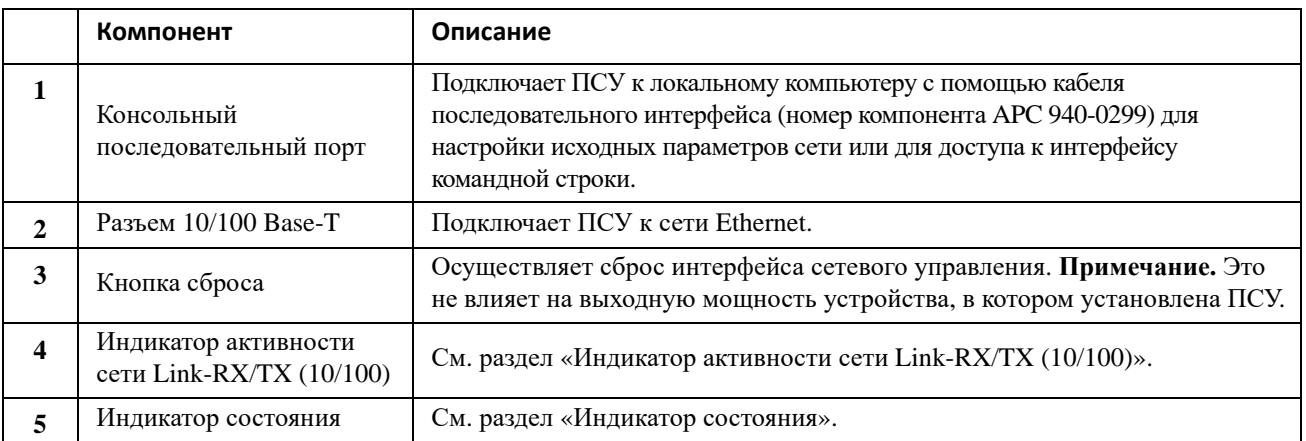

## <span id="page-13-1"></span>**Передняя панель (AP9631)**

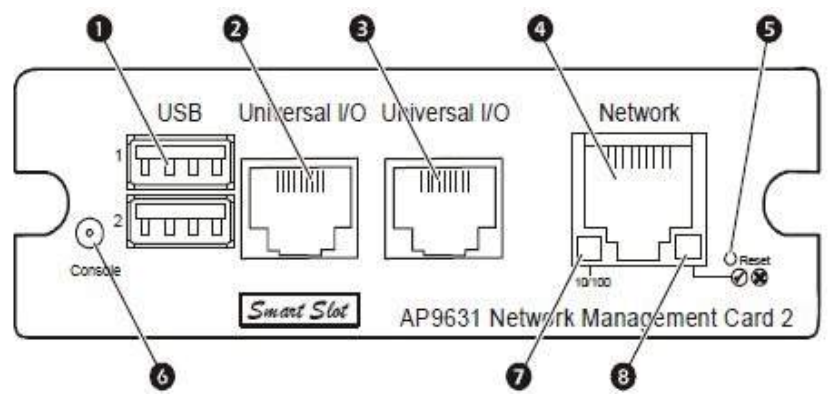

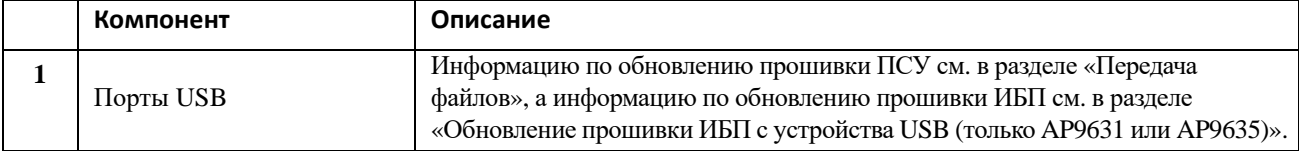

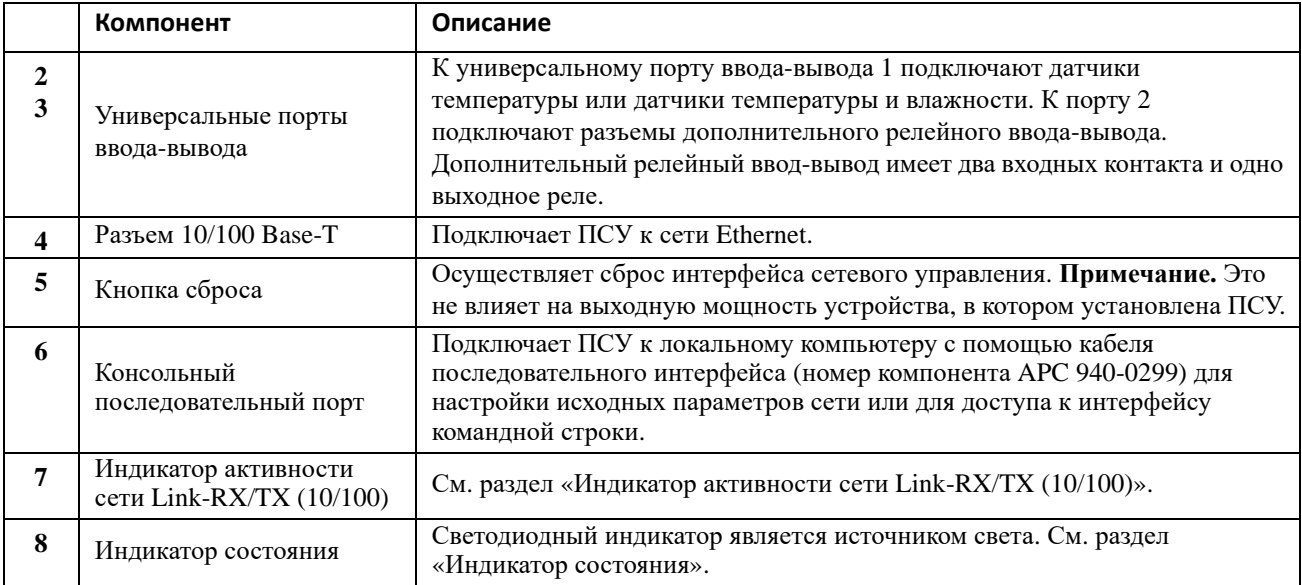

## <span id="page-14-0"></span>**Передняя панель (AP9635)**

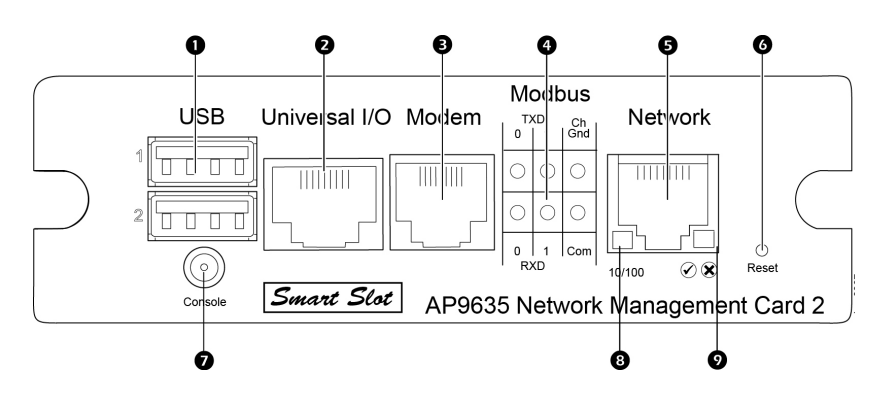

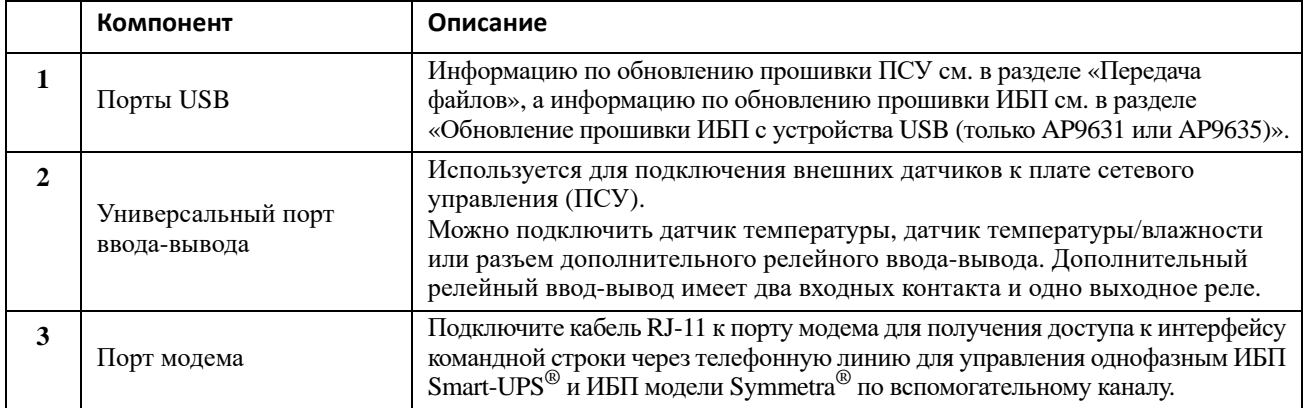

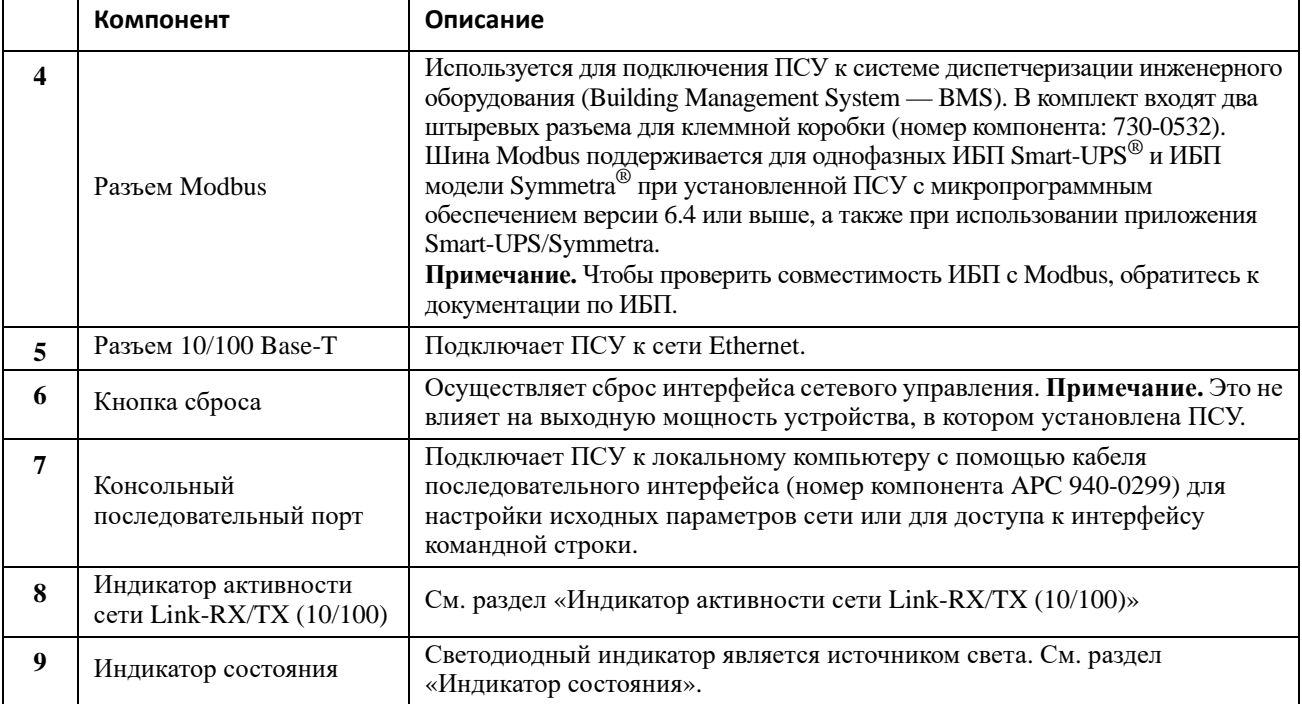

## <span id="page-15-0"></span>**Описание индикаторов состояния**

#### <span id="page-15-1"></span>**Индикатор состояния**

Этот светодиодный индикатор указывает состояние ПСУ.

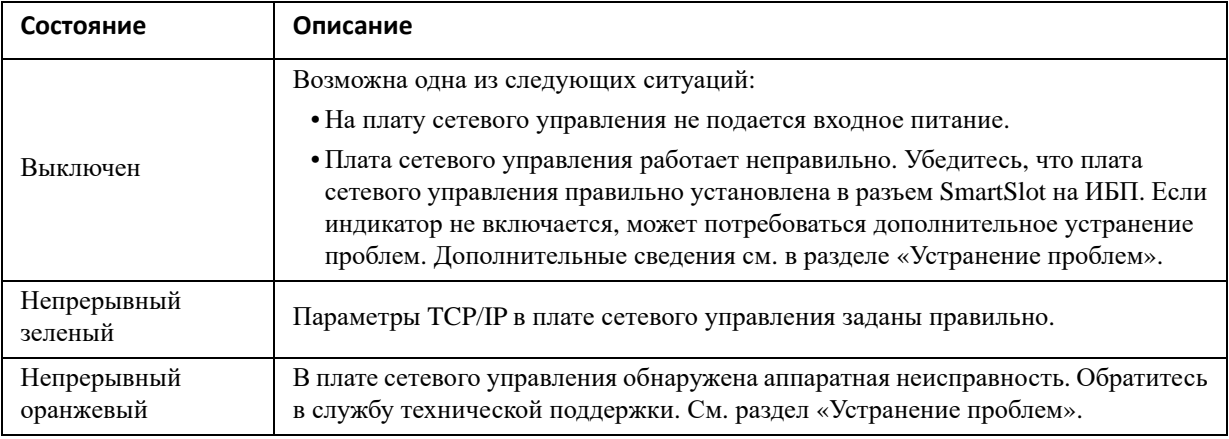

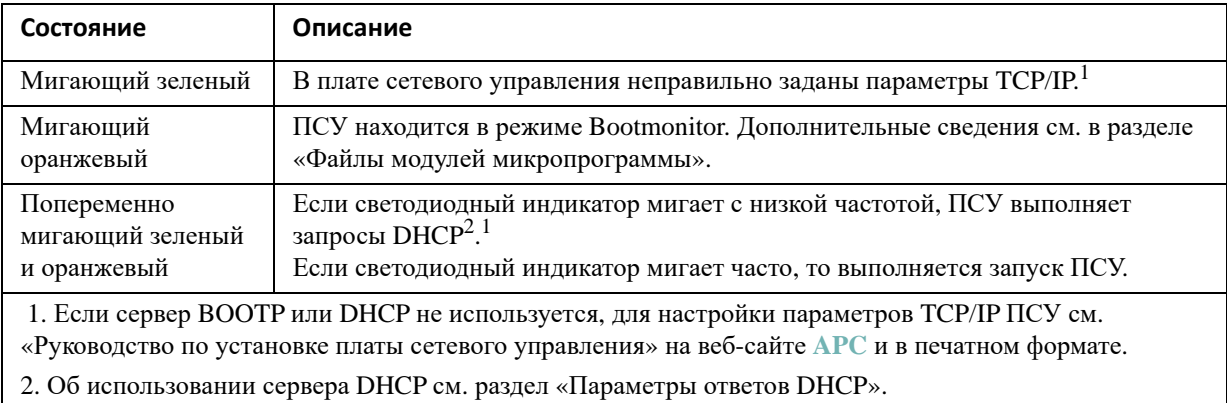

#### <span id="page-16-0"></span>**Индикатор активности сети Link-RX/TX (10/100)**

Этот светодиодный индикатор указывает состояние сети ПСУ.

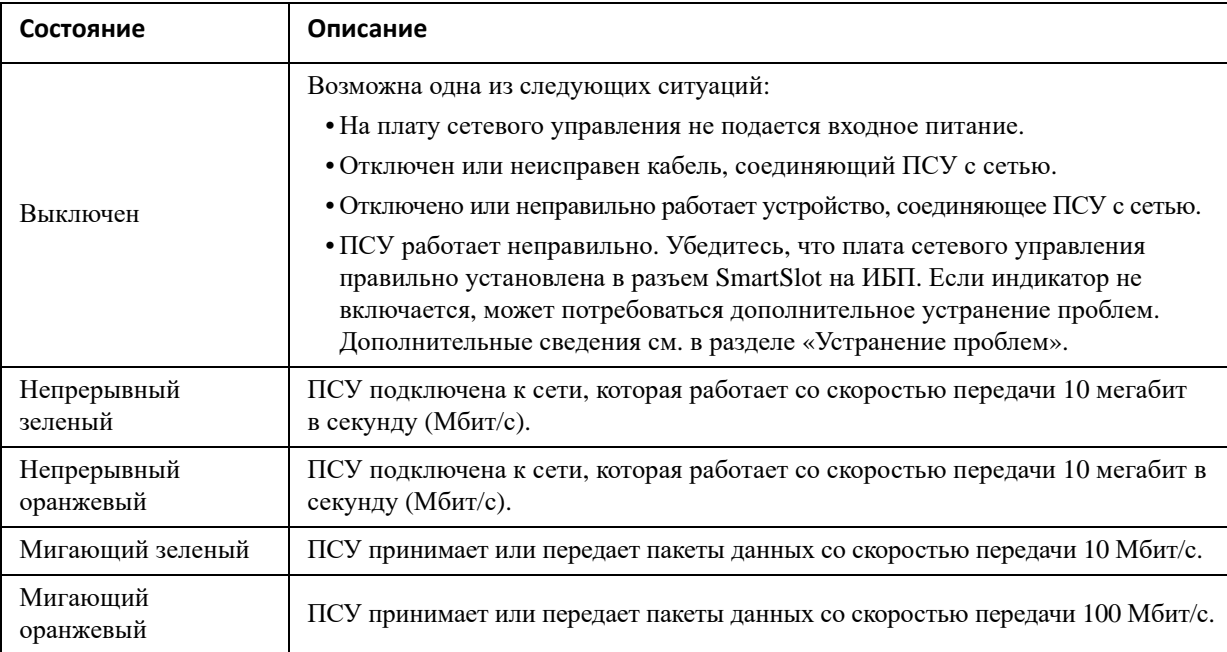

## <span id="page-16-1"></span>**Функции защиты**

#### <span id="page-16-2"></span>**Обзор**

Для обнаружения внутренних неисправностей и восстановления рабочего состояния после воздействия непредусмотренных входных сигналов в ПСУ 2 используется внутренний общесистемный механизм защиты. При перезапуске после внутреннего сбоя в журнал регистрации событий записывается событие **Система: Сетевой интерфейс перезапущен**.

#### <span id="page-17-0"></span>**Механизм сетевого интерфейса Watchdog**

ПСУ 2 использует средства защиты, чтобы обезопасить себя от ситуации, когда доступ к сети невозможен. Например, если ПСУ 2 не получает из сети трафика в течение 9,5 минуты (прямого трафика типа SNMP или широкополосного трафика, такого как запрос протокола разрешения адресов [ARP]), то считается, что сбой произошел внутри интерфейса сети, и происходит перезапуск.

#### <span id="page-17-1"></span>**Сброс таймера сети**

Чтобы предотвратить перезапуск ПСУ 2 после отсутствия сетевой активности в течение 9,5 минуты, ПСУ 2 каждые 4,5 минуты пытается связаться со шлюзом по умолчанию. При наличии шлюза он отвечает ПСУ 2, и этот ответный сигнал перезапускает таймер на 9,5 минуты. Если для вашего приложения шлюз не требуется или отсутствует, укажите IP-адрес компьютера, работающего в сети и находящегося в той же подсети. Сетевой трафик от этого компьютера будет сбрасывать 9,5-минутный таймер достаточно часто для предотвращения перезапуска ПСУ 2.

#### <span id="page-17-2"></span>**Автоматический выход из системы**

По умолчанию пользователи автоматически выходят из веб-интерфейса и интерфейса командной строки ПСУ после 3 минут отсутствия активности. Время выхода из сети по умолчанию для каждого пользователя можно настроить с помощью веб-интерфейса:

**Конфигурация > Безопасность > Локальные пользователи > Управление.**

- Щелкните гиперссылку имени пользователя учетной записи, которую нужно изменить.
- В меню «Превышено время ожидания сеанса» измените время в минутах.

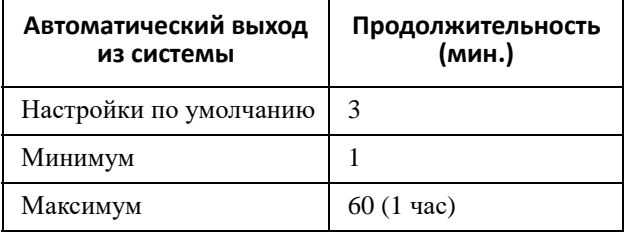

# <span id="page-18-7"></span><span id="page-18-0"></span>**Веб-интерфейс пользователя**

## <span id="page-18-1"></span>**Введение**

#### <span id="page-18-2"></span>**Обзор**

Веб-интерфейс пользователя предоставляет параметры для управления ИБП и платой сетевого управления ИБП 2 (ПСУ 2), а также средства просмотра состояния ИБП.

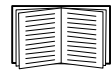

См. раздел «Экран веб-[доступа](#page-61-1)», в котором приводятся сведения о выборе, включении и отключении протоколов, управляющих доступом к интерфейсу пользователя, а также об определении портов сетевого интерфейса веб-сервера для протоколов.

#### <span id="page-18-3"></span>**Поддерживаемые веб-браузеры**

Для доступа к ПСУ через ее сетевой интерфейс пользователя можно использовать последнюю версию Microsoft<sup>®</sup> Internet Explorer<sup>®</sup> (IE) или Edge<sup>®</sup>, Google<sup>®</sup> Chrome<sup>®</sup>, Apple Safari<sup>®</sup> или Mozilla<sup>®</sup> Firefox<sup>®</sup>. Подойдут и другие распространенные браузеры и версии браузеров, но они не были тщательно протестированы.

ПСУ не может работать с прокси-сервером. Перед использованием браузера для доступа к пользовательскому интерфейсу ПСУ необходимо выполнить следующие действия:

- Настройте браузер на отключение прокси-сервера для платы сетевого управления ПСУ.
- Настройте прокси-сервер, чтобы он не обрабатывал указанный IP-адрес ПСУ.

## <span id="page-18-4"></span>**Вход в систему**

#### <span id="page-18-5"></span>**Обзор**

Можно использовать доменное имя DNS или системный IP-адрес ПСУ для URL-адреса интерфейса пользователя. Для входа в систему используйте зависящее от регистра имя пользователя и пароль. Имя пользователя по умолчанию зависит от типа учетной записи:

- apc для администратора и привилегированного пользователя.
- device для пользователя устройства.
- readonly для пользователя с правами только для чтения.

Для этих трех типов учетных записей пароль по умолчанию apc. Значение по умолчанию для типа учетной записи «только сеть» отсутствует. См. также «Типы [учетных](#page-11-4) записей».

См. раздел «[Добавление](#page-101-5) и изменение языковых пакетов».

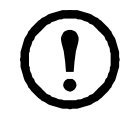

Если протокол HTTPS включен, ПСУ создает собственный сертификат. Этот сертификат согласуется с методами шифрования браузера. Более подробно см. в «Руководстве по безопасности» на веб-сайте **[APC](https://www.apc.com/us/en/download/document/SPD_LFLG-9VYK3D_EN/)**.

#### <span id="page-18-6"></span>**Форматы URL-адреса**

Наберите имя DNS или IP-адрес ПСУ в поле URL-адреса веб-браузера и нажмите ENTER. При указании порта веб-сервера, отличного от используемого по умолчанию, в поле URL-адреса обозревателя Internet Explorer необходимо добавить к нему http:// или https://.

#### Распространенные сообщения об ошибках в обозревателях при входе в систему.

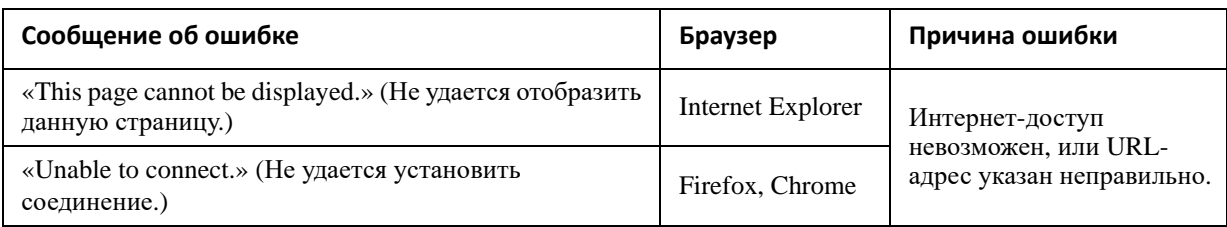

Примеры формата URL. См. также «Экран настроек TCP/IP для IPv6».

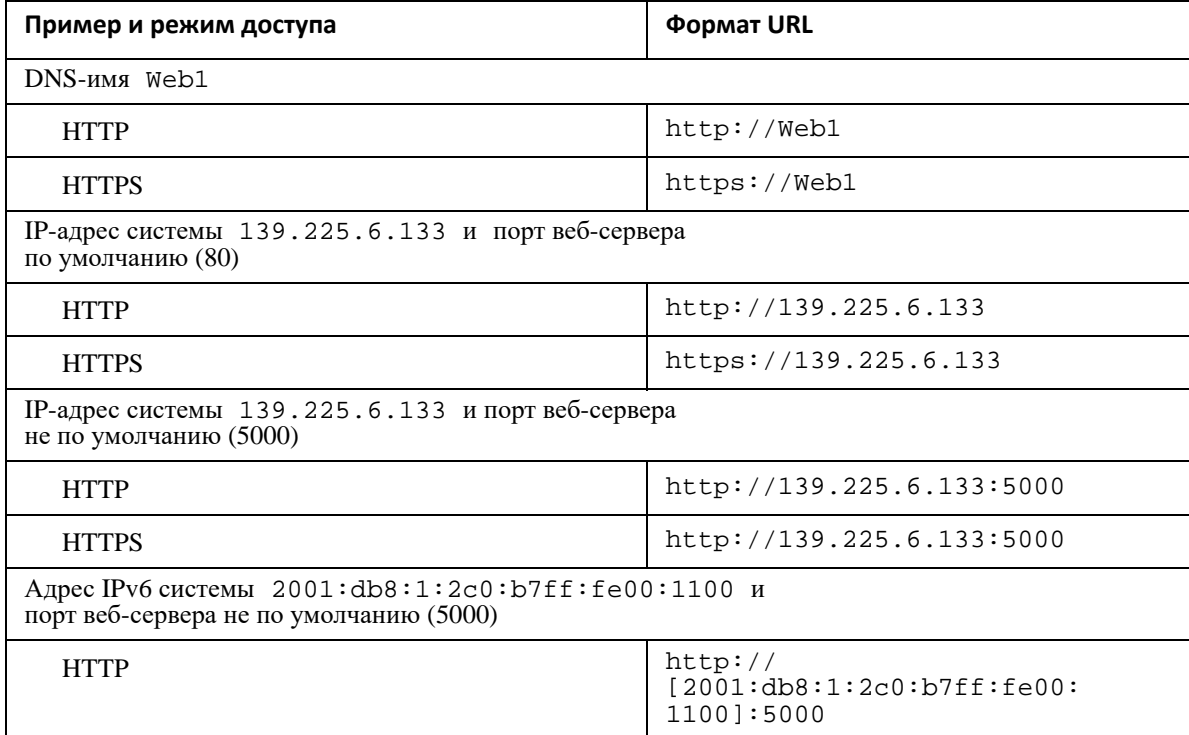

#### Первое подключение

В версии 6.8.0 при первом входе в сетевой интерфейс пользователя ПСУ вам будет предложено изменить пароль по умолчанию для учетной записи суперпользователя (арс). После входа вы будете перенаправлены в окно обзора состояния протокола (Protocol Status Overview). На экране содержится информация о всех системных протоколах и их текущих значениях (например, включен/выключен). Можно вернуться на этот экран позже, используя следующий путь: Настройка (Configuration) > Сеть  $(Network) > C_{B0IK4}$  (Summary).

## <span id="page-20-0"></span>**Домашний экран**

#### <span id="page-20-1"></span>**Обзор**

**Путь: Начало**

На экране **Начало** интерфейса можно просматривать активные сигналы тревоги и последние события, записанные в журнале событий.

Один или несколько значков вместе с сопроводительным текстом указывают на текущее рабочее состояние ИБП:

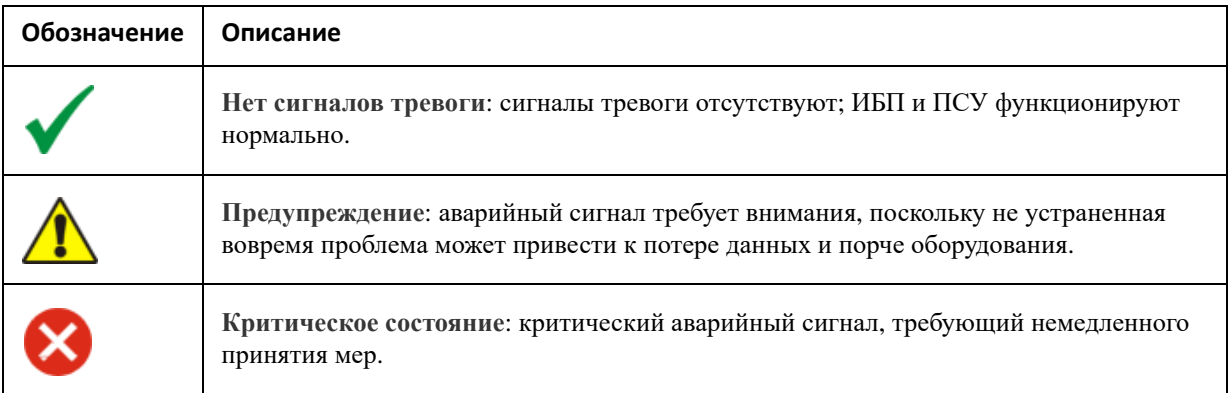

В верхнем правом углу каждого экрана такие же значки сообщают о состоянии ИБП. При наличии любого **критического** или **предупредительного** сигнала тревоги также отображается число активных сигналов тревоги.

Для просмотра всего журнала событий щелкните **Дополнительные события**.

#### <span id="page-20-2"></span>**Значки и ссылки**

Чтобы установить любой экран в качестве домашнего экрана, отображаемого при входе в систему, откройте этот экран и щелкните значок **Враче** в верхней правой части.

Щелкните  $\bullet$ , чтобы восстановить отображение домашнего экрана при входе в систему.

В нижней левой части каждой страницы интерфейса предусмотрены три настраиваемые ссылки на полезные веб-сайты. По умолчанию эти ссылки содержат URL-адреса для следующих веб-страниц:

- Ссылка 1: страница **базы знаний** веб-сайта [www.apc.com](http://www.apc.com) с полезной информацией по поиску и устранению проблем.
- Ссылка 2: страница **информации о продуктах** веб-сайта [www.apc.com](http://www.apc.com) с сопроводительной информацией по оборудованию.
- Ссылка 3: страница **загрузки** веб-сайта [www.apc.com](http://www.apc.com) с доступным программным обеспечением и микропрограммами.

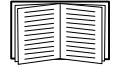

Перенастройка этих ссылок описана в разделе «Экран [конфигурирования](#page-80-2) ссылок».

# <span id="page-21-0"></span>**Мониторинг ИБП: меню «Состояние»**

Меню «Состояние» предоставляет сведения о текущем состоянии ИБП и сети.

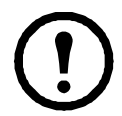

Можно настроить ИБП и сеть с помощью параметров меню конфигурации. См. разделы «Настройка [параметров](#page-32-3): 1» и «Настройка [параметров](#page-57-3): 2».

См. следующие разделы:

- «ИБП в меню [состояния](#page-21-1)»
- «Ввод-вывод ИБП в меню [статуса](#page-23-0)»
- «Группы розеток в меню [состояния](#page-23-1)»
- «[Система](#page-23-2) батарей в меню статуса»
- «[Универсальный](#page-26-0) ввод-вывод в меню «Состояние»»
- «Сеть в меню [состояния](#page-26-1)»

### <span id="page-21-1"></span>**ИБП в меню состояния**

**Путь: Состояние > ИБП**

Здесь отображаются сведения о нагрузке ИБП, заряде батареи, напряжении и другая полезная информация.

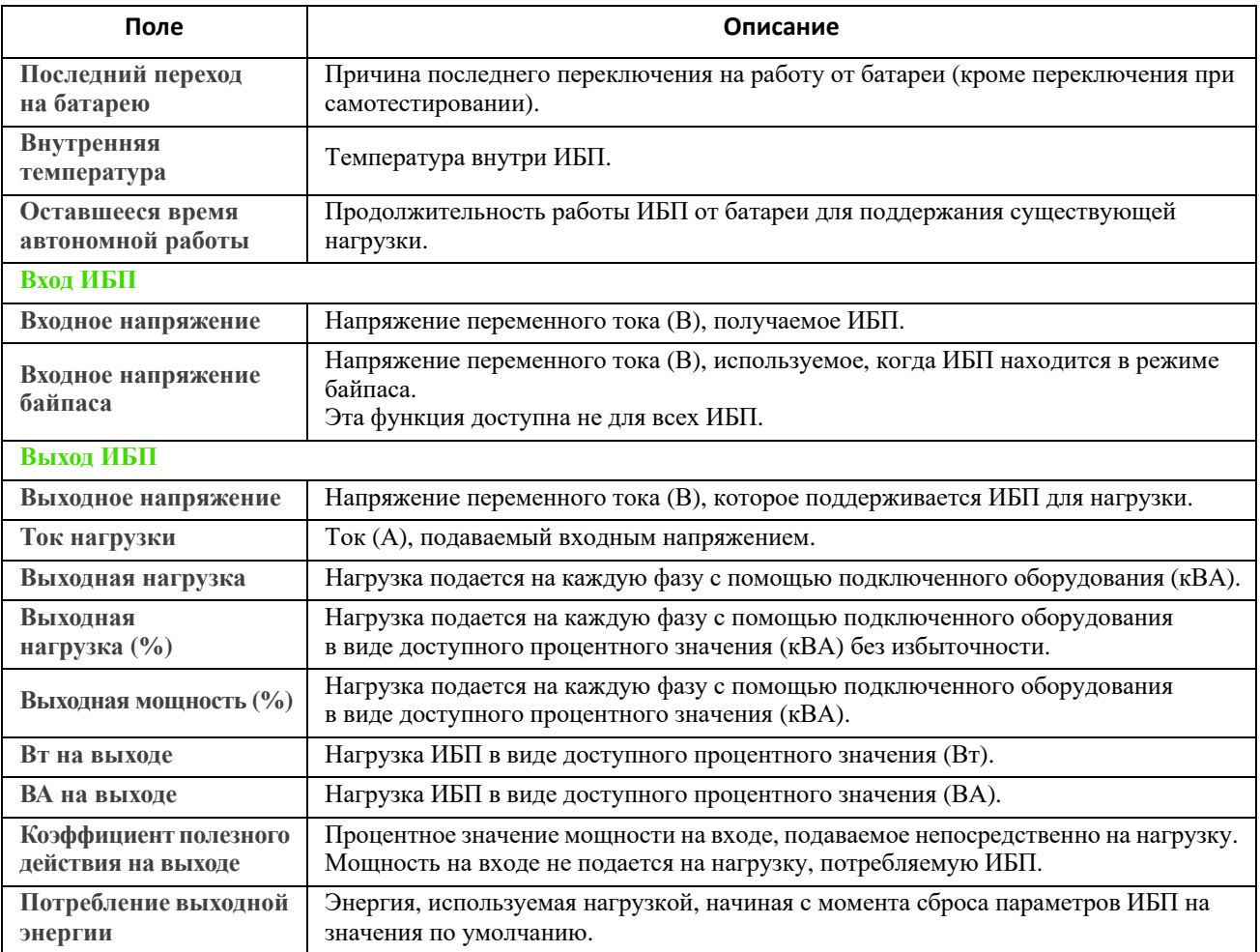

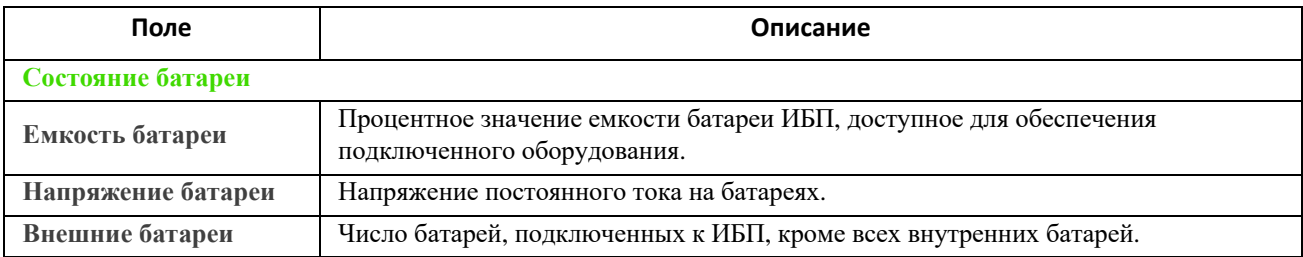

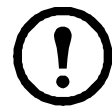

Следующие параметры доступны не на всех устройствах ИБП.

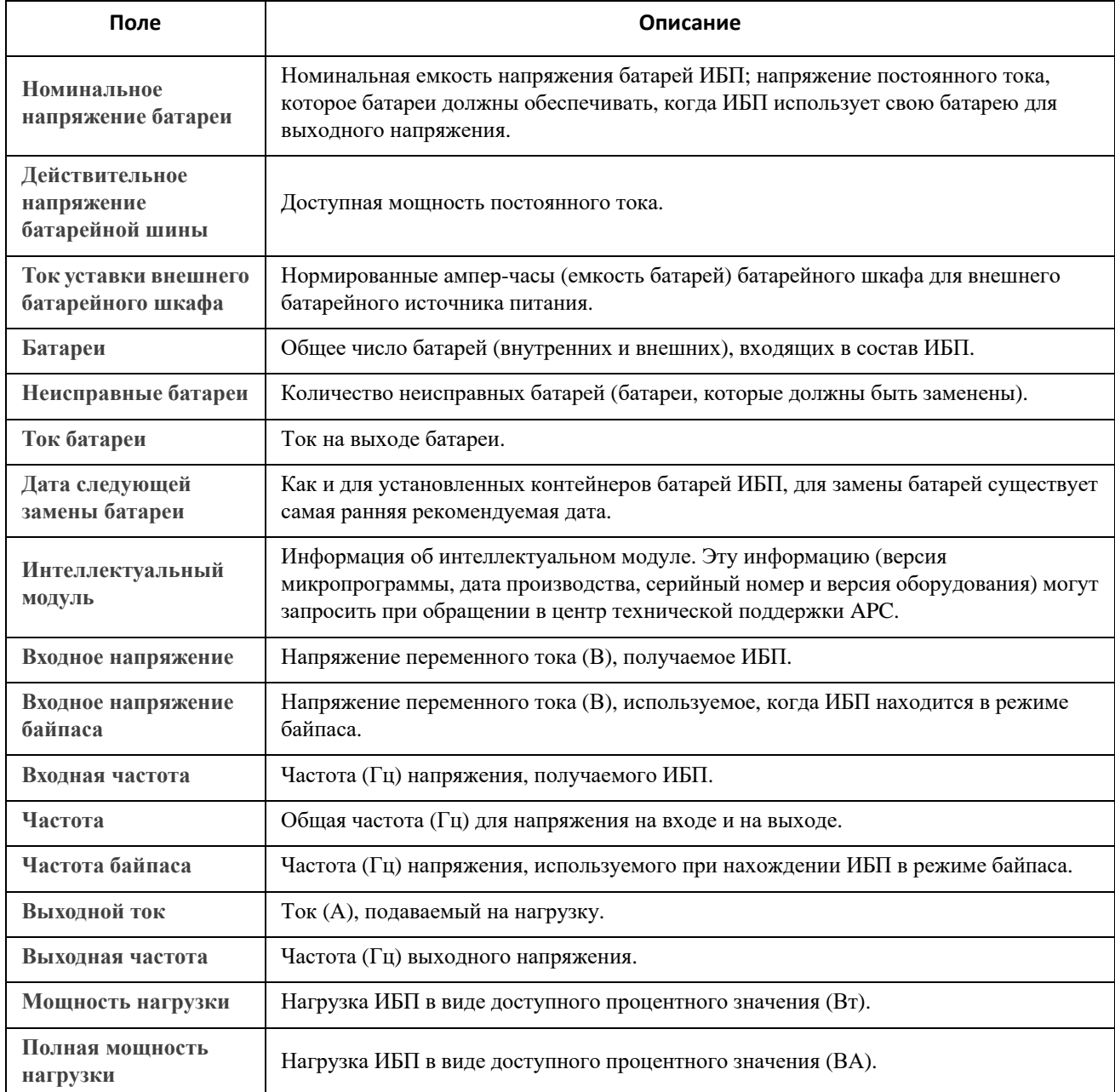

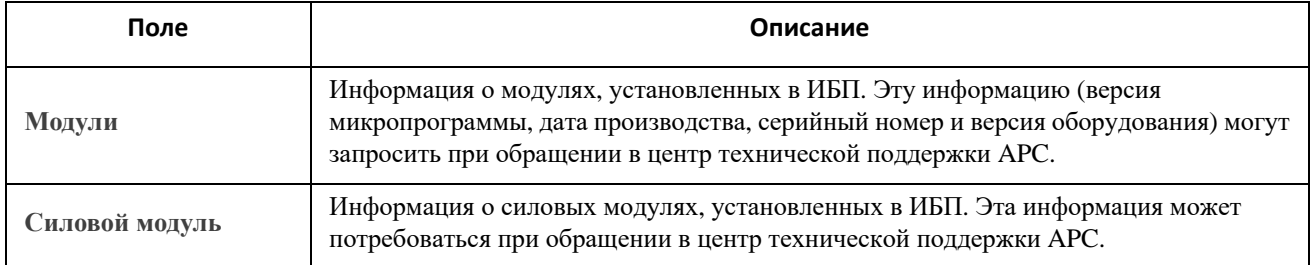

## <span id="page-23-0"></span>**Ввод-вывод ИБП в меню статуса**

**Путь: Status (Статус) > UPS I/O (Ввод-вывод ИБП)**

Эта функция доступна не для всех ИБП.

**Выходное реле —** здесь отображаются индекс, статус и причина для каждого реле.Дополнительные сведения и указания по настройке выходных реле см. в разделе «Экран [«Output Relays» \(](#page-41-2)Выходные реле)».

**Входные контакты —** здесь отображаются индекс и статус каждого контакта.Дополнительные сведения и указания по настройке входных контактов см. в разделе «Экран [«Input Contacts» \(](#page-42-2)Входные контакты)».

## <span id="page-23-3"></span><span id="page-23-1"></span>**Группы розеток в меню состояния**

**Путь: Состояние > Группы розеток**

Эта функция доступна не для всех ИБП. С ее помощью можно просмотреть сведения о состоянии всех групп розеток ИБП. См. также ««Группы розеток» в меню [управления](#page-29-1)» и ««Группы розеток» в меню [конфигурации](#page-32-4)».

## <span id="page-23-2"></span>**Система батарей в меню статуса**

**Путь: Статус > Система батарей**

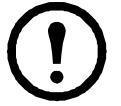

Эта функция доступна не для всех ИБП.

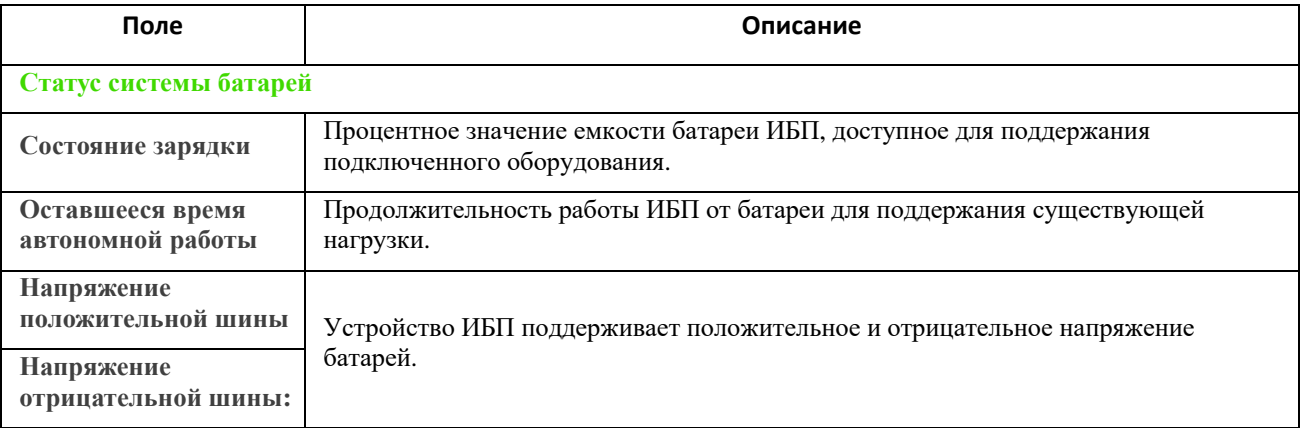

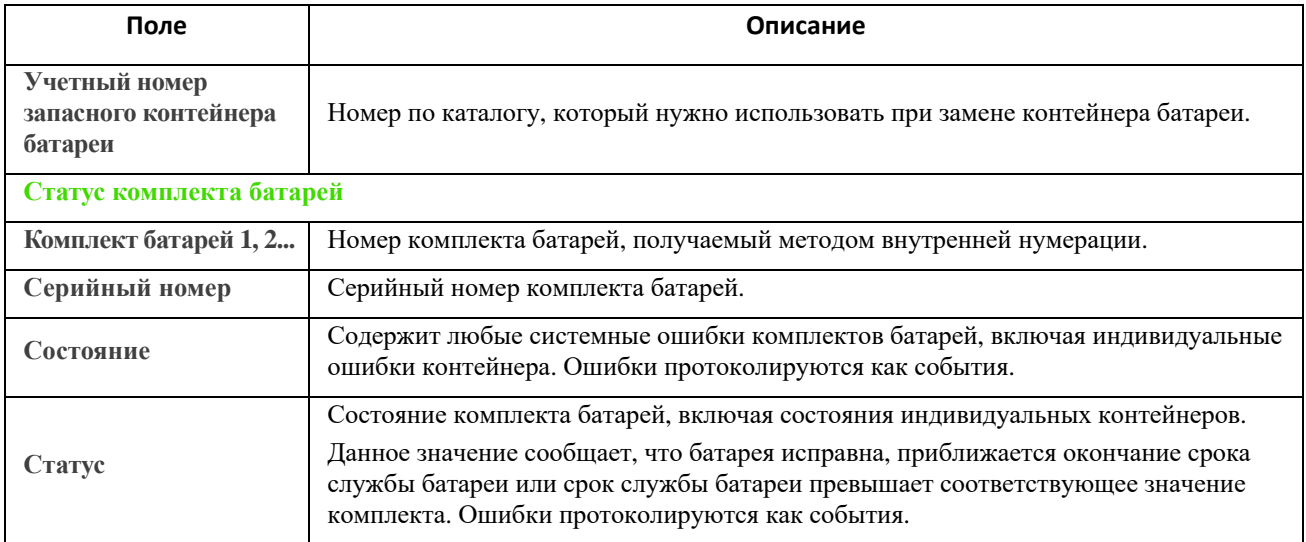

#### Щелкните «Комплект батарей 1, 2...», чтобы открыть страницу **Комплект батарей n**.

<span id="page-24-0"></span>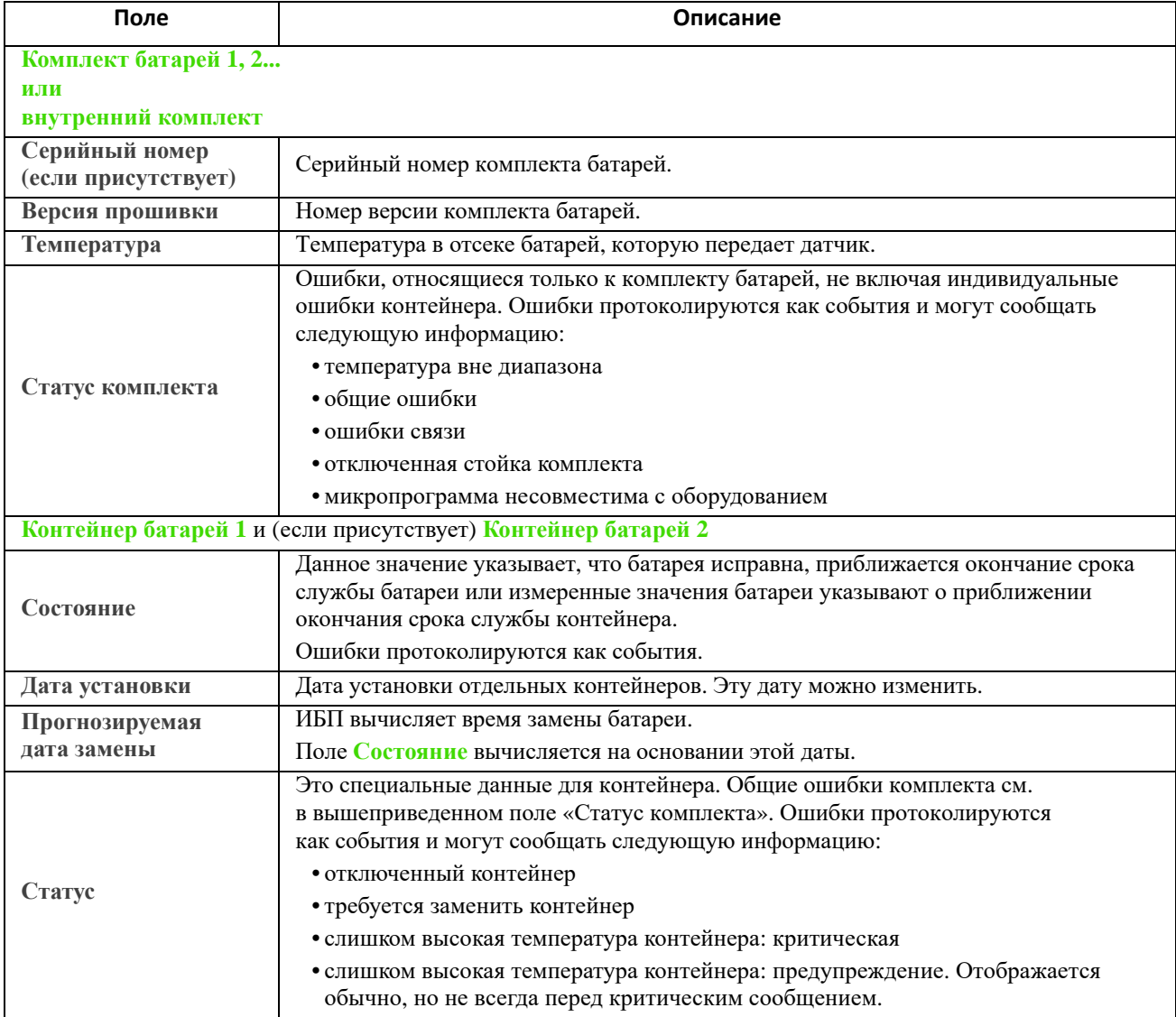

#### <span id="page-25-0"></span>**Система батарей для устройств ИБП модели SRT**

Для некоторых устройств ИБП с префиксом SRT, оснащенных литиево-ионными батареями, экран Battery System (Система батарей) отличается.

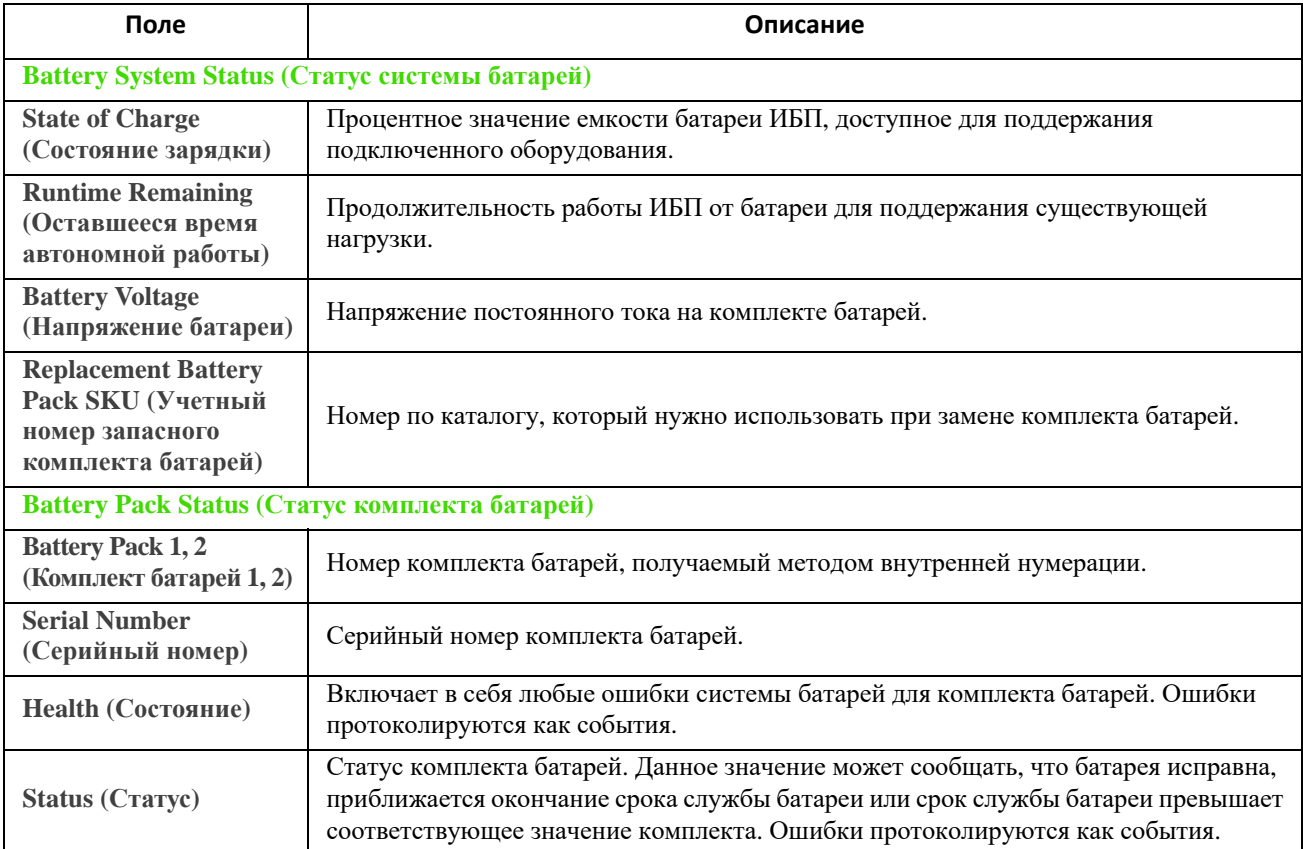

Щелкните «Battery Pack 1,2...» (Комплект батарей 1,2...), чтобы открыть страницу **Battery Pack n** (Комплект батарей n).

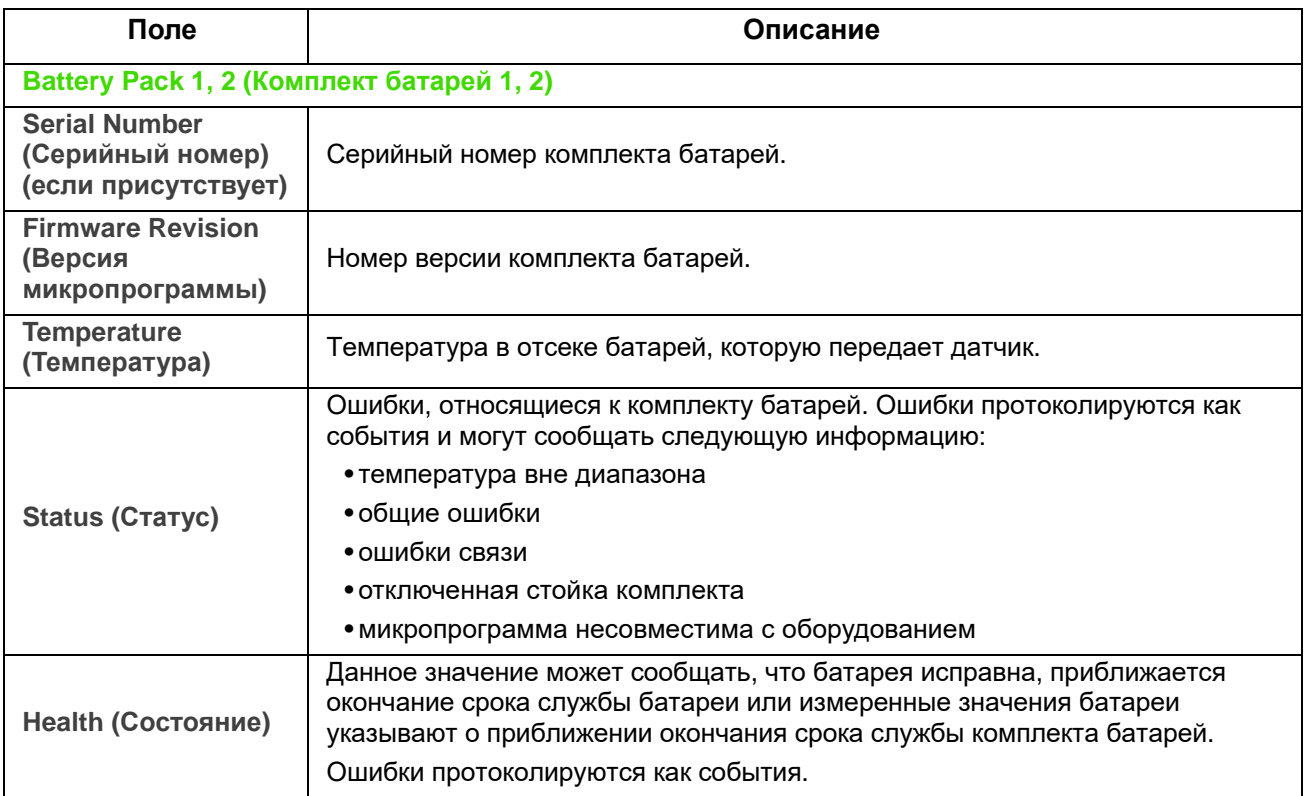

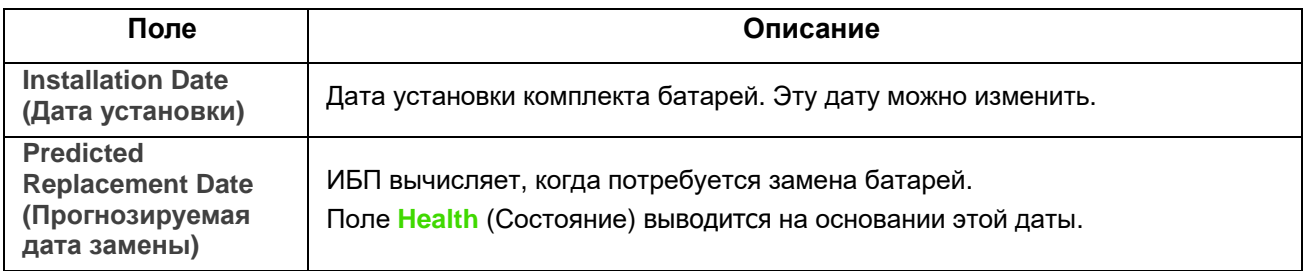

## <span id="page-26-0"></span>**Универсальный ввод-вывод в меню «Состояние»**

**Путь: Состояние > Универсальный ввод-вывод**

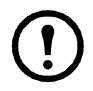

Эта функция доступна не для всех ИБП.

**Температура и влажность** — здесь отображается имя, состояние тревоги, температура и влажность (если поддерживается) для каждого датчика. Щелкните имя датчика, чтобы изменить имя и местоположение или настроить пороговые значения и гистерезис. Дополнительную информацию см. в разделе «Экран «[Температура](#page-46-2) и влажность»».

**Входные контакты** — здесь отображается имя, состояние тревоги и состояние каждого контакта (открыт или закрыт). Эти данные автоматически получаются и отображаются здесь при установке устройства для мониторинга окружающей среды. Щелкните имя входного контакта для получения подробного описания состояния или для настройки значений. Если настройка контактов выполнена, но они неактивны, эти данные здесь не отображаются. Дополнительную информацию см. в разделе «Экран «Входные [контакты](#page-47-2)»».

**Выходное реле** — здесь отображается имя и состояние каждого реле (открыто или закрыто). Эти данные автоматически получаются и отображаются здесь при установке устройства для мониторинга окружающей среды. Щелкните имя входного контакта для получения подробного описания состояния или для настройки значений. Дополнительную информацию см. в разделе «Экран «[Выходное](#page-47-3) реле»».

**Последние события в окружающей среде** — здесь отображаются события, относящиеся к мониторингу окружающей среды, например нарушение порога температуры или сообщение с предупреждением относительно входного контакта монитора окружающей среды. Щелкните ссылку «Дополнительные события», чтобы увидеть полный список недавних событий.

## <span id="page-26-1"></span>**Сеть в меню состояния**

**Путь: Состояние > Сеть**

На экране сети содержатся настройки IP, имени домена и порта Ethernet. Сведения по полям см. в разделе ««Сеть» в меню [конфигурации](#page-57-4)».

# <span id="page-27-0"></span>Управление ИБП

Функции меню управления позволяют предпринимать немедленные действия, влияющие на ИБП и розетки. Среди них есть также некоторые функции безопасности и сетевые функции.

См. следующие разделы:

- «ИБП в меню управления»
- ««Группы розеток» в меню управления»
- ««Безопасность» в меню управления»
- ««Сеть» в меню управления»

## <span id="page-27-1"></span>ИБП в меню управления

Путь: Управление > ИБП

Если выбрать переключатель и щелкнуть «Далее», на следующем экране появится краткий обзор выполненных действий. Щелкните «Применить» для продолжения действия.

Доступные действия зависят от того, имеется ли ИБП с группой розеток. В двух таблицах далее отдельно рассматриваются эти случаи.

- «Действия на экране ИБП для устройств С группами розеток».
- «Действия на экране ИБП для устройств БЕЗ групп розеток».

Следующие функции флажков применимы к обеим таблицам.

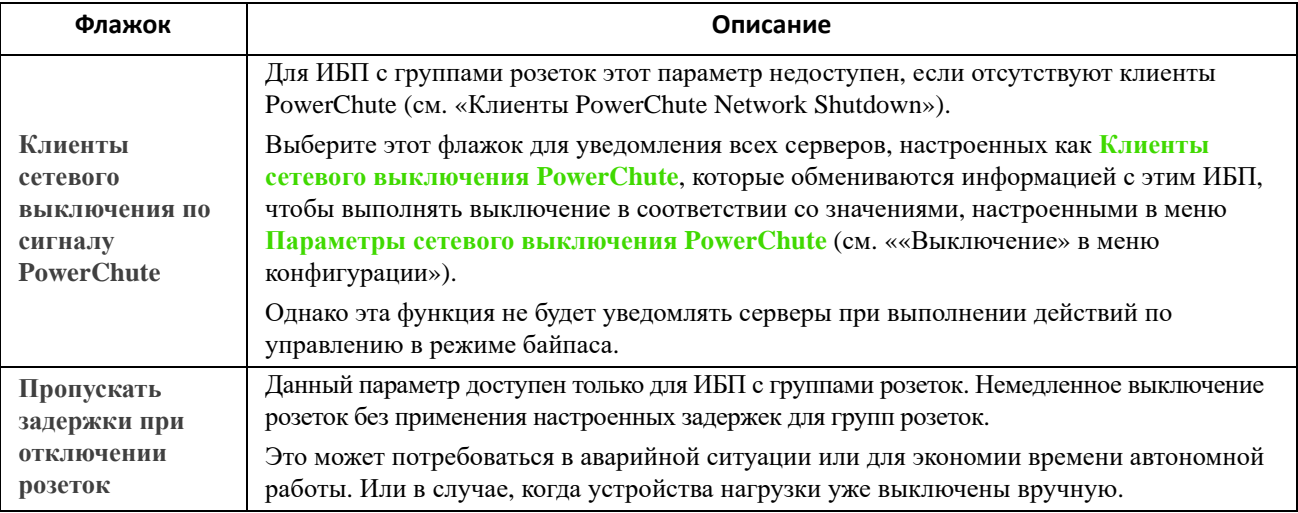

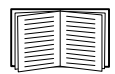

Более подробные сведения о задержках и параметрах приведены в разделах ««[Выключение](#page-35-2)» в меню [конфигурации](#page-35-2)», «Экран «[Универсальный](#page-46-4) ввод-вывод»» и ««Группы [розеток](#page-29-0)» в меню [управления](#page-29-0)».

<span id="page-28-0"></span>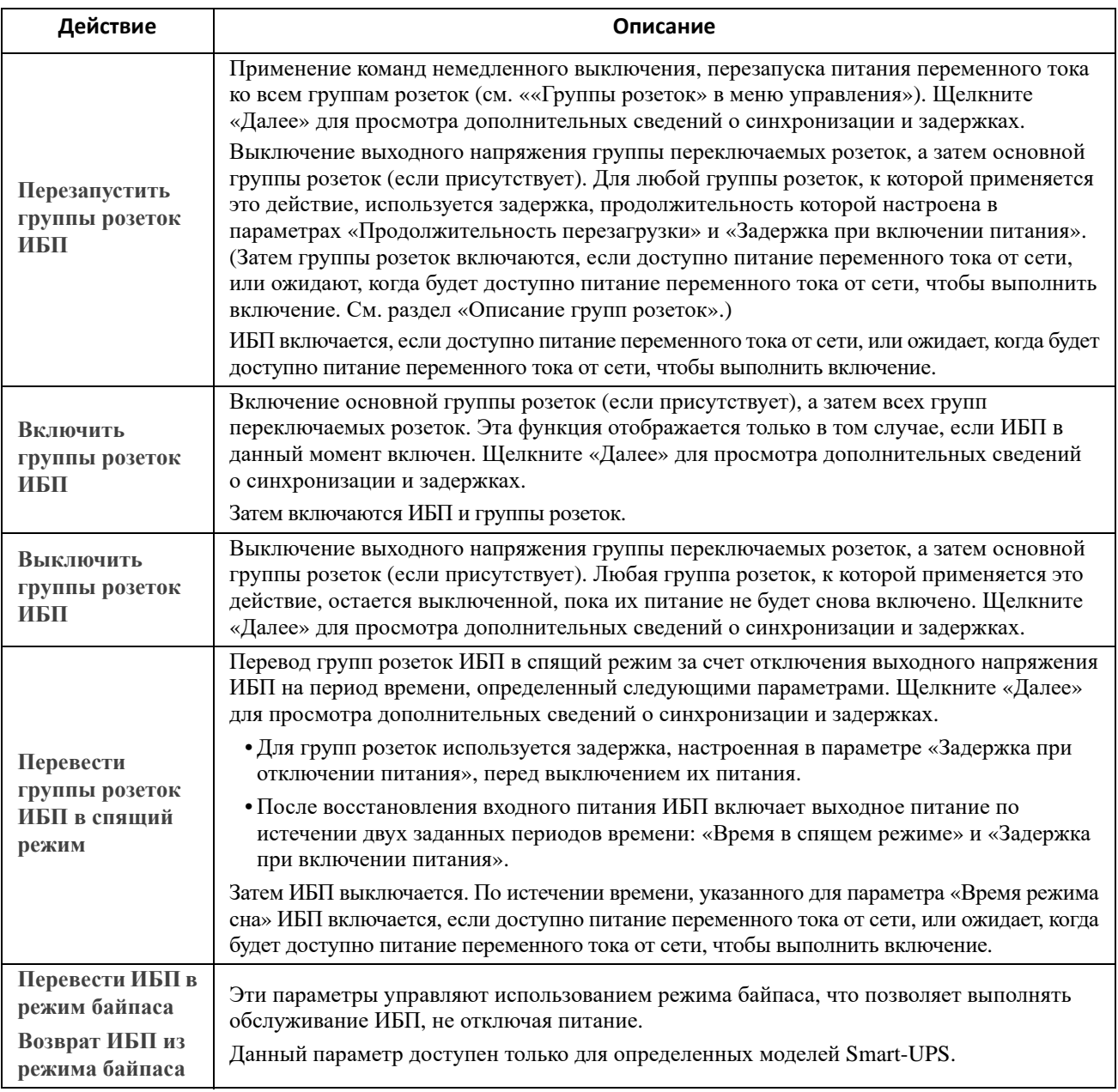

#### **Действия на экране ИБП для устройств С группами розеток**

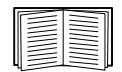

Дополнительную информацию о задержках и настройках см. в разделах ««[Выключение](#page-35-2)» в меню [конфигурации](#page-35-2)» и ««Группы розеток» в меню [управления](#page-29-0)».

#### **Действия на экране ИБП для устройств БЕЗ групп розеток**

<span id="page-29-2"></span>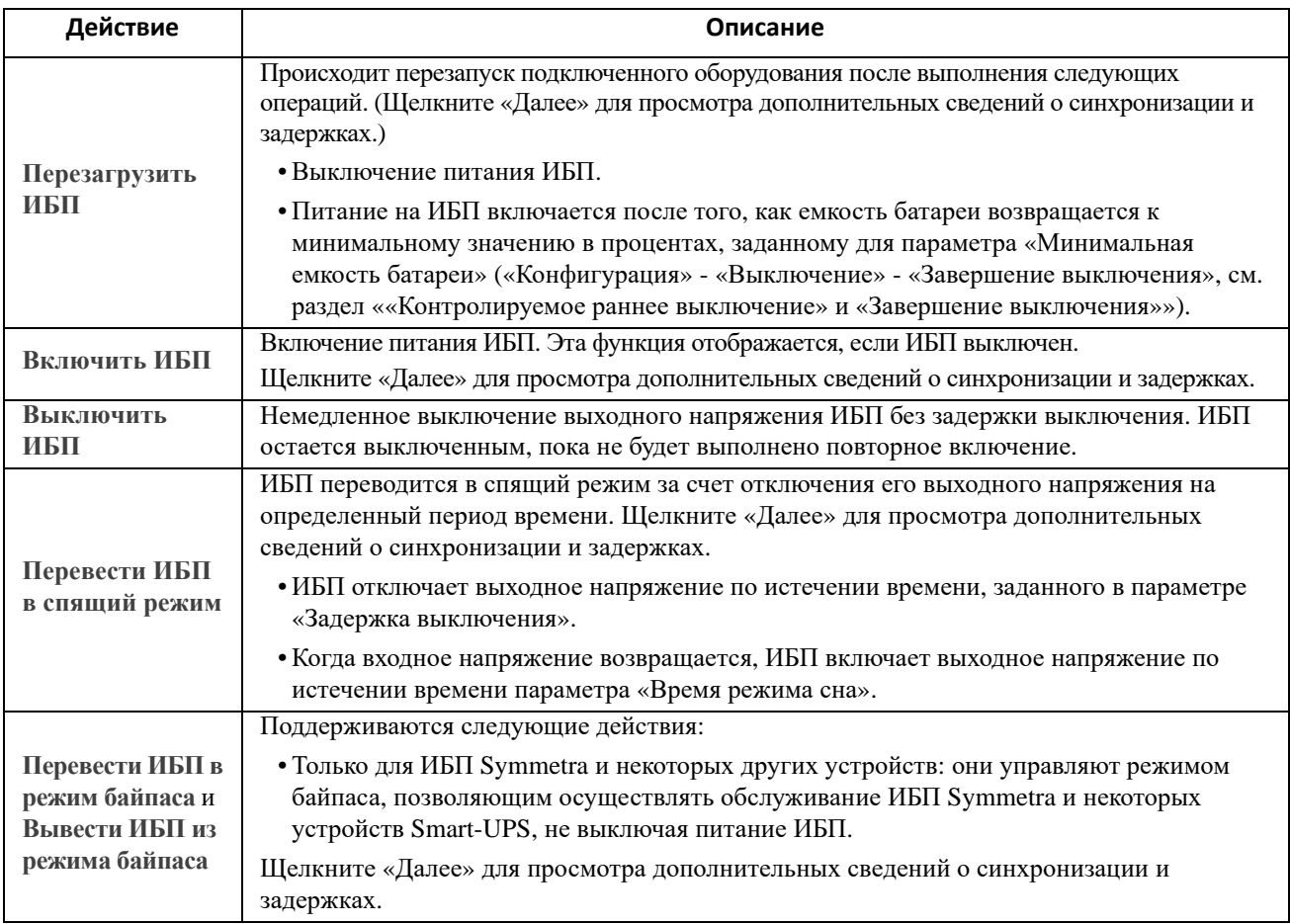

## <span id="page-29-1"></span><span id="page-29-0"></span>**«Группы розеток» в меню управления**

**Путь: Управление > Группы розеток**

Эта функция доступна не для всех ИБП.

Используйте эту функцию для включения, выключения и перезапуска отдельных групп розеток явным образом на ИБП. (На этой странице перечисляются имена и состояния каждой группы розеток ИБП, которая была настроена в функции **Конфигурация - Группы розеток**; см. раздел ««Группы [розеток](#page-32-4)» в меню [конфигурации](#page-32-4)»).

Для каждой группы розеток можно выбрать любые приведенные ниже действия (или отменить выбор всех действий). Далее представлены одноразовые действия.

- Если группа розеток находится в состоянии **Выкл.**:
	- **Вкл. немедленно**
	- **Вкл. с задержкой**: включение группы розеток происходит спустя определенное время в секундах, задаваемое в параметре **Задержка при включении питания**. (См. раздел ««Выключение» в меню [конфигурации](#page-35-2)».)
- Если группа находится в состоянии **Вкл.**:
	- **Выкл. немедленно**
	- **Выкл. с задержкой:** отключение группы происходит спустя определенное время в секундах, задаваемое в параметре **Задержка при отключении питания** (см. ««[Выключение](#page-35-2)» в меню [конфигурации](#page-35-2)»).
	- **Перезагрузить немедленно**: происходит мгновенное отключение группы, затем она включается спустя определенное время в секундах, задаваемое в параметре **Продолжительность перезагрузки** (см. ««Выключение» в меню [конфигурации](#page-35-2)») и **Задержка при включении питания**.
	- **Перезагрузка с задержкой**: отключение группы происходит спустя определенное время в секундах, задаваемое в параметре **Задержка при отключении питания**, затем она включается спустя определенное время в секундах, задаваемое в параметре **Продолжительность перезагрузки** и **Задержка при включении питания**.
	- **Выключить немедленно, перезапуск при подаче переменного тока**: происходит мгновенное выключение группы. Через определенное время, заданное в секундах в параметрах **Продолжительность перезагрузки** и **Задержка при включении питания**, проверяется, что имеется напряжение переменного тока и ИБП поддерживает требование минимального времени автономной работы, а затем включается группа.
	- **Выключить с задержкой, перезапуск при подаче переменного тока**: отключение группы происходит спустя определенное время в секундах, задаваемое в параметре **Задержка при отключении питания**. Через определенное время, заданное в секундах в параметрах **Продолжительность перезагрузки** и **Задержка при включении питания**, проверяется, что имеется напряжение переменного тока и ИБП поддерживает требование минимального времени автономной работы, а затем включается группа.

После выбора действия щелкните «Далее» для просмотра подробного описания действия, включая данные всех задержек. Щелкните «Применить», чтобы подтвердить это действие.

### <span id="page-30-0"></span>**«Безопасность» в меню управления**

**Путь: Управление > Безопасность > Управление сеансом**

На экранах представлены подробные сведения о пользователях, выполнивших вход, используемый ими интерфейс (веб-интерфейс пользователя или интерфейс командной строки), их IP-адрес и длительность присутствия в системе.

При наличии необходимых прав щелкните имя для просмотра средств аутентификации, используемых для проверки личности пользователя. Можно также использовать кнопку **Завершить сеанс** для вывода пользователя из системы.

## <span id="page-31-0"></span>«Сеть» в меню управления

Путь: Управление > Сеть > Сбросить/перезагрузить

Используйте эти функции для сброса различных функций платы сетевого управления и интерфейса пользователя.

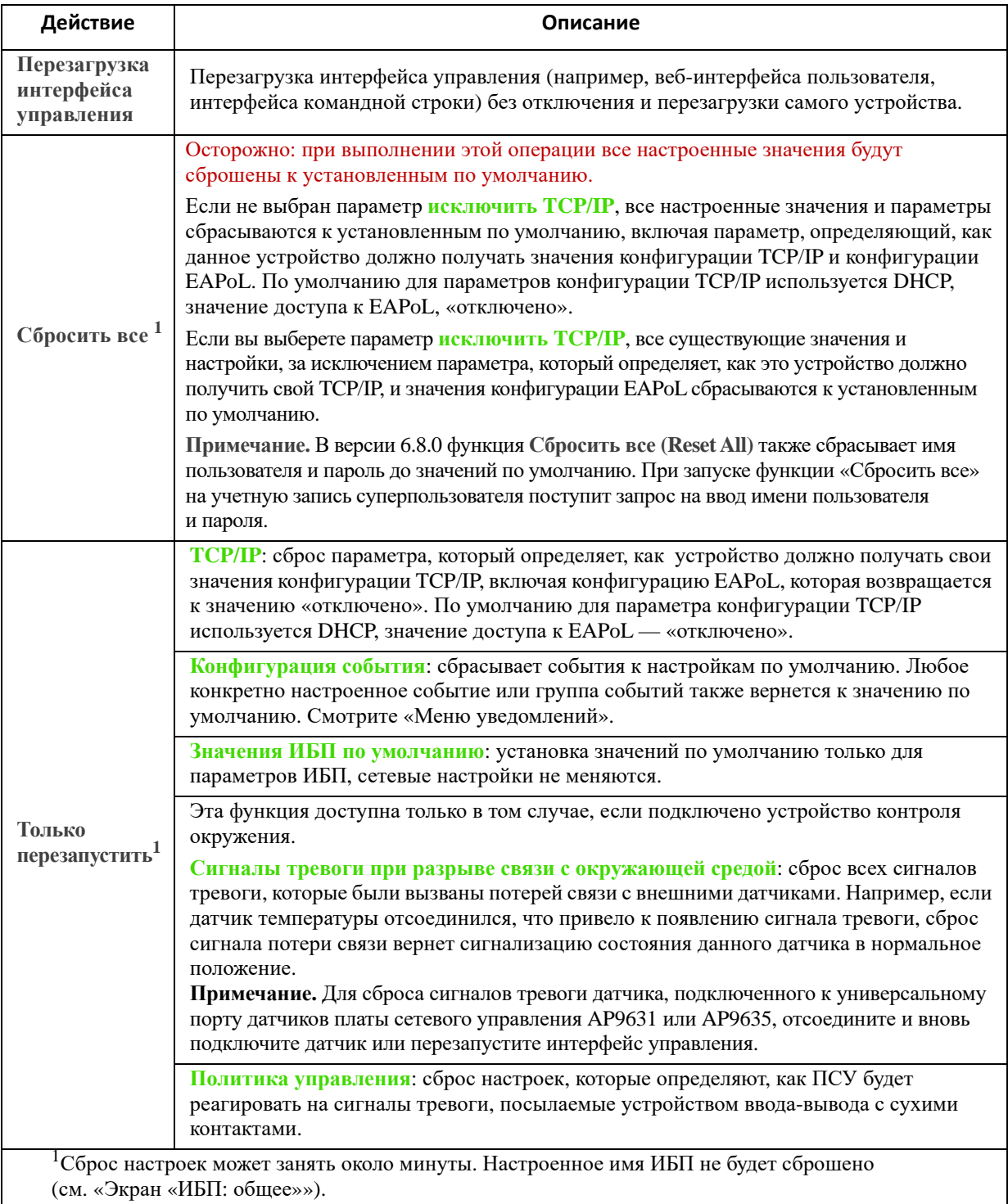

# <span id="page-32-3"></span><span id="page-32-0"></span>**Настройка параметров: 1**

С помощью элементов меню конфигурации можно установить значения основных рабочих параметров ИБП и ПСУ.

См. следующие разделы и раздел «Настройка [параметров](#page-57-3): 2».

- ««Группы розеток» в меню [конфигурации](#page-32-1)»
- «Настройки питания в меню [конфигурации](#page-34-0)»
- ««Выключение» в меню [конфигурации](#page-35-0)»
- «Экраны [«UPS I/O» \(](#page-41-0)Ввод-вывод ИБП)»
- «Экран «Расписание [самодиагностики](#page-43-0)»»
- «[Планирование](#page-43-1) выключения»
- «Экран «[Обновление](#page-44-0) прошивки»»
- «Клиенты [PowerChute Network Shutdown»](#page-46-5)
- «Экран «[Универсальный](#page-46-0) ввод-вывод»»
- «Меню «[Безопасность](#page-50-0)»»

**Примечание.** Некоторые параметры конфигурации можно увидеть на экране с обзором конфигурации (Configuration Summary): **Настройка (Configuration) > Сеть (Network) > Сводка (Summary)**.

## <span id="page-32-4"></span><span id="page-32-1"></span>**«Группы розеток» в меню конфигурации**

**Путь: Конфигурация > Группы розеток**

Эта функция доступна не для всех ИБП. С ее помощью можно отображать и настраивать задержки розеток и последовательностей.

См. также «Группы розеток в меню [состояния](#page-23-3)», ««Группы розеток» в меню [управления](#page-29-1)» и ««Выключение» в меню [конфигурации](#page-35-0)».

#### <span id="page-32-5"></span><span id="page-32-2"></span>**Описание групп розеток**

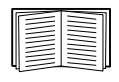

Группирование розеток возможно только для некоторых устройств ИБП. Чтобы определить, поддерживает ли устройство ИБП группы розеток, обратитесь к документации по ИБП. Доступные настройки зависят от модели ИБП.

**Основные группы розеток.** В некоторых устройствах ИБП подача питания переменного тока предусмотрена для одной основной группы розеток. Основная группа розеток управляет распределением питания по всем группам переключаемых розеток ИБП (если они имеются).

- Если основная группа розеток отключена, то группы переключаемых розеток не могут быть включены.
- Если отключить основную группу розеток, ИБП сначала отключает группы переключаемых розеток, а затем основную группу.
- Для включения группы переключаемых розеток ИБП должен сначала включить основную группу розеток.

**Группы переключаемых розеток.** • Каждая переключаемая розетка может выполнять действия независимо. Можно запускать или останавливать эти розетки по порядку, а также перезапускать устройства, подключенные к этим розеткам.

#### <span id="page-33-0"></span>**Настройка групп розеток**

**Имя и тип группы розеток.** Просмотрите имя, тип и задержки для розеток ИБП на экране **Конфигурация** — **Группы розеток**. Щелкните имя группы розеток в разделе **Группа** для изменения ее настроек, в том числе задержек последовательностей и параметров распределения нагрузки.

**Программные параметры.** Настройки зависят от устройства ИБП. Используйте программные параметры, чтобы определить, как ИБП будет реагировать на команды пользователя.

<span id="page-33-3"></span><span id="page-33-2"></span><span id="page-33-1"></span>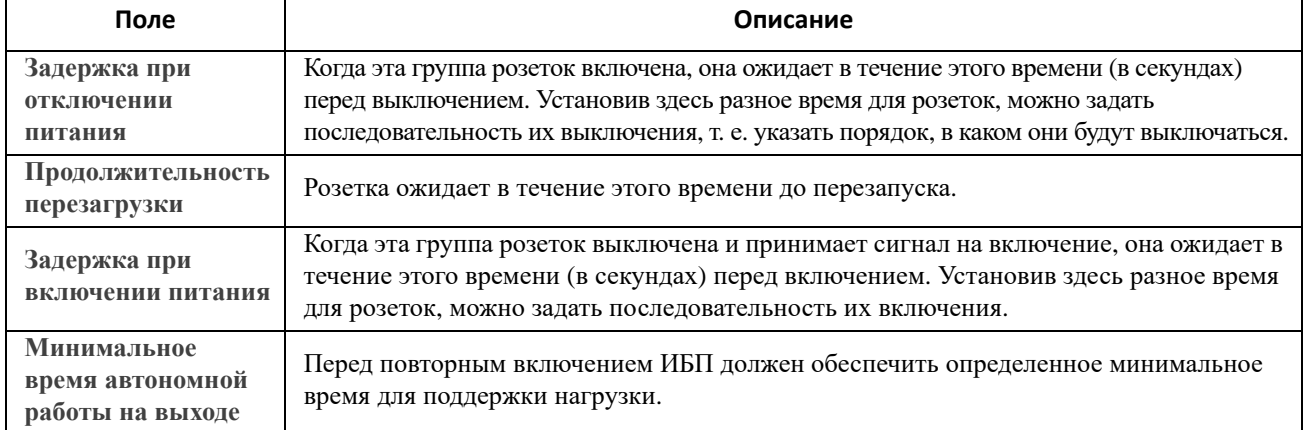

**Параметры сброса нагрузки.** Сброс нагрузки позволяет указать условия, вызывающие потерю питания на отдельных группах переключаемых розеток.

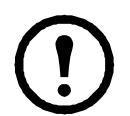

**Примечание.** Если используется параметр сетевого выключения PowerChute для управления ИБП, не рекомендуется использовать параметры выключения электричества ПСУ, так как они могут конфликтовать с настройками группы розеток, указанными в PowerChute.

Примером использования сброса нагрузки является отключение некритичных нагрузок типа мониторов, когда ИБП работает от батареи или перегружен. Это позволяет сэкономить заряд батареи и продлить время работы важнейших нагрузок. Другим примером является выключение автоматического перезапуска после перегрузки с целью исследования причины перегрузки перед повторным включением группы розеток.

Параметры позволяют выключать группу розеток при соблюдении ЛЮБЫХ из указанных условий:

- при превышении времени работы от батареи в минутах;
- при достижении минимального остаточного времени работы ИБП в минутах; (время работы это продолжительность работы ИБП от батареи для поддержания текущей нагрузки);
- ИБП перегружен (требования к питанию устройств, подключенных к ИБП, превышают мощность, которую может обеспечить ИБП).

Можно также включить следующие действия:

- **Пропускать задержку при выключении розеток**. (Отключение группы происходит немедленно без ожидания времени, задаваемого в секундах в параметре **Задержка при отключении питания**. По умолчанию этот параметр отключен.)
- **Оставаться в выключенном состоянии после возобновления подачи питания**. (Остается выключенным после восстановления переменного напряжения в сети. Этот параметр отключен по умолчанию, и ИБП ждет в течение определенного времени, задаваемого в секундах в параметре **Задержка при включении питания**, а затем включает группы розеток.)

**События и прерывания для группы розеток.** Изменение состояния группы розеток генерирует событие **ИБП: Группа розеток включена** со степенью серьезности «Информационная» или **ИБП: Группа розеток выключена** со степенью серьезности «Предупредительное». Формат сообщения о событиях: «UPS: Группа розеток *номер\_группы*, *имя\_группы*, *действие* по *причине*». Например:

UPS: Outlet Group 1, Web Server, turned on. UPS: Outlet Group 3, Printer, turned off.

По умолчанию событие генерирует запись в журнале событий, в электронной почте и в системном журнале (Syslog).

При настройке приемников прерывания для событий генерируется прерывание 298 во время включения группы розеток и 299 — при выключении группы розеток. Сообщение о событии является аргументом прерывания. Уровень серьезности по умолчанию такой же, как и для события.

## <span id="page-34-0"></span>**Настройки питания в меню конфигурации**

**Путь: Конфигурация > Настройки питания**

Доступные настройки зависят от модели ИБП.

**Номинальное выходное напряжение** — это напряжение переменного тока, которое ИБП предоставляет нагрузке. Можно настраивать следующие элементы, зависящие от устройства:

• Верхнее и нижнее значения параметра **Напряжение** определяют диапазоны, в которых ИБП автоматически регулирует выходное напряжение, подаваемое на нагрузку. Это защищает нагрузку.

При превышении верхнего значения напряжения ИБП использует функцию «Понижение напряжения АРН»; при напряжении ниже нижнего значения ИБП использует функцию «Повышение напряжения АРН» (или переключается на работу от батареи, если ИБП не имеет функции «Повышение напряжения АРН»).

- При включенной функции **Режим сбережения энергии** ИБП работает в режиме байпаса и использует энергию более эффективно. Однако в экологичном режиме уменьшается скорость перехода на питание от батареи ИБП при необходимости. Если в используемой среде необходимо быстрое переключение, можно выключить экологичный режим.
- ИБП реагирует на помехи в линии подачи питания, переключаясь на питание от батареи. Параметр **Чувствительность** позволяет изменить время реакции ИБП на помехи в линии. Используйте значения **Пониженная** и **Низкое**, чтобы позволить ИБП принимать подводимое питание с помехами в течение более длительного периода, прежде чем переключаться на питание от батареи. Используйте значение **Низкое**, когда о подводимом питании известно, что оно сопровождается большим количеством помех в линии, например, когда питание подается от генератора.
- **Мощность розетки в Вт**: максимальная номинальная мощность в соответствии с требованиями устройств нагрузки.
- Настройки **Байпас** определяют условия, при которых ИБП может переключаться в режим байпаса.
- **AC Qualification Time** (Время проверки сети переменного тока): время, необходимое для нахождения параметров входной сети переменного тока в допустимом диапазоне, до объявления о том, что параметры допустимы

## <span id="page-35-2"></span><span id="page-35-0"></span>«Выключение» в меню конфигурации

Путь: Конфигурация > Выключение

Используйте этот экран для настройки параметров выключения ИБП, см. следующую таблицу и раздел ««Контролируемое раннее выключение» и «Завершение выключения»».

#### <span id="page-35-1"></span>Начало выключения

Определение задержек и продолжительностей, используемых при необходимости выключения ИБП.

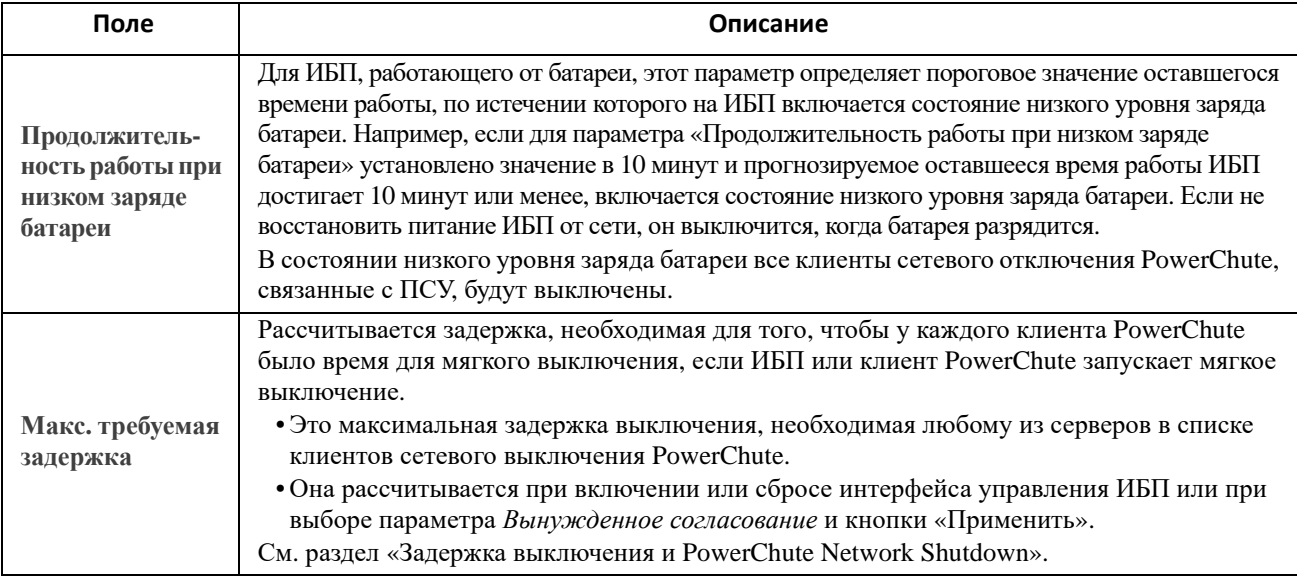

#### Выключение основной сигнализации.

Основная сигнализация или «простая сигнализация» — это простой способ взаимодействия ИБП с сервером, рабочей станцией или системой стороннего произволителя. Плата расширения интерфейса 2 (АР9624) — это дополнительная принадлежность с поддержкой Smart Slot, которая может обеспечить простую сигнализацию для ИБП. Простая сигнализация ИБП может осуществлять уведомление и мягкое выключение системы, но не предоставляет функций непрерывного расширенного мониторинга, доступных при расширенной или интеллектуальной сигнализации.

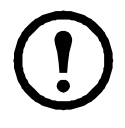

Примечание. При использовании PowerChute Network Shutdown не рекомендуется использовать выключение основной сигнализации. Для некоторых моделей ИБП такие функции, как выключение основной сигнализации, могут повлиять на выключение ИБП и переопределить продолжительность работы при низком заряде батареи, которая используется программой PowerChute для расчета общего требуемого времени выключения.

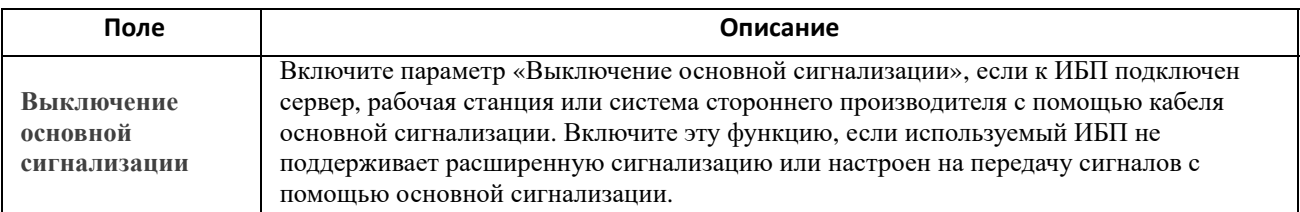
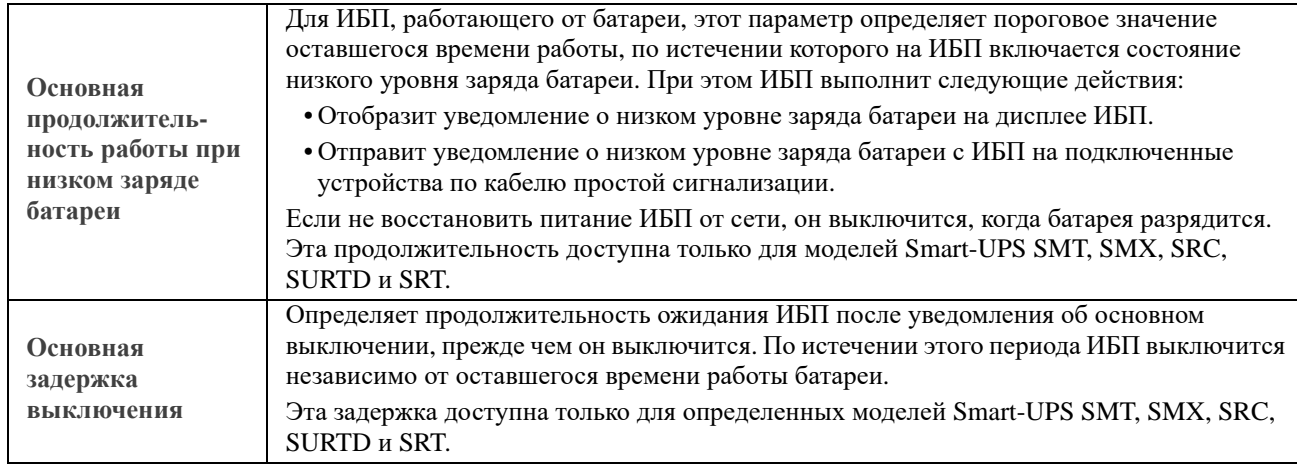

# **Продолжительность выключения**

Определение периода, на который выключается ИБП.

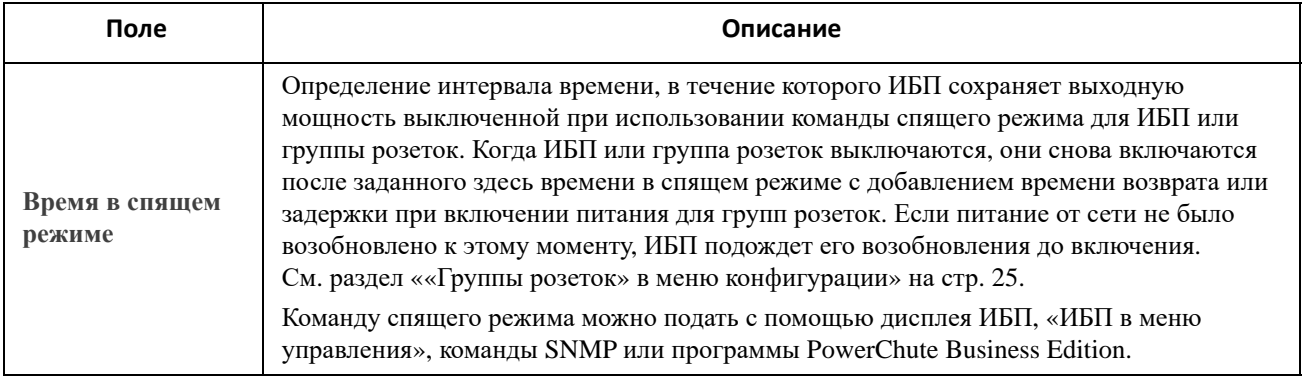

## Параметры выключения PowerChute

Определение параметров выключения, используемых при сетевом выключении PowerChute..

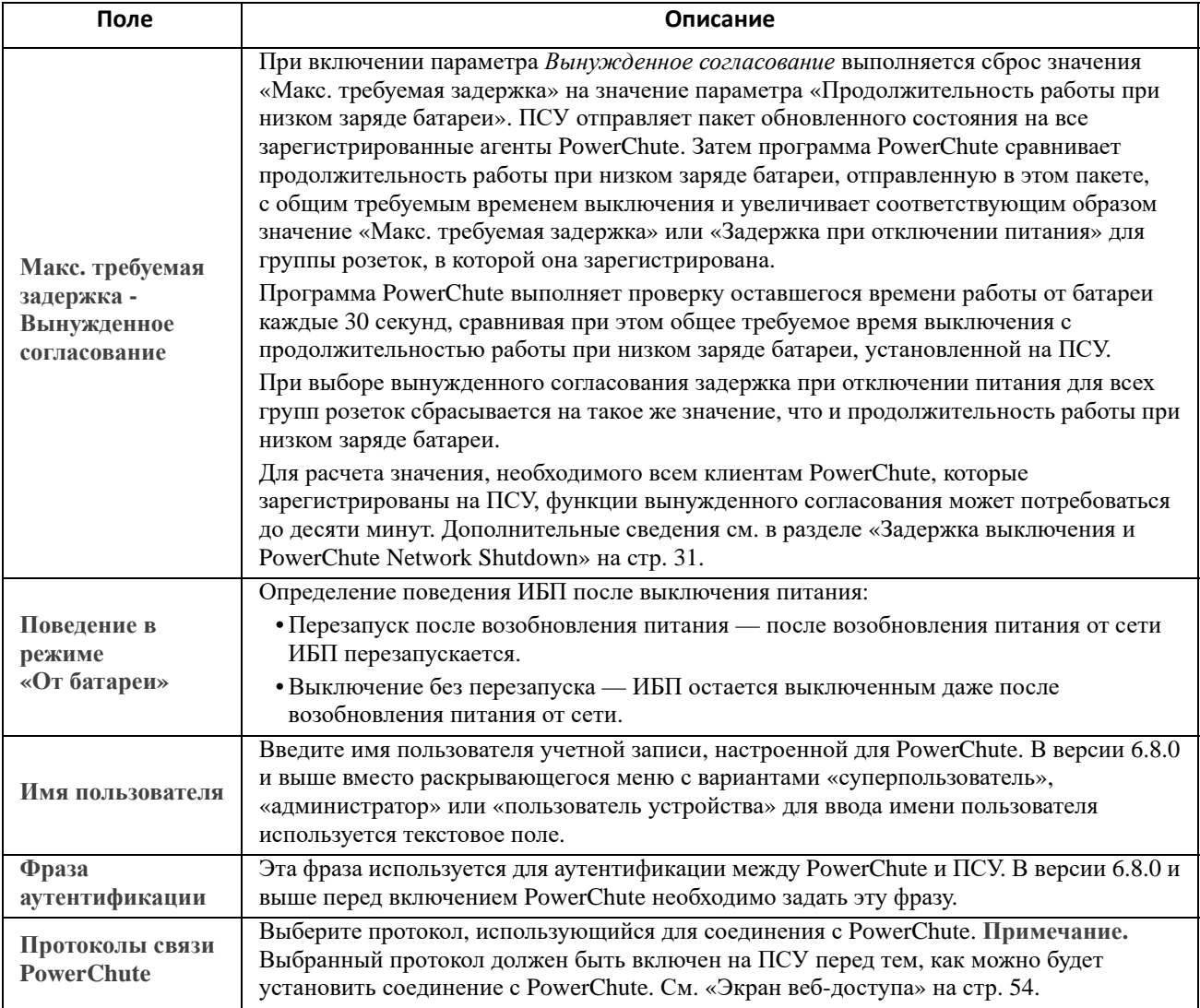

«Контролируемое раннее выключение» и «Завершение выключения».

Эти функции доступны не для всех ИБП. Эти функции недоступны для моделей Smart-UPS SMT, SMX, SRC, SURTD и SRT. Информацию об управлении ранним выключением групп розеток для этих моделей см. в разделе «Параметры сброса нагрузки» на стр. 26.

Функции «Контролируемое раннее выключение» позволяют выключить устройство ИБП, работающее от батареи, при соблюдении ЛЮБОГО из указанных условий:

- при превышении времени работы от батареи в минутах;
- $\bullet$ при достижении минимального остаточного времени работы ИБП в минутах: (время работы это продолжительность работы ИБП от батареи для поддержания текущей нагрузки):
- при заряде батареи ниже установленного процента от ее общей емкости;
- при снижении нагрузки на ИБП до заданного значения в процентах.

С помощью параметра Оставаться в выключенном состоянии после возобновления подачи питания можно также указать, должен ли ИБП снова включиться после восстановления питания переменного тока в сети.

Функции Завершение выключения позволяют установить условие и время задержки для случаев, когда ИБП может снова включиться после восстановления питания переменного тока в сети. В зависимости от модели ИБП можно указать значение Минимальная емкость батареи или Минимальное время автономной работы на выходе до повторного включения ИБП.

#### <span id="page-38-0"></span>Задержка выключения и PowerChute Network Shutdown.

В следующем разделе описано, как параметры «Продолжительность работы при низком заряде батареи», «Макс. требуемая задержка» и задержки выключения для групп розеток влияют на последовательность выключения PowerChute

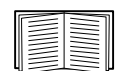

Дополнительную информацию о последовательностях выключения PowerChute см. в «Руководстве пользователя по сетевому выключению PowerChute» на веб-сайте APC.

Для обоих типов ИБП, с группами розеток и без них, время выключения определяется путем взаимодействия ПСУ с программой PowerChute Network Shutdown следующим образом.

#### ИБП без групп розеток

Для ИБП БЕЗ групп розеток время выключения — это большее из значений Макс. требуемая залержка и Прололжительность работы при низком заряле батареи на экране Выключение платы сетевого управления плюс ненастраиваемая 2-минутная задержка плюс время задержки для ИБП.

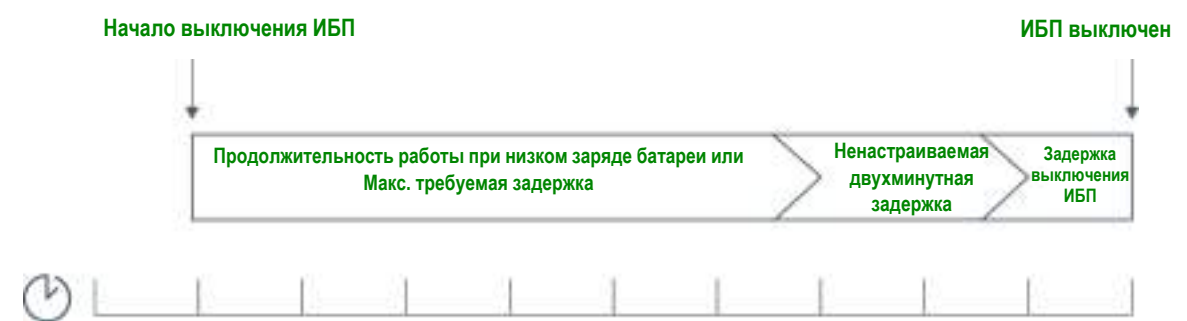

ИБП без групп розеток - время выключения в минутах

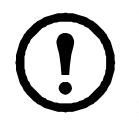

#### Примечания:

•Если выключение было инициировано состоянием низкого уровня заряда батареи, продолжительность работы при низком заряде батареи имеет более высокий приоритет, чем максимальная требуемая задержка.

•Исключением являются модели ИБП с префиксом SUM, на которых группы розеток используют метод для ИБП без групп розеток для расчета времени выключения ИБП.

#### ИБП с группами розеток

Для ИБП С группами розеток время выключения — это значение Задержка при отключении питания на экране Группы розеток платы сетевого управления, см. ««Группы розеток» в меню конфигурации». (Доступно не на всех устройствах ИБП.)

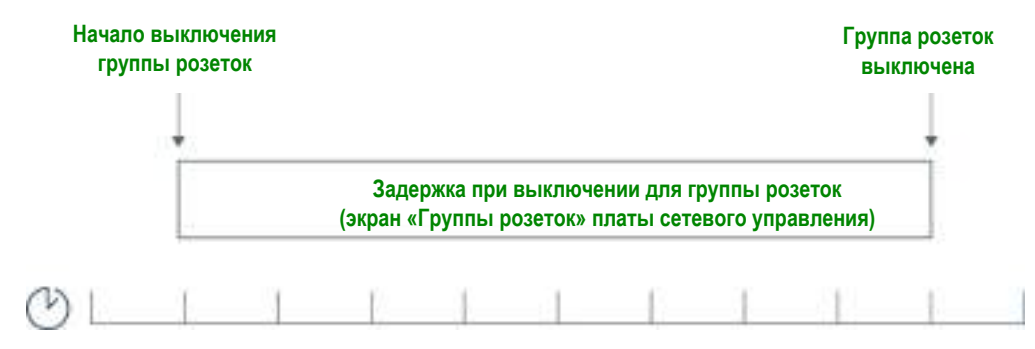

ИБП с группами розеток - время выключения в минутах

#### Примечания:

Лополнительную информацию о последовательностях выключения PowerChute см. в разделе «Sample Shutdown Scenarios» (Образцы сценариев выключения) Руководства по PowerChute Network Shutdown на веб-сайте APC.

При сравнении требуемого времени выключения PowerChute и максимальной требуемой задержки либо задержки при выключении для группы розеток на ПСУ используется большее значение. Например, если лля продолжительности выключения в командной строке клиента PowerChute установлено значение 8 минут, но продолжительность работы ИБП при низком заряде батареи составляет 10 минут. ПСУ будет использовать большее из значений (10 минут) лля максимальной требуемой задержки.

При вынужденном согласовании ПСУ опрашивает клиентов PowerChute на предмет установленного на них требуемого времени выключения. В результате для обновления значений максимальной требуемой задержки или задержки при выключении для группы розеток может потребоваться до десяти минут.

PowerChute не изменяет значение Продолжительность работы при низком заряде батареи на плате сетевого управления.

Значение Макс. требуемая задержка PowerChute Network Shutdown версии 3.х и выше не используется платой сетевого управления по отношению к ИБП с группами розеток.

# Экран «ИБП: общее»

Путь: Конфигурация > ИБП

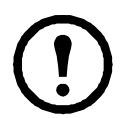

Этот экран доступен не для всех ИБП.

Некоторые из функций, описанных далее, могут НЕ отображаться для некоторых ИБП.

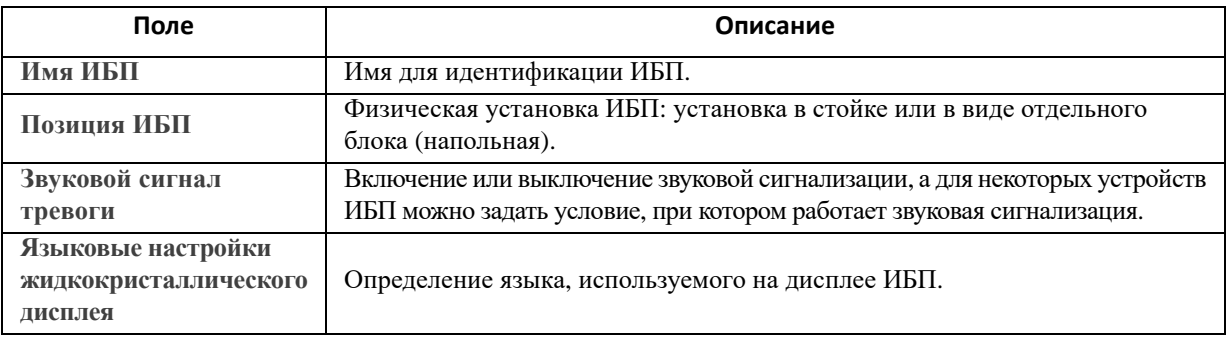

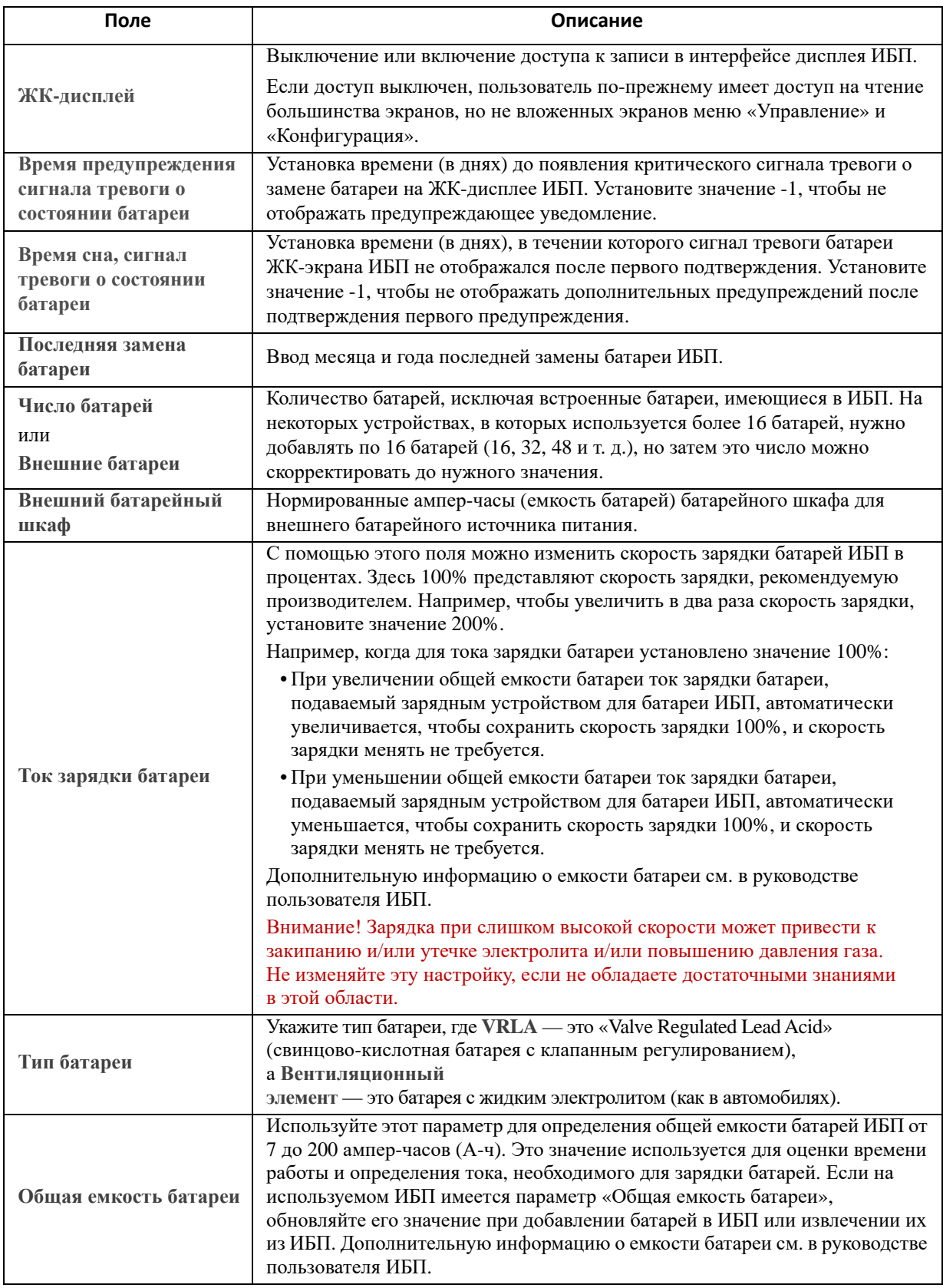

# **Экраны «UPS I/O» (Ввод-вывод ИБП)**

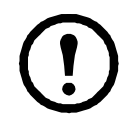

Следующие экраны доступны не на всех устройствах ИБП.

# <span id="page-41-0"></span>**Экран «Output Relays» (Выходные реле)**

#### **Путь: UPS I/O (Ввод-вывод ИБП) > Output Relays (Выходные реле)**

Экран настройки выходных реле позволяет изменять состояние выходных реле при наступлении условия, связанного с ИБП. Отображаются все обнаруженные выходные реле, и для каждого реле можно настроить причину и задержку реле. Можно также выбрать полярность выходных реле. По умолчанию используется следующая настройка полярности: «All relays act normally open, when logic condition is true, relays are energized» (Все реле действуют как нормально разомкнутые, если логическое условие истинно, на реле подается напряжение).

**Cause (Причина):** укажите условие, связанное с ИБП, при наступлении которого изменяется состояние выходного реле. Доступны следующие причины:

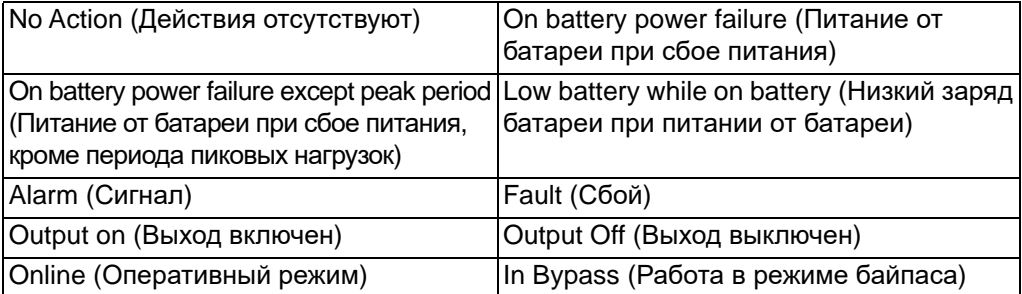

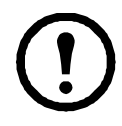

При выборе варианта «On battery power failure except peak period» (Питание от батареи при сбое питания, кроме периода пиковых нагрузок) ИБП не будет изменять состояние выходного реле, если настроен период пиковых нагрузок и текущее время и день недели относятся к этому периоду. Дополнительные сведения см. в разделе «Экран [«Peak Period» \(](#page-42-0)Период пиковых нагрузок)».

**Relay Delay (Задержка реле):**настраиваемое пользователем поле, позволяющее указать время ожидания ИБП в секундах до изменения состояния выходного реле в случае наступления настроенной причины. Настроенная задержка применяется, только если задержка реле имеет ненулевое значение и включен таймер задержки. Дополнительные сведения см. в руководстве по ИБП.

**Polarity (Полярность):**это физическое состояние, в котором будут находиться выходные реле при наступлении условия, связанного с ИБП. Доступны два варианта:

- **«All relays act normally open, when logic condition is true, relays are energized» (Все реле действуют как нормально разомкнутые, если логическое условие истинно, на реле подается напряжение):** если выбран этот вариант, при наступлении условия, связанного с ИБП, выходные реле будут включены. Этот вариант используется по умолчанию.
- **«All relays act normally closed, when logic condition is true, relays are de-energized» (Все реле действуют как нормально замкнутые, если логическое условие истинно, на реле не подается напряжение):** если выбран этот вариант, при наступлении условия, связанного с ИБП, выходные реле будут выключены.

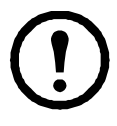

Полярность выходных реле не рекомендуется настраивать, если настроены период пиковой нагрузки или задержка реле.

**Пример.** Для выходного реле настроена причина «On battery power failure» (Питание от батареи при сбое питания) и установлена задержка реле 30 секунд. Когда ИБП начинает работу от батареи, плата сетевого управления ожидает в течение 30 секунд, прежде чем изменить состояние этого выходного реле на то, которое задано параметром Polarity (Полярность).

## **Экран «Input Contacts» (Входные контакты)**

**Путь: UPS I/O (Ввод-вывод ИБП) > «Input Contacts» (Входные контакты)**

Экран настройки входных контактов позволяет изменять состояние входных контактов при наступлении условия, связанного с ИБП. Отображаются все обнаруженные входные контакты, и для каждого реле можно настроить действие. Можно также выбрать полярность входных контактов. По умолчанию используется следующая настройка полярности: «All contacts act normally open» (Все контакты действуют как нормально разомкнутые).

**Action (Действие):**укажите условие, связанное с ИБП, при наступлении которого изменяется состояние входного контакта. Доступны следующие действия:

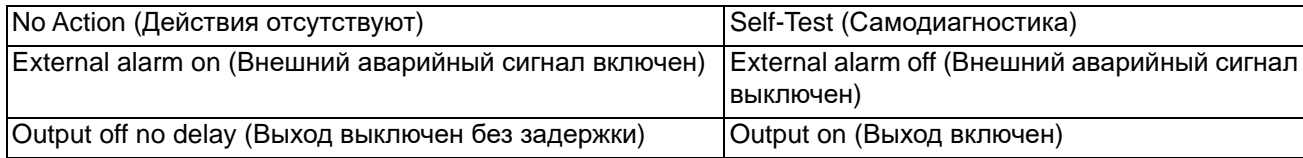

**Polarity (Полярность):**это физическое состояние, в котором будут находиться входные контакты при наступлении условия, связанного с ИБП. Доступны два варианта:

- **«All contacts act normally open» (Все контакты действуют как нормально разомкнутые):**  если выбран этот вариант, при наступлении условия, связанного с ИБП, входные контакты будут выключены. Этот вариант используется по умолчанию.
- **«All contacts act normally closed» (Все контакты действуют как нормально замкнутые):** если выбран этот вариант, при наступлении условия, связанного с ИБП, входные контакты будут включены.

**Пример.**Для входного контакта настроено действие «Self-Test» (Самодиагностика) и установлена полярность «All contacts act normally open» (Все контакты действуют как нормально разомкнутые). При замыкании входного контакта ИБП немедленно начнет выполнение самодиагностики.

# <span id="page-42-0"></span>**Экран «Peak Period» (Период пиковых нагрузок)**

**Путь: UPS I/O (Ввод-вывод ИБП) > Peak Period (Период пиковых нагрузок)**

На экране Peak Period (Период пиковых нагрузок) можно настроить периоды особой важности, например часы пик, в течение которых выходные реле не будут изменять состояние при наступлении причины «On battery power failure except peak period» (Питание от батареи при сбое питания, кроме периода пиковых нагрузок). Если ИБП начинает работу от батареи в такие периоды пиковой нагрузки, состояние выходного реле не будет изменяться, пока текущие время и день недели не выйдут за пределы настроенного периода. Если ИБП уже не подает питание от батареи на момент окончания настроенного периода пиковой нагрузки, состояние выходного реле не изменится.

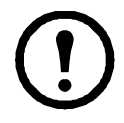

Примечание. Экран Peak Period (Период пиковых нагрузок) используется только для выходных реле. Дополнительные сведения см. в разделе «Экран [«Output Relays» \(](#page-41-0)Выходные реле)»

Настройка периода пиковых нагрузок для ИБП.

- 1. Выберите все подходящие периоды. Периоды представляют собой интервалы по 29 минут. Можно выбрать несколько периодов, например с 09:00 до 10:59.
- 2. Выберите все подходящие дни недели (воскресенье, понедельник, вторник, среда, четверг, пятница, суббота).

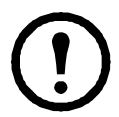

**Примечание.** Можно выбрать один или несколько дней недели, но в каждый из этих дней будет использоваться один и тот же период. Настройка разных периодов в разные дни невозможна.

**Пример 1.** Для выходных реле настроена причина «On battery power failure except peak period» (Питание от батареи при сбое питания, кроме периода пиковых нагрузок). Настроен период пиковых нагрузок в понедельник, вторник и среду с 09:00 до 10:29. ИБП переходит на питание от батареи в понедельник в 10:00. Если ИБП все еще подает питание от батареи в 10:30, состояние выходного реле изменится в 10:30.

**Пример 2.**Для выходных реле настроена причина «On battery power failure except peak period» (Питание от батареи при сбое питания, кроме периода пиковых нагрузок). В поле «AC Input Qualification» (Проверка входной сети переменного тока) указано 15 секунд (см. раздел «[Настройки](#page-34-0) питания в меню [конфигурации](#page-34-0)»). Настроен период пиковых нагрузок в четверг и пятницу с 18:00 до 19:59. ИБП переходит на питание от батареи в четверг в 19:45. Подача питания на ИБП возобновляется в 19:54, после чего ИБП выполняет проверку подключения переменного тока и ожидает в течение 15 секунд перед переключением на работу от сети. Поскольку в это время ИБП уже не осуществляет питание от батареи, состояние выходного реле не изменится.

# **Экран «Расписание самодиагностики»**

**Путь: ИБП > Конфигурация > Расписание самодиагностики**

Используйте этот параметр для настройки времени запуска самодиагностики на ИБП.

# **Планирование выключения**

**Путь: Конфигурация > Планирование**

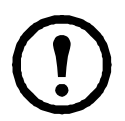

Эта функция доступна не для всех ИБП. Функции планирования самотестирования отличаются для разных устройств ИБП.

**Примечание.** Не создавайте накладывающиеся друг на друга расписания. Пример накладывающихся друг на друга расписаний выключения: ежедневное выключение с 20:00 до 21:00 и разовое выключение с 20:10 до 20:30. Наложение расписаний выключения может привести к неизвестным и непроверенным результатам.

# **Для обоих параметров: ИБП и «Группы розеток»**

Можно настроить выключение для ИБП в области **ИБП** или для отдельной группы переключаемых розеток (если возможно) в области **Группы розеток**.

При выборе **ИБП** или **Группы розеток** любые настроенные расписания отображаются вдоль верхней части экрана с подробными сведениями, включая сведения о том, включены они или выключены.

**Редактирование, включение, отключение или удаление запланированного выключения.**  Щелкните имя расписания в списке расписаний, расположенном вдоль экрана **ИБП** или **Группы розеток**. Отображаются полные сведения, и можно изменить параметры. В том числе можно временно выключить устройство, сняв флажок **Включить**, или удалить устройство полностью.

**Создание расписания выключений ИБП или группы переключаемых розеток.** 

- 1. В разделе **Планирование** выберите **ИБП** или **группу розеток**.
- 2. Используйте переключатели для выбора типа выключения, которое надо запланировать: **Одноразовое выключение**, **Ежедневное выключение** или **Еженедельное выключение**, затем щелкните кнопку **Далее**.
- 3. Чтобы временно отключить расписание, снимите флажок **Включить**.
- 4. Укажите имя, а также дату и время для расписания. Для еженедельного выключения укажите интервал в раскрывающемся поле.
- 5. Укажите, должно ли устройство или группа розеток повторно включаться после выключения:
- **Повторное включение**: укажите, будет ли включаться ИБП в конкретный день и в конкретное время: **Никогда** (ИБП включается вручную) или **Немедленно** (ИБП включится после ожидания в 6 минут).

Только для группы розеток укажите группу для выключения, щелкнув соответствующую кнопку.

**Клиенты сетевого выключения по сигналу PowerChute**: укажите, следует ли уведомлять клиенты PowerChute; см. раздел «Клиенты [PowerChute Network Shutdown»](#page-46-0).

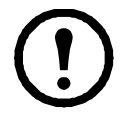

Эти параметры позволяют использовать утилиту PowerChute Network Shutdown для выключения до 50 серверов в сети, где используется клиентская версия этой утилиты.

# <span id="page-44-1"></span><span id="page-44-0"></span>**Экран «Обновление прошивки»**

**Путь: ИБП > Конфигурация > Обновление прошивки**

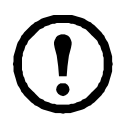

Эта функция доступна не для всех ИБП.

Это обновление относится к *прошивке на ИБП*. Не путайте с обновлением прошивки ПСУ (см. раздел «[Передача](#page-96-0) файлов»).

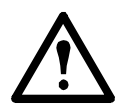

**Примечание.** Для обновления прошивки на ИБП модели SRT необходимо сначала обновить прошивку ПСУ до AOS версии 6.2.1 или выше. В противном случае ИБП может перестать работать.

![](_page_44_Picture_19.jpeg)

Следуйте инструкциям на экране **Обновление прошивки**, чтобы определить, нужно ли выключить выход ИБП перед обновлением прошивки. Это зависит от определенной модели ИБП.

**Примечание.** Для просмотра экрана **Обновление прошивки** в Internet Explorer® используйте версию браузера 10 или выше с выключенным просмотром в режиме совместимости. Экран обновления прошивки несовместим с браузером Edge®.

Выполните эти действия для обновления прошивки. (Альтернативные способы см. также в разделах «[Обновление](#page-45-0) прошивки ИБП с устройства USB (только AP9631 или AP9635)» и «[Использование](#page-45-1) FTP для [обновления](#page-45-1) прошивки ИБП»).

- 1. Информацию по получению файла с обновлением прошивки и дальнейшие инструкции см. в статьях с идентификаторами FA164737 и FA170679 в базе знаний на веб-сайте АРС.
- 2. Выберите Конфигурация Обновление прошивки.
- 3. Щелкните кнопку и найдите загруженный файл обновления на компьютере.
- 4. Щелкните кнопку Обновить ИБП, чтобы обновить прошивку ИБП.
- 5. По завершении обновления проверьте состояние в разделе Результат последнего обновления и Текушая версия или в журнале событий.

## <span id="page-45-0"></span>Обновление прошивки ИБП с устройства USB (только АР9631 или АР9635)

Перед тем как обновить прошивку ИБП, убедитесь, что устройство USB поддерживает стандарт USB v1.1 и имеет файловую систему FAT, FAT16 или FAT32.

- 1. Вставьте устройство USB в порт USB компьютера.
- 2. Откройте статью базы знаний с ИД FA164737 и FA170679 на веб-сайте АРС, чтобы загрузить правильный файл обновления прошивки для ИБП, и сохраните файл в корневом каталоге устройства USB или в каталоге /upsfw/ на устройстве USB.
- 3. Извлеките устройство USB, содержащее файл прошивки, из порта компьютера и вставьте его в порт USB на ПСУ.
- 4. Откройте веб-интерфейс NMC и перейлите в разлел Конфигурация > Обновление прошивки.
- 5. Выберите файл прошивки в раскрывающемся списке под панелью обновления с устройства USB.
- 6. Щелкните кнопку Обновить ИБП, чтобы обновить прошивку ИБП.

![](_page_45_Picture_13.jpeg)

Примечание. Для обновления может потребоваться несколько минут. Не извлекайте устройство USB из ПСУ, пока обновление прошивки ИБП не будет завершено. Если устройство USB будет извлечено перед выполнением обновления прошивки, обновление не будет выполнено успешно.

7. По завершении обновления проверьте состояние в разделе Результат последнего обновления или в журнале событий.

## <span id="page-45-1"></span>Использование FTP для обновления прошивки ИБП

Если необходимо обновить слишком много устройств ИБП, можно слелать это быстрее с помошью FTP. Пример нужных действий приведен в следующей процедуре. Этот способ является альтернативным способу «Экран «Обновление прошивки»».

![](_page_45_Picture_18.jpeg)

Примечание. В версии 6.8.0 протокол FTP отключен по умолчанию. Включите его, прежде чем продолжить. См. раздел «Экран сервера FTP».

- 1. Информацию по получению файла с обновлением прошивки и дальнейшие инструкции см. в статьях с идентификаторами FA164737 и FA170679 в базе знаний на веб-сайте АРС.
- 2. Передайте файл обновления по FTP в каталог upsfw на плате, чтобы начать процесс обновления.

Передача прошивки по FTP может быть прервана, если файл обновления поврежден или неприменим для ИБП.

Пример загрузки файла обновления с помощью команды DOS FTP:

```
$ ftp <Адрес сетевой платы ПСУ>
Connected to <Адрес сетевой платы ПСУ>.
220 AP9631 Network Management Card AOS vX.Y.Z FTP server ready.
User (<Адрес сетевой платы ПСУ>: (none)): apc
```
 331 User name okay, need password. Password: 230 User logged in, proceed. ftp> bin 200 TYPE Command okay. ftp> hash Hash mark printing On ftp:(2048 bytes/hash mark). ftp> cd upsfw 250 CWD requested file action okay, completed. ftp> put «<Путь к файлу прошивки ИБП>» 200 PORT Command okay. 150 File status okay; about to open data connection. 226 Closing data connection. ftp: 121984 bytes sent in 1.39Seconds 87.70Kbytes/sec. ftp> quit 221 Goodbye.

3. По завершении обновления проверьте состояние в разделе **Результат последнего обновления** на странице обновления прошивки веб-интерфейса или в журнале событий.

# <span id="page-46-0"></span>**Клиенты PowerChute Network Shutdown**

**Путь: ИБП > Конфигурация > PowerChute**

PowerChute Network Shutdown позволяет удаленно выключить устройства ИБП.

При установке клиента PowerChute Network Shutdown он добавляется в этот список автоматически. При удалении клиента PowerChute Network Shutdown он автоматически удаляется.

Щелкните **Добавить клиент**, чтобы добавить IP-адрес нового клиента PowerChute Network Shutdown. Для удаления клиента щелкните IP-адрес этого клиента в списке, а затем щелкните **Удалить клиент**. В этом списке может быть до 50 IP-адресов клиентов.

При наличии групп розеток необходимо также указать, какая группа розеток предоставляет питание клиенту PowerChute.

![](_page_46_Picture_8.jpeg)

В версии 6.8.0 PowerChute не может соединиться с ПСУ, если на ПСУ выключен протокол HTTP. Чтобы включить протокол HTTP или HTTPS, см. раздел «Экран веб-доступа».

# **Экран «Универсальный ввод-вывод»**

![](_page_46_Picture_11.jpeg)

Меню **Универсальный ввод-вывод** применимо, если установлены датчики температуры и влажности (AP9335T/TH) или устройство ввода-вывода с сухим контактом (AP9810). Использование этих устройств часто называют мониторингом окружающей среды.

## **Экран «Температура и влажность»**

**Путь: Универсальный ввод-вывод > Температура и влажность**

Здесь отображается имя, состояние тревоги, температура и влажность (если поддерживается) для каждого датчика. Щелкните имя датчика, чтобы изменить имя и местоположение или настроить пороговые значения и гистерезис.

**Пороговые значения.** Для каждого датчика задаются пороговые значения температуры и влажности (если поддерживается такое измерение). При выходе показателя за пороговые значения звучит сигнал тревоги.

Сообщения **Высокое** и **Низкое** являются предупреждающими. Сообщения **Максимум** и **Минимум** являются критическими и требуют внимания.

**Гистерезис.** Используйте значение гистерезиса во избежание повторных сигналов тревоги для одного и того же нарушения порогов температуры или влажности.

Когда температура или влажность, вызывающая выход за пороговое значение, склонна к незначительному колебанию вверх и вниз, она может многократно генерировать сигнал. Большее значение гистерезиса может это предотвратить.

Если значение гистерезиса недостаточно велико, колебание может сначала вызывать нарушение пороговых значений, а потом восстанавливать нормальную ситуацию, что означает, что сигнал тревоги может срабатывать несколько раз. См. примеры далее, предварительно обратив внимание на слелующие замечания.

- В случае выхода за верхнее и нижнее пороговые значения точкой сброса сигнала тревоги является пороговое значение *минус* указанное значение гистерезиса.
- Для нарушения минимального и низкого порогового значений точка сброса это пороговое значение *плюс* значение гистерезиса.

Пример повышения влажности с колебаниями. Допустим, *максимальное* пороговое значение влажности составляет 65%, а гистерезис влажности равен 10%. Допустим, что влажность поднимается выше 65%, вызывая сигнал тревоги. После этого она многократно опускается до 60% и поднимается до 70%, однако — благодаря значению гистерезиса в 10% — сигнал тревоги не сбрасывается и поэтому никакой новой тревоги не возникает. Для сброса существующего сигнала тревоги влажность должна упасть ниже 55% (что соответствует значению 65% *минус* 10%).

Пример падения температуры с колебаниями. Допустим, *минимальное* пороговое значение температуры равно 12°C, а гистерезис температуры — 2°C. Допустим, что температура падает ниже 12°C, вызывая сигнал тревоги. После этого она многократно поднимается до 13°C и опускается до 11°C, однако — благодаря значению гистерезиса в 2°C — сигнал тревоги не сбрасывается и поэтому никакой новой тревоги не возникает. Для сброса существующего сигнала тревоги температура должна подняться выше 14°C (что соответствует значению 12°C *плюс* 2°C).

#### **Экран «Входные контакты»**

#### **Путь: Универсальный ввод/вывод > Входные контакты**

На экране **Входные контакты** отображается имя, состояние тревоги и состояние (открыт или закрыт) каждого контакта. Эти данные автоматически получаются и отображаются здесь при установке устройства для мониторинга окружающей среды.

Щелкните имя входного контакта для получения подробного описания состояния или для настройки значений. При отключении данный контакт не формирует аварийного сигнала, даже если он находится в аномальном положении. Остальные поля рассмотрены далее.

![](_page_47_Picture_974.jpeg)

#### **Экран «Выходное реле»**

**Путь: Универсальный ввод-вывод > Выходное реле**

**Выходное реле** — здесь отображается имя и состояние каждого реле (открыто или закрыто). Эти данные автоматически получаются и отображаются здесь при установке устройства для мониторинга окружающей среды.

Щелкните имя входного контакта для получения подробного описания состояния или для настройки значений. Поля рассмотрены далее.

![](_page_48_Picture_760.jpeg)

#### **Настройка политики управления**

**Путь: Универсальный ввод-вывод > Политика управления**

На ПСУ AP9631 или AP9635, к которой подключено до двух устройств ввода-вывода с сухим контактом (AP9810), можно выполнить следующие действия:

- настроить выходные реле на открытие или закрытие на основании событий на ИБП и входных контактах; см. раздел «[Настройка](#page-48-0) выхода для реакции на событие»;
- настроить ИБП на выполнение действий на основании входных контактов; см. раздел «[Настройка](#page-48-1) ИБП или выхода для реакции на входной сигнал тревоги».

![](_page_48_Picture_7.jpeg)

Не все устройства ИБП можно настроить на реакцию на входные контакты.

<span id="page-48-0"></span>**Настройка выхода для реакции на событие.** 

- 1. В меню **Конфигурация** выберите **Универсальный ввод-вывод** и **Политика управления**.
- 2. Щелкните кнопку **Добавить политику**.
- 3. Щелкните имя категории или подкатегории для просмотра соответствующих событий.
- 4. Для настройки щелкните имя события, установите флажок выходного реле, которое будет менять состояние в случае этого события, и щелкните **Сохранить политику**.

<span id="page-48-1"></span>**Настройка ИБП или выхода для реакции на входной сигнал тревоги.** 

- 1. В меню **Конфигурация** выберите **Универсальный ввод-вывод** и **Политика управления**.
- 2. Щелкните кнопку **Добавить политику**.
- 3. Щелкните подкатегорию **Контакт ввода-вывода**.
- 4. Выберите событие с той же серьезностью, что и входной контакт. Например, если для входного контакта установлена критическая серьезность, выберите критическое событие.

ПСУ поддерживает до четырех входов. Необходимо указать вход, который будет связан с этим событием.

- 5. В раскрывающемся списке **Порт** выберите номер универсального **порта** датчика (1 или 2), к которому подключается устройство ввода-вывода с сухим контактом.
- 6. В раскрывающемся списке **Зона** выберите букву для зоны (A или B) контакта, на который установлен вход.
- 7. Определите действие, которое ИБП будет выполнять (если оно требуется), когда состояние входа изменяется.
- 8. Выберите выход, который будет открываться или закрываться (если это требуется).
- 9. Щелкните **Сохранить политику**.

Настраиваемая операция происходит один раз.

Если восстановить на входе нормальное состояние до сброса условия тревоги, на выходе состояние не изменится, пока условие тревоги не будет сброшено, а затем снова установлено.

# Меню «Безопасность»

#### <span id="page-50-1"></span>Экран «Управление сеансом»

Путь: Конфигурация > Безопасность > Управление сеансом

Включение функции Разрешить одновременные входы означает, что в систему могут одновременно войти два пользователя или более. Каждому пользователю предоставляется равный доступ, и каждый интерфейс (HTTP, FTP, консоль telnet, консоль с последовательным интерфейсом (CLI) и т. д.) рассматривается как пользователь, вошедший в систему. Функция Разрешить одновременные входы обеспечивает возможность одновременного входа восьми пользователей в веб-интерфейс, пяти - в интерфейс команлной строки и одного — в консоль с последовательным интерфейсом.

Удаленная аутентификация заблокирована. ПСУ поддерживает хранение Radius для пародей на сервере. Однако, если включить это переопределение, ПСУ позволит локальному пользователю выполнить вход с помощью пароля для ПСУ, сохраненного локально на ПСУ. См. также «Локальные пользователи» и «Аутентификация удаленных пользователей».

# **OTBeT ping**

Путь: Конфигурация > Безопасность > Ответ ping

Установите флажок **Ответ ping IPv4**, чтобы плата сетевого управления 2 могла отвечать на сигналы эхо-тестирования. Такой режим не применяется для IPv6.

#### <span id="page-50-0"></span>Локальные пользователи

Используйте эти пункты меню для просмотра и настройки доступа и отдельных параметров (например, формата отображения даты) интерфейсов пользователя ПСУ. Это применимо к пользователям в соответствии с их именами входа.

Путь: Конфигурация > Безопасность > Локальные пользователи > Управление

<span id="page-50-2"></span>Настройка доступа пользователя. С помощью этой функции администратор или суперпользователь может составить список пользователей, которым доступен интерфейс пользователя, и настроить этих пользователей. Щелкните ссылку имени для просмотра сведений, изменения или удаления пользователя.

Шелкните Добавить пользователя для добавления пользователя. На открывшемся экране Конфигурация пользователя можно добавить пользователя и отозвать доступ, сняв флажок Доступ. Максимальная ллина имени и пароля составляет 64 байта, при использовании многобайтовых символов это соответствует меньшему числу символов. Необходимо ввести пароль.

![](_page_50_Picture_13.jpeg)

Значения длиннее 64 байтов в полях имени и пароля могут быть усечены! Создайте пароль, используя сочетание символов верхнего и нижнего регистра, чисел и специальных символов. Длина паролей не может превышать 64 символа в формате ASCII.

Используйте параметр Превышено время ожидания сеанса для настройки времени ожидания, по истечении которого интерфейс пользователя выполняет принулительный выход пользователя из системы (по умолчанию — три минуты). При изменении этого значения необходимо выйти из системы, чтобы изменение вступило в силу.

Удаленная аутентификация последовательного подключения заблокирована. Выбрав эту функцию, можно обойти RADIUS, используя полключение консоли с послеловательным интерфейсом (CLI). На этом экране можно включить данную функцию для выбранного пользователя, однако ее можно включить и глобально; см. раздел «Экран «Управление сеансом»».

См. также «Конфигурация > Безопасность > Локальные пользователи > Настройки по умолчанию» лалее. Лополнительную информацию об учетных записях см. в разлеле «Типы учетных записей».

Параметры пользователя. Установите флажок Цветовая кодировка журнала событий, чтобы включить функцию выделения цветом текста сообщений об аварийных сигналах, регистрируемых в журнале событий. (Записи системных событий и изменения конфигурации не изменят свой цвет.)

![](_page_51_Picture_729.jpeg)

**Формат журнала экспорта**. Экспортированные файлы журналов могут быть отформатированы в виде значений, разделенных запятыми (comma-separated values — CSV) или знаками табуляции. См. раздел «[Отображение](#page-84-0) журнала событий».

Выберите шкалу температуры для измерений в этом интерфейсе пользователя. Значение **США**, **обычная** соответствует градусам Фаренгейта, а **Метрическая** — градусам Цельсия.

Язык пользовательского интерфейса можно указать в поле **Язык**. Язык можно также указать при загрузке.

![](_page_51_Picture_4.jpeg)

Можно также задавать различные языки для получателей электронной почты и приемников прерываний SNMP. См. разделы «Получатели [электронной](#page-73-0) почты» и «[Получатели](#page-74-0) [прерываний](#page-74-0)».

**Путь: Конфигурация > Безопасность > Локальные пользователи > Настройки по умолчанию**

<span id="page-51-1"></span>Настройка значений по умолчанию может ускорить добавление пользователей. Используйте это меню для настройки значений по умолчанию для многих параметров; см. раздел «[Конфигурация](#page-50-2) > [Безопасность](#page-50-2) > Локальные пользователи > Управление» выше.

#### <span id="page-51-0"></span>**Аутентификация удаленных пользователей**

**Путь: Конфигурация > Безопасность > Удаленные пользователи > аутентификация**

**Аутентификация.** Укажите способ аутентификации пользователей при входе в систему.

![](_page_51_Picture_11.jpeg)

Информацию о локальной аутентификации (без использования централизованной аутентификации сервера RADIUS) см. в «Руководстве по безопасности», доступном на веб-сайте **[APC](https://www.apc.com/us/en/download/document/SPD_LFLG-9VYK3D_EN/)**.

Поддерживаются следующие функции аутентификации и проверки подлинности RADIUS (Remote Authentication Dial-In User Service — служба удаленной аутентификации пользователей по телефонным линиям):

- Когда пользователь осуществляет доступ к плате сетевого управления или к другому сетевому устройству с включенными функциями RADIUS, запрос аутентификации передается на сервер RADIUS, чтобы определить уровень допуска пользователя.
- Длина имен пользователей RADIUS, используемых в ПСУ, ограничена 32 символами.

Выберите один из следующих вариантов:

- **Только локальная аутентификация**. RADIUS отключен. См. раздел «[Локальные](#page-50-0) [пользователи](#page-50-0)».
- **RADIUS, затем локальная аутентификация**. Включены обе функции. Сначала запрашивается аутентификация от сервера RADIUS. Если сервер RADIUS не отвечает, то используется локальная аутентификация.
- **Только RADIUS**. Локальная аутентификация отсутствует.

![](_page_52_Picture_0.jpeg)

Если выбирается Только RADIUS, а сервер RADIUS недоступен, неправильно идентифицирован или неправильно сконфигурирован, то удаленный доступ невозможен для всех пользователей. Для восстановления доступа необходимо использовать подключение к интерфейсу командной строки по последовательному каналу связи и изменить настройку access на local или radiusLocal.

Например, команда изменения настройки доступа на local имеет следующий вид: radius -a local

![](_page_52_Picture_3.jpeg)

См. также раздел «Экран RADIUS» далее и «Конфигурирование сервера RADIUS».

# <span id="page-52-0"></span>**Экран RADIUS**

Путь: Конфигурация > Безопасность > Удаленные пользователи > RADIUS

Для аутентификации удаленных пользователей можно использовать сервер RADIUS. Используйте эту функцию для выполнения следующих действий:

- Просмотреть список серверов RADIUS (максимум два), доступных для ПСУ, и период времени ожидания для каждого из них.
- Настроить параметры аутентификации для нового или существующего сервера RADIUS. Шелкнув ссылку Сервер RADIUS.

![](_page_52_Picture_90.jpeg)

![](_page_52_Picture_11.jpeg)

См. также раздел «Аутентификация удаленных пользователей» выше и «Конфигурирование сервера RADIUS» лалее.

# <span id="page-52-1"></span>Конфигурирование сервера RADIUS

#### Сводные данные о процедуре настройки.

Необходимо настроить сервер RADIUS на работу с ПСУ; см. действия далее.

![](_page_52_Picture_16.jpeg)

Примеры пользовательских файлов RADIUS с атрибутами, зависящими от поставщика (VSA), и пример записи в словарный файл на сервере RADIUS см. в «Руководстве по безопасности», доступном на веб-сайте АРС.

- 1. Добавьте IP-адрес ПСУ в список (файл) клиентов сервера RADIUS.
- 2. Пользователи должны быть настроены с атрибутами «тип обслуживания», если не заданы атрибуты поставщика. Если настроенные атрибуты «тип обслуживания» отсутствуют, пользователи будут иметь только доступ для чтения (только в интерфейсе пользователя).

![](_page_52_Picture_20.jpeg)

Информацию о файле пользователей RADIUS см. в документации к серверу RADIUS, а пример — в «Руководстве по безопасности» на веб-сайте АРС.

3. Вместо атрибутов «тип обслуживания», предусматриваемых сервером RADIUS, можно использовать VSA.

Для VSA требуется запись в словаре и в пользовательском файле RADIUS. В словарном файле определите имена для ключевых слов АТРИБУТ и ЗНАЧЕНИЕ, но не для цифровых значений. При изменении цифровых значений функции аутентификации и авторизации RADIUS перестают функционировать. VSA имеет преимущество перед стандартными атрибутами RADIUS.

Настройка сервера RADIUS в UNIX $^{\circledR}$  с теневыми паролями. Если файлы теневого пароля UNIX (/etc/passwd) используются вместе со словарными файлами RADIUS, то для аутентификации пользователей можно применить два следующих метода:

• Если все пользователи UNIX имеют права администратора, добавьте в файл пользователей RADIUS следующие данные. Чтобы допустить только пользователей устройств, замените Тип обслуживания АРС на Device (устройство).

```
DEFAULT Auth-Type = System
APC-Service-Type = Admin
```
Добавьте имена пользователей и атрибуты к «пользовательскому» файлу RADIUS и проверьте  $\bullet$ пароли для /etc/passwd. Ниже приведен пример для пользователей bconners и thawk:

bconners Auth-Type = System APC-Service-Type = Admin thawk Auth-Type = System APC-Service-Type = Device

#### Поддерживаемые серверы RADIUS.

Поддерживаются FreeRADIUS версий 1.x и 2.x, а также сервер политики сети (NPS) Microsoft Server 2008 и 2012. Можно использовать другие общедоступные приложения RADIUS, но, возможно, они не были протестированы в полной мере.

## Экраны брандмауэра

Путь: Конфигурация > Безопасность > Брандмауэр > Конфигурация

Включение или выключение функции брандмауэра. По умолчанию указана настроенная политика. Установите флажок Включить, чтобы включить брандмауэр. По умолчанию этот флажок снят.

- Нажмите кнопку Применить, чтобы подтвердить включение выбранной политики. Открывается страница Подтверждение брандмауэра.
	- На странице подтверждения приведена рекомендация тестировать брандмауэр перед включением. Эта операция является обязательной.
	- Первая гиперссылка ведет на страницу политики брандмауэра.
	- Вторая гиперссылка ведет на страницу политики тестирования брандмауэра.
	- Нажмите кнопку Применить, чтобы включить брандмауэр и вернуться на страницу конфигурации.
	- Нажмите кнопку Отмена, чтобы вернуться на страницу конфигурации, не включая брандмауэр.
- Нажмите кнопку Отмена: выбранная политика не включается. Вы остаетесь на странице конфигурации.

Путь: Конфигурация > Безопасность > Брандмауэр > Активная политика

Выбор активной политики в раскрывающемся списке «Доступные политики», а также просмотр срока ее действия. По умолчанию отображается текущая активная политика, при необходимости вы можете выбрать в списке другую политику.

Нажмите кнопку Применить, чтобы применить изменения. Если был выбран и включен другой брандмауэр, это изменение применяется немедленно. Если была выбрана новая настроенная политика, рекомендуется протестировать новый брандмауэр перед включением. (См. приведенное выше описание конфигурации.)

• Нажмите кнопку **Отмена**, чтобы восстановить исходную активную политику и остаться на странице активной политики.

**Путь: Конфигурация > Безопасность > Брандмауэр > Активные правила**

Если брандмауэр включен, на этой странице, доступной только для чтения, отображается список отдельных правил, принудительно примененных текущей активной политикой. См. раздел **Создание/ редактирование политики**, где описаны поля «Приоритет», «Назначение», «Источник», «Протокол», «Действие» и «Журнал».

**Путь: Конфигурация > Безопасность > Брандмауэр > Создание/редактирование политики**

Создание новой политики либо удаление или изменение существующей:

**Примечание.** Хотя удалить активную включенную политику брандмауэра нельзя, используемую политику можно изменить. Однако делать это не рекомендуется, так как изменения применяются немедленно. Вместо этого отключите брандмауэр, измените политику, протестируйте ее и снова включите.

**Создание политики:** Нажмите кнопку **Добавить политику** и введите имя для нового файла брандмауэра. Это имя должно иметь расширение .fwl. Если не указывать расширение, к имени файла автоматически добавляется .fwl.

- Нажмите кнопку **Применить**: Если имя файла допустимо, создается пустой файл для политики брандмауэра. Он находится в папке /fwl вместе с другими политиками системы.
- Нажмите кнопку **Отмена**, чтобы вернуться на предыдущую страницу, не создавая файл брандмауэра.

**Изменение существующей политики:** 

Выберите **Изменить политику**, чтобы перейти на страницу редактирования. Можно изменить политику брандмауэра, которая не является активной.

Страница предупреждения: Если вы попытаетесь изменить активную включенную политику, открывается страница предупреждения:

**«Изменение активной политики брандмауэра приведет к немедленному применению всех изменений. Перед включением политики рекомендуется отключить брандмауэр и протестировать ее.»**

- Нажмите кнопку **Применить**, чтобы покинуть страницу предупреждения и вернуться на страницу «Изменение политики».
- Нажмите кнопку **Отмена**, чтобы покинуть страницу предупреждения и вернуться на страницу «Создание/редактирование политики».
- 1. Выберите изменяемую политику в раскрывающемся списке **Имя политики**, а затем нажмите кнопку **Изменить политику**.
- 2. Нажмите кнопку **Добавить правило** или выберите **Приоритет** для существующего правила, чтобы перейти на страницу **Изменение правила**. На этой странице можно изменить настройки правила или удалить выбранное правило.

![](_page_54_Picture_753.jpeg)

![](_page_55_Picture_46.jpeg)

Рекомендуется добавить одно из следующих правил в качестве низкоприоритетного правила в политику брандмауэра:

- Чтобы использовать брандмауэр в режиме белого списка, добавьте 250 Dest any / Source any / protocol any / discard
- Чтобы использовать брандмауэр в режиме черного списка, добавьте 250 Dest any / Source any / protocol any / allow

#### Удаление политики:

Выберите Удалить политику, чтобы открыть страницу «Подтверждение удаления».

Нажмите кнопку Применить для подтверждения удаления выбранного файла брандмауэра из файловой системы.

Путь: Путь: Конфигурация > Безопасность > Брандмауэр > Загрузка политики

Загрузка политики (с расширением .fwl) из источника, внешнего для данного устройства.

Путь: Путь: Конфигурация > Безопасность > Брандмауэр > Проверка

Временное применение правил выбранной политики на указанный период.

## 802.1 Х Конфигурация безопасности

Путь: Конфигурация > Безопасность > Безопасность 802.1 Х

ПСУ берет на себя роль запрашивающего устройства в архитектуре EAPoL (Расширяемый протокол аутентификации по локальной сети), используемой для управления доступом к сети по порту в IEEE 802.1 Х. ПСУ поддерживает EAP-TLS как метод аутентификации, который требует загрузки трех клиентских сертификатов. Закрытый ключ хранится в зашифрованном формате. Вы должны указать действительную парольную фразу, чтобы получить доступ к конфигурации безопасности 802.1 Х.

ПРИМЕЧАНИЕ: ПСУ поддерживает только метод аутентификации EAP-TLS.

Веб-интерфейс предлагает следующие варианты настройки EAPoL.

![](_page_56_Picture_30.jpeg)

# **Настройка параметров: 2**

С помощью элементов меню конфигурации можно установить значения основных рабочих параметров ИБП и ПСУ.

См. следующие разделы и раздел «Настройка [параметров](#page-32-1): 1».

- ««Сеть» в меню [конфигурации](#page-57-0)»
- «Меню [уведомлений](#page-69-0)»
- «Меню «[Общие](#page-79-0)»»
- «Журналы в меню [конфигурации](#page-81-0)»

**Примечание.** Некоторые параметры конфигурации можно увидеть на экране с обзором конфигурации (Configuration Summary): **Настройка (Configuration) > Сеть (Network) > Сводка (Summary**).

# <span id="page-57-0"></span>**«Сеть» в меню конфигурации**

# **Экран настроек TCP/IP для IPv4**

**Путь: Конфигурация > Сеть > TCP/IP > Настройки IPv4**

Данная функция позволяет просмотреть любой текущий адрес IPv4, маску подсети, шлюз по умолчанию, MAC-адрес и режим загрузки платы сетевого управления 2 (ПСУ) для ИБП. Нижняя часть экрана используется для настройки этих параметров, в том числе и для отключения IPv4.

![](_page_57_Picture_12.jpeg)

Информацию о DHCP и параметрах DHCP см. в стандартах [RFC2131](http://www.ietf.org/rfc/rfc2131.txt?number=2131) и [RFC2132](http://www.ietf.org/rfc/rfc2131.txt?number=2132).

![](_page_57_Picture_694.jpeg)

\*Класс поставщика: APC

Идентификатор клиента: MAC-адрес устройства. Если изменить это значение, новое значение должно быть уникальным в ЛС.

Класс пользователя: название модуля микропрограммного обеспечения; см. раздел «[Передача](#page-96-0) файлов».

**Руководство пользователя платы сетевого управления ИБП 2 50**

## Экран настроек TCP/IP для IPv6

#### Путь: Конфигурация > Сеть > ТСР/IP > Настройки IPv6

Данная функция позволяет просмотреть любые текущие настройки IPv6 платы сетевого управления 2 (ПСУ) ИБП. Нижняя часть экрана используется для настройки этих параметров, в том числе и для отключения IPv6.

Можно использовать ручную или автоматическую IP-адресацию. Можно также одновременно использовать обе настройки. Для ручной адресации (Ручной) установите флажок и введите Системный IP-адрес v6 и Основной шлюз.

Установите флажок Автоматическая конфигурация, чтобы система получала префиксы адресов от маршрутизатора (если таковой имеется). Система будет использовать указанные префиксы для автоматической настройки адресов IPv6.

![](_page_58_Picture_38.jpeg)

Для Режима DHCPv6 см. следующую таблицу.

![](_page_58_Picture_39.jpeg)

![](_page_59_Picture_116.jpeg)

# <span id="page-59-0"></span>Параметры ответов DHCP

Каждый действительный ответ DHCP содержит параметры с настройками TCP/IP, которые необходимы ПСУ для работы в сети. Каждый ответ также содержит другую информацию, влияющую на работу ПСУ. См. также документ с идентификатором ID FA156110 на веб-сайте http://www.apc.com/site/support/ index.cfm/faq/index.cfm.

Сведения о конкретном поставщике (параметр 43). ПСУ использует этот параметр отклика DHCP для определения достоверности ответа. Данный параметр содержит относящиеся к АРС параметры в формате TAG/LEN/DATA, называемые cookie APC. По умолчанию этот параметр отключен.

• Cookie APC. Tag 1, Len 4, Data «1APC»

Параметр 43 сообщает ПСУ, что сервер DHCP настроен на обслуживание устройств.

Далее в шестнадцатеричном формате представлен пример информации, зависящей от поставщика, в которой содержатся данные cookie APC:

Параметр 43 =  $0x01$   $0x04$   $0x31$   $0x41$   $0x50$   $0x43$ 

Параметры ТСР/IР. ПСУ использует для определения своих настроек ТСР/IР следующие параметры, содержащиеся в достоверном отклике DHCP. Все указанные параметры, за исключением первого, описаны в RFC2132.

- IP-адрес (из поля yiaddr отклика DHCP, описанного в RFC2131): IP-адрес, выдаваемый сервером DHCP ПСУ.
- Маска подсети (параметр 1). Маска подсети определяет значение, необходимое для работы ПСУ в сети.
- Маршрутизатор, т.е. шлюз по умолчанию (параметр 3). Адрес шлюза по умолчанию, необходимый для работы ПСУ в сети.
- Время выдачи IP-адреса (параметр 51). Промежуток времени, в течение которого выдается IP-адрес для ПСУ.
- Время обновления, T1 (параметр 58): Время, которое ПСУ должна ожидать после выдачи IP-адреса перед тем, как она сможет запросить обновление этого назначения.
- Время продления использования, Т2 (параметр 59). Время, которое ПСУ должна ожидать после выдачи IP-адреса перед тем, как она сможет продлить использование адреса.

Другие параметры. ПСУ также использует следующие параметры, содержащиеся в достоверном отклике DHCP. Все указанные параметры, за исключением двух последних, описаны в RFC2132.

- Серверы протокола сетевого времени (параметр 42). До двух NTP-серверов (первичный (основной) и вторичный (вспомогательный)), которые может использовать ПСУ.
- Сдвиг времени (параметр 2). Сдвиг времени подсети ПСУ относительно универсального координированного времени (UTC), задаваемый в секундах.
- Сервер доменных имен (параметр 6). До двух серверов доменных имен (DNS) (первичный и вторичный), которые может использовать ПСУ.
- Имя хоста (параметр 12). Имя хост-узла, которое использует ПСУ (максимальная длина 32 символа).
- **Имя домена** (параметр 15). Имя домена, которое использует ПСУ (максимальная длина 64 символа).
- **Boot File Name** (из поля **file** отклика DHCP, описанного в [RFC2131](http://www.ietf.org/rfc/rfc2131.txt?number=2131)). Полностью определенный путь до пользовательского файла конфигурации (ini-файла), используемого при загрузке. Поле **siaddr** ответа DHCP определяет IP-адрес сервера, с которого ПСУ осуществляет загрузку ini-файла. После загрузки ПСУ использует ini-файл в качестве загрузочного файла с целью изменения настроек.
- **Полностью определенное имя домена** (FQDN, параметр 81). Полностью определенное имя домена ПСУ.

#### **Экран «Скорость порта»**

**Путь: Конфигурация > Сеть > Скорость порта**

Параметр скорости порта задает скорость обмена данными порта Ethernet. Текущий параметр отображается в разделе **Текущая скорость**.

Параметр можно изменить, выбрав переключатель в разделе **Скорость порта**:

- При значении **Автосогласование** (по умолчанию) сетевые устройства определяют максимально возможную скорость передачи данных. Если при этом скорости передачи данных двух устройств не совпадают, обмен будет осуществляться на более низкой скорости.
- Можно также выбрать **10** или **100** Мбит/с; для каждого из этих параметров можно указать значение:
	- **полудуплекс** (передача данных только в одном направлении за единицу времени) или
	- **полный дуплекс** (один канал может использоваться для передачи данных сразу в двух направлениях).

## <span id="page-60-0"></span>**Экран DNS**

**Путь: Конфигурация > Сеть > DNS > Конфигурация**

Значения в разделе **Состояние службы доменных имен** отображают текущее состояние и настройку.

Параметры в разделе **Ручные настройки службы доменных имен** используются для настройки системы доменных имен (DNS):

- Включение меню **Заблокировать ручные настройки DNS** позволяет установить, чтобы данные конфигурации от других источников, таких как DHCP, имели приоритет перед выполненной в этом разделе ручной конфигурацией.
- Укажите адреса IPv4 или IPv6 для параметра **Первичный DNS-сервер** и при необходимости для параметра **Вторичный DNS-сервер**. Чтобы отправлять электронную почту с помощью ПСУ, необходимо как минимум указать IP-адрес первичного DNS-сервера.
	- ПСУ ждет ответа до 15 секунд от первичного или вторичного DNS-сервера. Если ПСУ не получает ответ в указанное время, сообщение электронной почты не будет отправлено. Используйте DNS-серверы в том же сегменте, где расположена ПСУ, или в соседнем сегменте, но не в других удаленных сегментах сети (ГС).
	- После определения IP-адресов серверов DNS выполните их проверку; см. раздел «[Экран](#page-61-1) [проверки](#page-61-1) DNS».
- **Синхронизация имен системы**. Позволяет синхронизировать имя хоста DNS с именем ПСУ. Щелкните ссылку «Имя системы» для определения значения.

![](_page_60_Picture_20.jpeg)

Если имя хоста DNS и имя системы ПСУ синхронизированы, длина имени системы ограничена определенным количеством символов в зависимости от DNS RFC. Если они не синхронизированы, имя системы может содержать до 255 символов.

• **Имя хоста**. После задания здесь имени хост-узла и указания доменного имени в поле **Имя домена**, пользователь может указывать имя хост-узла в любом поле интерфейса ПСУ (кроме адресов электронной почты), которые работают с доменным именем.

- Имя домена (IPv4/IPv6). Для интерфейса ПСУ в этом разделе потребуется указать только имя домена. Во всех остальных полях интерфейса пользователя ПСУ (кроме полей адресов электронной почты), работающих с доменными именами, плата сетевого управления по умолчанию добавит данное доменное имя, если будет введено только имя хост-узла.
	- Чтобы переопределить расширение указанного имени хоста посредством добавления имени домена, задайте в поле имени домена значение по умолчанию somedomain.com или значение 0.0.0.0.
	- Чтобы изменить расширение конкретного имени хост-узла (например, при определении получателя прерываний), поставьте конечную точку. ПСУ распознает имя хост-узла с точкой (например, mySnmpServer.) как полноценное доменное имя и не добавляет доменное имя.
- Имя домена (IPv6). Укажите доменное имя IPv6.

#### <span id="page-61-1"></span>Экран проверки DNS

Путь: Конфигурация > Сеть > DNS > Тестирование

Ланная функция используется для отправки запроса DNS, который проверяет настройку DNS-сервера путем поиска по IP-адресу. Процедуру настройки серверов см. в вышеприведенном разделе «Экран DNS».

Просмотрите результаты проверки в поле Последний ответ на запрос.

- Для параметра Тип запроса укажите метод использования запросов DNS; см. следующую таблину.
- В поле Вопрос в запросе укажите значение, которое будет использоваться для выбранного типа запроса в соответствии с данными таблицы.

![](_page_61_Picture_100.jpeg)

## <span id="page-61-0"></span>Экран веб-доступа

Путь: Конфигурация > Сеть > WWW > Доступ

Данная функция используется для настройки метода доступа к веб-интерфейсу. (Для активации любых изменений, выполненных в этом разделе, потребуется перезагрузить ПСУ. См. раздел ««Сеть» в меню управления» на стр. 24.)

С помощью флажков «Включить» можно включить доступ к интерфейсу пользователя по протоколу HTTP или **HTTPS** (или по обоим протоколам). Протокол HTTPS выполняет шифрование имен пользователей, паролей и данных, передаваемых во время сеанса. Протокол НТТР не выполняет шифрование. Примечание. В версии 6.8.0 и выше HTTP выключен, а HTTPS включен по умолчанию.

HTTPS также выполняет аутентификацию ПСУ с помощью цифрового сертификата. Описание различных способов использования цифровых сертификатов см. в разделе «Создание и установка цифровых сертификатов» в «Руководстве по безопасности» на веб-сайте APC.

Для дополнительной безопасности для параметра порты можно изменить значение, указав любой неиспользуемый порт в диапазоне 5000-32768. Необходимо использовать двоеточие (:) в адресном поле браузера для указания номера порта. Например, для номера порта 5000 и IP-адреса 152.214.12.114:

 $http(s)://152.214.12.114:5000$ 

## **Веб-экран сертификата SSL**

**Путь: Конфигурация > Сеть > WWW > SSL-сертификат**

Добавление, замена и удаление сертификатов безопасности. SSL (Secure Socket Layer) — это протокол, используемый для шифрования данных, передаваемых между браузером и веб-сервером.

Могут использоваться следующие значения параметра **Состояние**:

- **Годный сертификат**. Платой сетевого управления был установлен или создан действительный сертификат. Щелкните эту ссылку, чтобы увидеть содержимое сертификата.
- **Сертификат не установлен**. Сертификат не установлен или был установлен FTP или SCP в неправильном месте. С помощью команды **Добавить или заменить файл сертификата** установите сертификат в надлежащее место: **/ssl** на ПСУ.
- **Создание**. Плата сетевого управления создает сертификат, поскольку не обнаружен действующий сертификат.
- **Загрузка**. Выполняется активация сертификата на плате сетевого управления.

*Если был установлен недействительный сертификат или сертификат не был загружен при включенном SSL, плата сетевого управления создает сертификат по умолчанию; этот процесс может вызвать задержку обращения к интерфейсу примерно на одну минуту.*  Сертификат по умолчанию можно использовать для обеспечения основных функций безопасности путем шифрования данных, но при этом при входе в систему будет выводиться предупреждение о безопасности.

**Добавить или заменить файл сертификата**. Найдите файл сертификата, созданный с помощью мастера безопасности. Для выбора метода использования цифровых сертификатов, созданных мастером безопасности или сгенерированных ПСУ, см. раздел «Создание и установка цифровых сертификатов» в «Руководстве по безопасности» на веб-сайте **[APC](https://www.apc.com/us/en/download/document/SPD_LFLG-9VYK3D_EN/)**.

**Удалить**. Удаление сертификата. См. также текст на экране.

#### **Экран консоли**

**Путь: Конфигурация > Сеть > Консоль > Доступ**

**Путь: Конфигурация > Сеть > Консоль > Ключ хоста SSH**

<span id="page-62-1"></span>**Доступ к консоли.** Для обновления микропрограммы ИБП потребуется включить доступ к консоли; см. раздел «Экран «[Обновление](#page-44-1) прошивки»». Доступ к консоли позволяет использовать интерфейс командной строки.

С помощью флажков «Включить» можно включить доступ к интерфейсу командной строки по протоколу **Telnet** или **SSH** (или по обоим протоколам). Telnet не шифрует имена пользователей, пароли и данные во время передачи, а протокол SSH выполняет шифрование.

**Примечание.** При включении SSH включается также SCP (Secure Copy) для защищенной передачи файлов. Дополнительную информацию об использовании SCP см. в разделе «[Передача](#page-96-0) файлов».

Для параметра **порты**, который будет использоваться для связи с ПСУ, можно присвоить любой свободный порт в диапазоне 5000–32768 для обеспечения дополнительной защиты.

• **Порт Telnet**. По умолчанию имеет значение 23. Для определения порта, не заданного по умолчанию, необходимо использовать двоеточие (:) или пробел, как требует того клиентская программа Telnet.

Например, для порта 5000 и IP-адреса 152.214.12.114 клиентская программа Telnet требует использования одной из следующих команд:

telnet 152.214.12.114:5000 *или* telnet 152.214.12.114 5000

• **Порт SSH**. По умолчанию имеет значение 22. Формат командной строки, необходимый для задания не используемого по умолчанию порта, приведен в документации программы-клиента SSH. См. также «Ключ хоста [SSH»](#page-62-0) далее.

<span id="page-62-0"></span>**Ключ хоста SSH.** При использовании протокола SSH (Secure Shell Protocol) для доступа к консоли можно добавлять, заменять или удалять ключ хоста на экране «Ключ хоста SSL».

**Состояние** указывает, является ли ключ хоста (секретный ключ) действительным. Могут использоваться следующие значения параметра «Состояние»:

- **SSH выключено**: отсутствуют используемые ключи хоста.
- **Создание**. Плата сетевого управления создает ключ хоста, поскольку не было найдено ни одного действующего ключа.
- **Загрузка**. Выполняется активация ключа хоста на плате сетевого управления.
- **Допустимая**. Один из следующих допустимых ключей хоста находится в каталоге **/ssh** (рекомендуемое местоположение на плате сетевого управления):
	- 1024- или 2048-разрядный ключ хоста, созданный мастером настройки безопасности
	- 2048-разрядный ключ хоста RSA, созданный платой сетевого управления.

**Добавить или заменить ключ хоста**. Загрузите файл ключа хоста, созданного мастером настройки безопасности. Информацию об использовании мастера безопасности см. в «Руководстве по безопасности» на веб-сайте **[APC](https://www.apc.com/us/en/download/document/SPD_LFLG-9VYK3D_EN/
)**. Чтобы использовать внешний ключ хоста, загрузите его перед включением (см. раздел «Доступ к [консоли](#page-62-1)» выше).

**Примечание.** Чтобы сократить время, необходимое для включения SSH, создайте и загрузите ключ хоста заблаговременно. *Если включить SSH, не загрузив ключ хоста, плата сетевого управления потратит примерно минуту для создания ключа, а сервер SSH будет в это время недоступен.* 

**Удалить**. Удаление ключа хоста. См. также текст на экране.

![](_page_63_Picture_10.jpeg)

Чтобы использовать SSH, необходимо иметь установленный клиент SSH. Большинство платформ Linux и UNIX имеют в своем составе клиент SSH, но операционная система Microsoft Windows не имеет такового. Доступны клиентские программы Windows различных разработчиков, например программа PuTTY, доступная по адресу www.putty.org.

# **Экраны SNMP**

Все имена, пароли и имена сообществ для SNMP передаются по сети в виде обычного текста. Если сеть требует высокую степень безопасности шифрования, отключите доступ SNMP или установите для каждого из сообществ права доступа на чтение. (Сообщество с доступом на чтение может получать информацию о статусе и использовать прерывания SNMP).

При использовании средства **StruxureWare Data Center Expert** для управления ИБП в открытой сети системы StruxureWare *необходимо* включить SNMP v1 или SNMP v3 в интерфейсе ПСУ. Доступ на чтение позволяет устройству StruxureWare получать прерывания от ПСУ, а доступ на запись необходим при работе с интерфейсом пользователя ПСУ для использования устройства StruxureWare в качестве получателя прерываний.

Для связи с EcoStruxure IT при мониторинге ИБП также используются протоколы SNMPv1 или SNMPv3.

![](_page_63_Picture_16.jpeg)

Дополнительную информацию по управлению безопасностью системы см. в «Руководстве по безопасности» на веб-сайте **[APC](https://www.apc.com/us/en/download/document/SPD_LFLG-9VYK3D_EN/)**.

**SNMPv1.** 

**Путь: Конфигурация > Сеть > SNMPv1 > Доступ** и **Контроль доступа**

Параметр **Доступ** используется для включения или выключения SNMP версии 1 как метода взаимодействия с ПСУ.

![](_page_63_Picture_21.jpeg)

**Примечание.** В версии 6.8.0 и выше SNMPv1 по умолчанию выключен. Необходимо определить имя сообщества (**Community Name**) до того, как будет установлена связь с протоколом SNMPv1.

# Использование SNMPv2c поддерживается с помощью функций SNMPv1.

Контроль доступа. Можно настроить до четырех записей контроля доступа, чтобы определить, какая из сетевых систем управления (NMS) имеет доступ к ПСУ. Для редактирования щелкните имя сообщества.

По умолчанию одна запись назначается на каждое из четырех доступных сообществ SNMPv1. Вы можете изменять эти настройки, чтобы применить более одной записи для любого сообшества, для предоставления доступа по нескольким определенным адресам IPv4 и IPv6, именам хостов или маскам IP-адресов.

- По умолчанию сообщество имеет доступ к ПСУ из любого места в сети.
- При настройке нескольких записей управления доступом для сообщества с любым именем это значит, что одно или несколько сообществ имеет доступ к устройству.

Имя сообщества. Имя, которое система управления сетью (Network Management System - NMS) должна использовать для доступа к сообществу. Максимальная длина составляет 15 символов ASCII.

Имя IP-адреса/хоста NMS. Адрес IPv4 или IPv6, маска IP-адреса или имя хост-узла, который управляет доступом систем NMS. Имя хост-узла или определенный IP-адрес (например, 149.225.12.1) открывает доступ только системе NMS в данном сегменте сети. IP-адреса, содержащие 255, ограничивают доступ следующим образом:

- 149.225.12.255: доступ NMS только в сегменте 149.225.12.
- 149.225.255.255: доступ NMS только в сегменте 149.225.
- 149.255.255.255: доступ NMS только в сегменте 149.
- 0.0.0.0 (настройки по умолчанию), которые могут быть также представлены в виде 255.255.255.255: доступ любой системы NMS в любом сегменте.

Тип доступа. Действия, которые может выполнять NMS в сообществе.

- Чтение. Только операции GET, в любое время.
- Запись. Получать (GET) в любое время и размешать (SET) информацию, если другие пользователи не работают в интерфейсе пользователя или в интерфейсе командной строки.
- Запись+. Получать (GET) и размещать (SET) информацию в любое время.
- Выключить. Запрешено получать (GET) и размешать (SET) информацию в любое время.

#### SNMPv3.

Путь: Конфигурация > Сеть > SNMPv3 > Доступ, Профили пользователей и Контроль доступа

Для запросов GET и SET и получателей прерываний в SNMPv3 при идентификации пользователей используется система профилей пользователей. Пользователь SNMPv3 должен иметь профиль пользователя, назначенный в программе MIB для выполнения операций GET/SET, просмотра MIB и получения прерываний.

![](_page_64_Picture_19.jpeg)

Примечание. В версии 6.8.0 и выше SNMPv3 по умолчанию выключен. Необходимо настроить действительный профиль пользователя, используя парольные фразы (Authentication Passphrase, Privacy Passphrase) до того, как будет установлена связь с протоколом SNMPv3.

![](_page_64_Picture_21.jpeg)

Для использования SNMPv3 необходимо иметь программу MIB с поддержкой SNMPv3.

ПСУ поддерживает аутентификацию SHA или MD5, а также защиту с помощью AES или DES (шифрование).

Параметр Включить доступ к SNMPv3 позволяет использовать данный метод взаимодействия с устройством.

<span id="page-65-0"></span>Профили пользователей. По умолчанию отображает список настроек для четырех профилей пользователей с именами от apc snmp profile1 до apc snmp profile4, не использующих аутентификацию и защиту (шифрование). Чтобы изменить следующие настройки пользовательского профиля, щелкните имя пользователя в указанном списке.

- Имя пользователя. Илентификатор профиля пользователя. SNMP версии 3 отображает функции GET, SET и обеспечивает захват в пользовательский профиль путем сопоставления имени пользователя профиля с именем пользователя в передаваемом пакете данных. Имя пользователя может содержать до 32 символов ASCII.
- Парольная фраза аутентификации. Фраза из 15-32 символов ASCII, проверяющая взаимодействие системы NMS с устройством по протоколу SNMPv3; должна быть установлена в системе NMS. Она также проверяет, чтобы сообщение не менялось во время передачи, а также связь с сообщением периодически поддерживалась. Это позволяет узнать, что сообщение не задержано и не было скопировано и повторно отправлено в несоответствующее время.
- Конфиденциальная парольная фраза. Фраза из 15-32 символов ASCII, которая обеспечивает конфиденциальность данных, отправляемых системой NMS на данное устройство или принимаемых от данного устройства через SNMPv3.
- Протокол аутентификации. Протокол SNMPv3, поддерживающий аутентификацию SHA и MD5. Должно быть выбрано одно из этих значений.
- Протокол конфиленциальности. Протокол SNMPv3, поддерживающий в качестве протоколов шифрования и лешифрования данных протоколы AES и DES. Необходимо использовать как протокол конфиленциальности, так и пароль конфиленциальности, в противном случае запрос SNMP не будет зашифрован.

Однако нельзя выбрать протокол конфиденциальности, если не выбран протокол аутентификации.

Контроль доступа. Можно настроить до четырех записей контроля доступа, чтобы определить, какая из сетевых систем управления (NMS) имеет доступ к ПСУ. Для редактирования щелкните имя пользователя.

По умолчанию одна запись назначается на каждый из четырех профилей пользователей. Вы можете изменять эти настройки, чтобы применить более одной записи для профиля пользователя, для предоставления доступа по нескольким определенным IP-адресам, именам хостов или маскам IP-адресов.

- По умолчанию все системы NMS, использующие этот профиль, имеют доступ к этому устройству.
- При настройке нескольких записей управления доступом для одного профиля пользователя это значит, что один или несколько других профилей пользователей должны иметь доступ к устройству.

Имя пользователя. В раскрывающемся списке выберите профиль пользователя, для которого будет применена данная запись управления доступом. Для выбора доступны четыре имени пользователя, настроенных с помощью функции «Профили пользователей».

Имя IP-адреса/хоста NMS. IP-адрес, маска IP-адреса или имя хост-узла, который управляет доступом NMS. Имя хост-узла или определенный IP-адрес (например, 149.225.12.1) открывает доступ только системе NMS в данном сегменте сети. Маска IP-адреса, которая содержит число 255, ограничивает доступ следующим образом:

- 149.225.12.255: доступ NMS только в сегменте 149.225.12.
- 149.225.255.255: доступ NMS только в сегменте 149.225.
- 149.255.255.255: доступ NMS только в сегменте 149.
- 0.0.0.0 (настройки по умолчанию), которые могут быть также представлены в виде 255.255.255.255: доступ любой системы NMS в любом сегменте.

## Экраны Modbus

Используйте параметры Modbus, чтобы настроить ПСУ на использование протокола Modbus для подключения системы диспетчеризации инженерного оборудования (Building Management System - BMS). Платы сетевого управления АР9630 и АР9631 поддерживают протокол Modbus TCP в большинстве микропрограммных приложений. Функцию Modbus Serial поддерживает только плата сетевого управления AP9635.

![](_page_66_Picture_0.jpeg)

Чтобы проверить совместимость ПСУ с Modbus, обратитесь к документации по ПСУ.

Дополнительная информация об использовании протокола Modbus на ПСУ — см. «Дополнительную документацию по протоколу Modbus» и «Карты регистров протокола Modbus», которые доступны на веб-сайте **[APC](https://www.apc.com/upsnmc)**.

Для получения дополнительной информации об *установке и устранении неисправностей Modbus для платы сетевого управления AP9635* [обратитесь](http://www.apc.com/prod_docs/results.cfm?DocType=App+Note&query_type=99&keyword=&fam_id=&wpnum=168) к Рекомендации по применению №168, доступной на веб-сайте APC [www.apc.com](http://www.apc.com).

Для получения информации об управлении группой переключаемых розеток с помощью Modbus для моделей Smart-UPS с префиксами SMT, SMX, SURTD, SRC и SRT обратитесь к [Рекомендации](http://www.apc.com/prod_docs/results.cfm?DocType=App+Note&query_type=99&keyword=&fam_id=&wpnum=177) по применению №177, доступной на веб-сайте APC [www.apc.com](http://www.apc.com).

![](_page_66_Picture_5.jpeg)

**Примечание.** Датчики температуры и влажности, подключаемые к портам ввода-вывода ПСУ AP9631 и AP9635, не поддерживаются при использовании Modbus.

#### **Последовательный порт Modbus (только для платы AP9635).**

**Путь: Конфигурация > Сеть > Modbus > Последовательный порт**

- 1. Параметр **Доступ** используется для включения или выключения последовательного порта Modbus как метода взаимодействия с ПСУ.
- 2. Задайте параметры подключения по последовательному порту Modbus:
	- **Скорость передачи (Baud Rate)** скорость передачи данных в битах в секунду. Можно задать значение 9600 (по умолчанию), 19200, 2400 или 38400.
	- **Бит четности** бит для проверки четности. Можно установить значение «Четный», «Нечетный» или «Нет».
	- **Целевой уникальный идентификатор** уникальный идентификатор целевого устройства. Можно установить значение от 1 до 247.
- 3. Щелкните «Применить», чтобы сохранить изменения.

#### **Modbus TCP.**

**Путь: Конфигурация > Сеть > Modbus > TCP**

- 1. Параметр **Доступ** используется для включения или выключения протокола Modbus TCP как метода взаимодействия с ПСУ.
- 2. Задайте номер **порта** для соединения TCP. Можно установить значение 502 (по умолчанию) или значение от 5000 до 32768.
- 3. Задайте **Тайм-аут подключения** (**Communication Timeout**). Можно установить значение «Никогда» (0 секунд) или значение от 1 до 64800.
- 4. Щелкните «Применить», чтобы сохранить изменения.

# **Экран BACnet**

Используйте параметры BACnet, чтобы настроить ПСУ на использование протокола BACnet для предоставления данных об ИБП системе автоматизированного управления зданием.

![](_page_66_Picture_23.jpeg)

Дополнительные сведения о точках данных ИБП, предоставляемых посредством BACnet, см. в документах «BACnet Application Maps» (Карты реализации BACnet) на веб-сайте APC www.apc.com.

# Конфигурация BACnet

![](_page_67_Picture_14.jpeg)

# **BACnet/IP**

![](_page_67_Picture_15.jpeg)

![](_page_68_Picture_539.jpeg)

![](_page_69_Picture_42.jpeg)

# Экран сервера FTP

Путь: Конфигурация > Сеть > Сервер FTP

Используйте этот экран для разрешения доступа к серверу FTP и определения порта.

![](_page_69_Picture_43.jpeg)

# <span id="page-69-0"></span>**Меню уведомлений**

См. следующие разделы:

- «Типы уведомлений»
- «Конфигурирование действий для событий»
- «Экран уведомлений по электронной почте»
- «Экран тестирования прерываний SNMP»
- «Экран получателей системных прерываний SNMP»
- «Пейджинг (только для платы АР9635)»

## <span id="page-70-0"></span>**Типы уведомлений**

Можно настроить действия уведомления при возникновении определенного события. Можно уведомлять пользователя о событии любым из указанных способов:

- Активное, автоматическое уведомление. Указанные пользователи контролируемых устройств будут уведомляться непосредственно.
	- Уведомление по электронной почте
	- Прерывания SNMP
	- Уведомление по пейджеру (только AP9635)
	- Уведомление системного журнала (Syslog)
- Косвенное уведомление
	- Журнал событий. Если не сконфигурирована передача прямых уведомлений, пользователи должны проверять журнал, чтобы смотреть, какие события произошли

![](_page_70_Figure_9.jpeg)

Можно также регистрировать данные о работе системы с целью использования этих данных для контроля работы устройств. См. раздел «[Журнал](#page-85-0) данных» для ознакомления с настройкой и использованием функции регистрации данных.

– Запросы (SNMP GET)

![](_page_70_Picture_764.jpeg)

Дополнительные сведения см. в разделах «Экран [получателей](#page-74-1) системных [прерываний](#page-74-1) SNMP» и «Экран [тестирования](#page-75-0) прерываний SNMP». Протокол SNMP позволяет NMS выполнять информационные запросы. При использовании протокола SNMPv1, который не осуществляет шифрования данных перед передачей, настройка наиболее ограниченного типа доступа SNMP (ЧТЕНИЕ) позволяет выполнять информационные запросы без риска дистанционного изменения конфигурации.

Карта сетевого управления поддерживает **RFC1628 MIB** (база управляющей информации). Информацию о настройке получателя прерываний см. в разделе «Экран [получателей](#page-74-1) системных [прерываний](#page-74-1) SNMP». Группа из трех событий **1628 MIB** совместима только с этой базой управляющей информации, не с альтернативной базой Powernet MIB. Они могут быть настроены, как любое другое событие (см. «[Конфигурирование](#page-70-1) действий для событий» ниже).

## <span id="page-70-1"></span>**Конфигурирование действий для событий**

<span id="page-70-2"></span>**Конфигурация по событию.** 

**Путь: Конфигурация > Уведомление > Действия для событий > По событию**

По умолчанию протоколирование настроено для всех событий. Для определения ответных действий на отдельное событие:

- 1. Выберите меню **Конфигурация**, затем **Уведомление**, **Действия для событий** и **По событию**.
- 2. Чтобы найти событие, щелкните заголовок столбца для просмотра списков категории **События, связанные с питанием**, **События в окружающей среде** или **События в системе**.

Можно также выбрать подкатегорию под данными заголовками, например **Состояние входной линии** или **Температура**.

3. Для просмотра и изменения текущих настроек, таких как адресаты, оповещаемые по электронной почте или пейджеру, или системы управления сетями (NMS), получающие оповещения путем прерываний SNMP, щелкните имя события. См. раздел «Параметры [уведомлений](#page-71-0)». Установите флажок **Журнал событий**, чтобы включить или выключить запись журнала событий для этого события.

![](_page_70_Picture_23.jpeg)

Если сервер Syslog не сконфигурирован, пункты, относящиеся к конфигурации Syslog, показаны не будут.

При просмотре параметров конфигурации события можно включить или отключить регистрацию событий или журнал Syslog либо отключить уведомление определенных получателей электронной почты, получателей пейджинговых сообщений или получателей прерываний, но нельзя добавить или удалить получателей и устройства-приемники. Чтобы добавить или удалить адресатов или устройства-приемники, посмотрите следующее:

- «[Идентификация](#page-81-1) серверов Syslog»
- «Получатели [электронной](#page-73-1) почты»
- «Получатели [прерываний](#page-74-2)»
- «Пейджинг [получатели](#page-76-0)»

#### <span id="page-71-1"></span>**Конфигурирование по группам событий.**

**Путь: Конфигурация > Уведомление > Действия для событий > По группе**

Порядок одновременной настройки группы событий:

- 1. Выберите меню **Конфигурация**, затем **Уведомление**, **Действия для событий** и **По группе**.
- 2. Выберите, каким образом группировать события для конфигурации:
	- Выберите пункт **События по степени опасности**, после чего выберите один или несколько уровней опасности. Изменять уровень опасности события нельзя.
	- Выберите пункт **События по категории**, после чего выберите все события одной или нескольких предварительно заданных категорий.
- 3. Для перехода к другому экрану щелкните «Далее». Выполните следующие действия:
	- a. Выберите действия по событиям для группы событий.
		- Чтобы выбрать любое из действий, за исключением действия **Ведение журнала** (по умолчанию), для начала необходимо иметь, как минимум, одного сконфигурированного действительного получателя или одно устройство-приемник.
		- При выборе параметра **Ведение журнала** и настройке сервера Syslog на следующем экране выберите **Журнал событий** или Syslog (или оба журнала). (См. раздел «Журналы в меню [конфигурации](#page-81-0)».)
	- б. Укажите, нужно ли сохранить новое сконфигурированное действие по событию для группы событий или отключить данное действие.

См. следующий раздел «Параметры [уведомлений](#page-71-0)».

<span id="page-71-0"></span>**Параметры уведомлений**Эти настраиваемые поля определяют параметры отправки уведомлений по событиям. См. разделы «[Конфигурация](#page-70-2) по событию» и «[Конфигурирование](#page-71-1) по группам событий».

Как правило, для доступа к ним нужно щелкнуть приемник или имя получателя.

![](_page_71_Picture_783.jpeg)
Эти параметры можно также установить для событий, ассоциированных с очисткой события. (Пример события с очисткой ИБП: разорвана связь с блоками батарей и ИБП: восстановлена связь с блоками батарей).

### **Экран уведомлений по электронной почте**

**Обзор установки.** Используйте протокол SMTP для отправки сообщений электронной почты сразу четырем получателям при возникновении события.

Чтобы использовать функцию отправки электронной почты, необходимо задать следующие параметры:

- IP-адреса первичного и (необязательно) вторичного сервера доменных имен (DNS). (См. раздел «Экран [DNS»\)](#page-60-0)
- IP-адрес или имя DNS для параметров **Сервер SMTP** и **Адрес отправителя**. (См. раздел «Сервер [SMTP»](#page-72-0) далее)
- Адреса электронной почты для четырех получателей (максимум). (См. раздел «Получатели [электронной](#page-73-0) почты»)

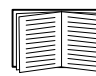

Можно использовать значение **Адрес получателя** параметра **получатели** для отправки электронной почты на текстовый экран.

### <span id="page-72-0"></span>**Сервер SMTP.**

#### **Путь: Конфигурация > Уведомление > Электронная почта > Сервер**

На этом экране указаны первичный и вторичный серверы (см. раздел «Экран [DNS»](#page-60-0)) и следующие поля:

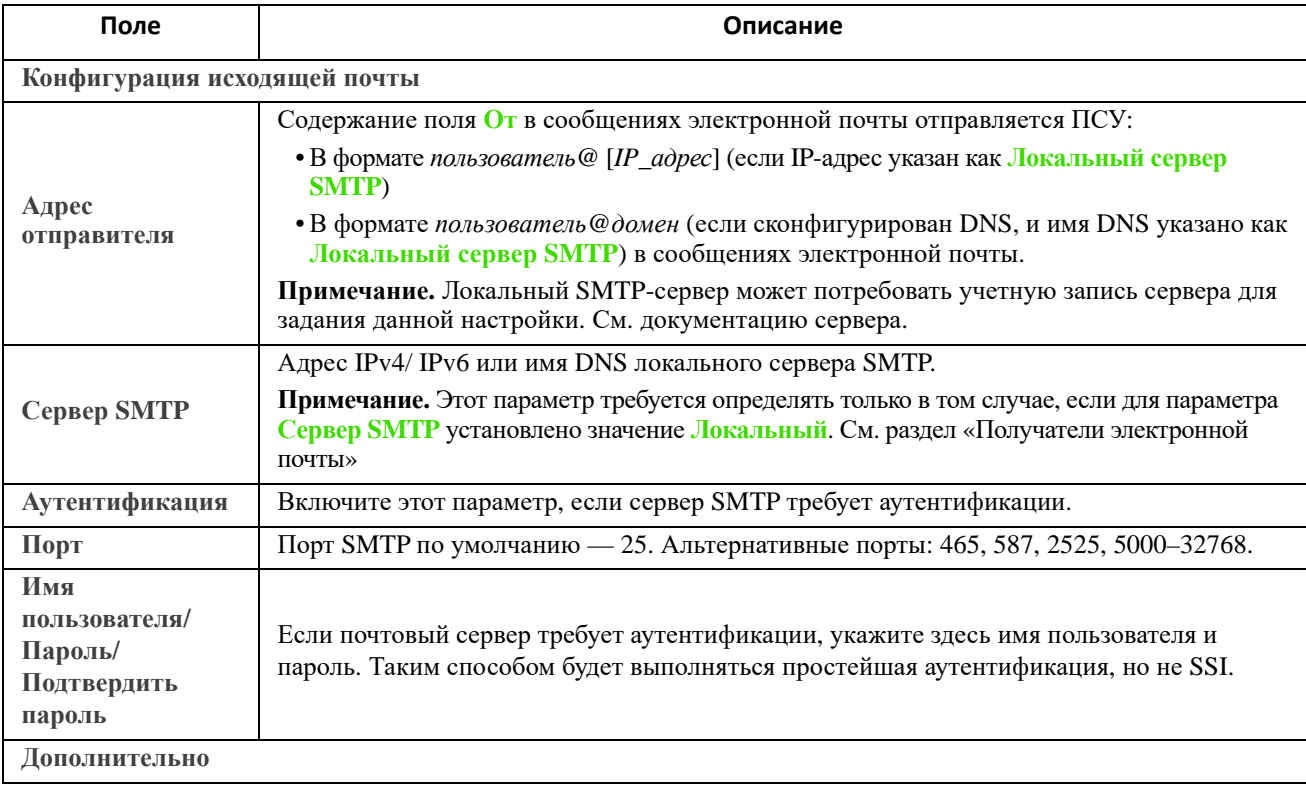

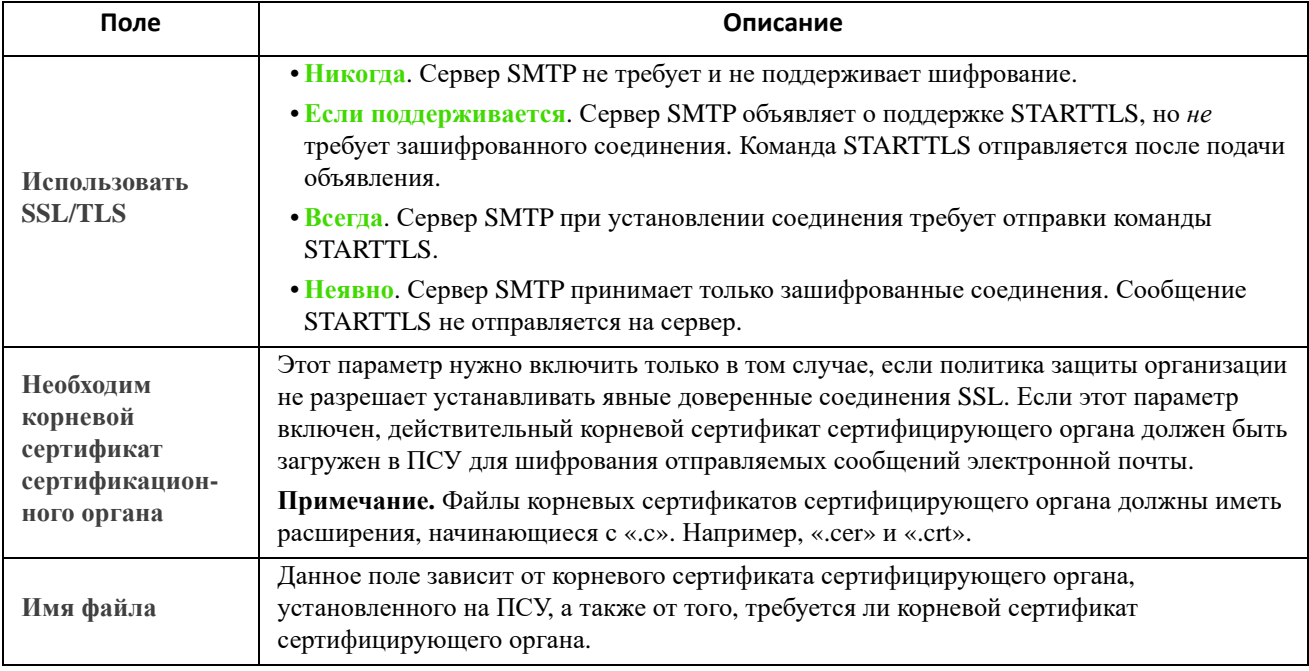

### <span id="page-73-0"></span>**Получатели электронной почты.**

**Путь: Конфигурация > Уведомление > Электронная почта > Получатели**

Укажите до четырех получателей электронной почты. Для настройки параметров щелкните имя. См. также раздел «Сервер [SMTP»,](#page-72-0) приведенный выше.

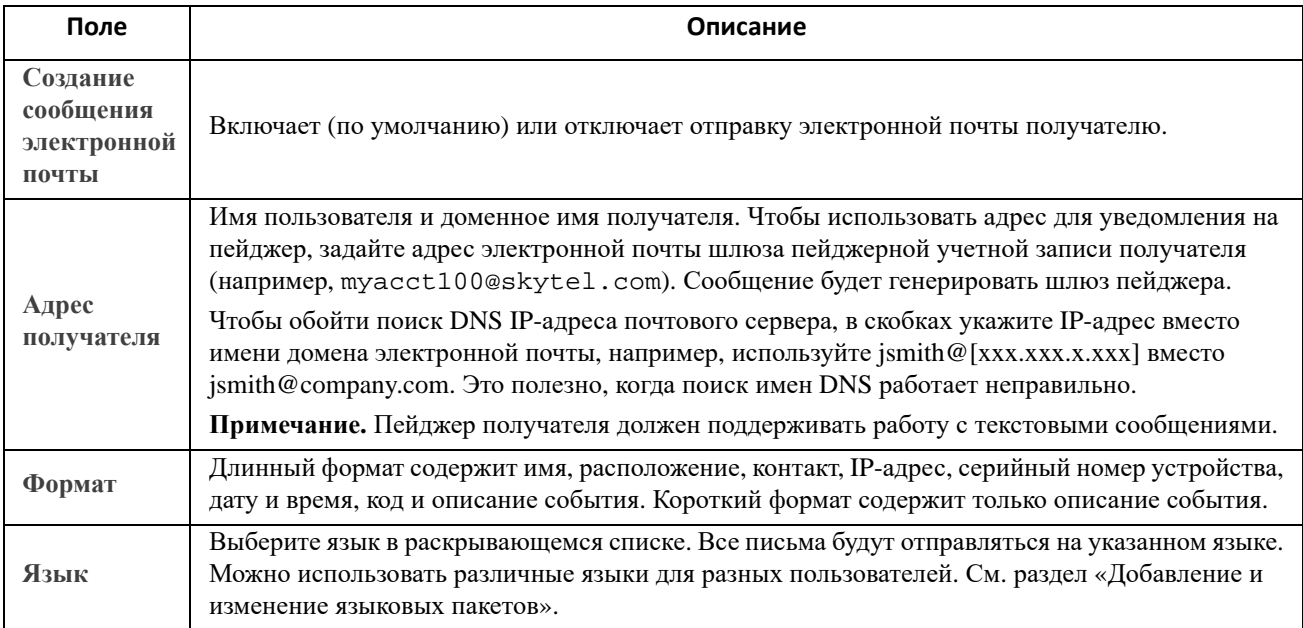

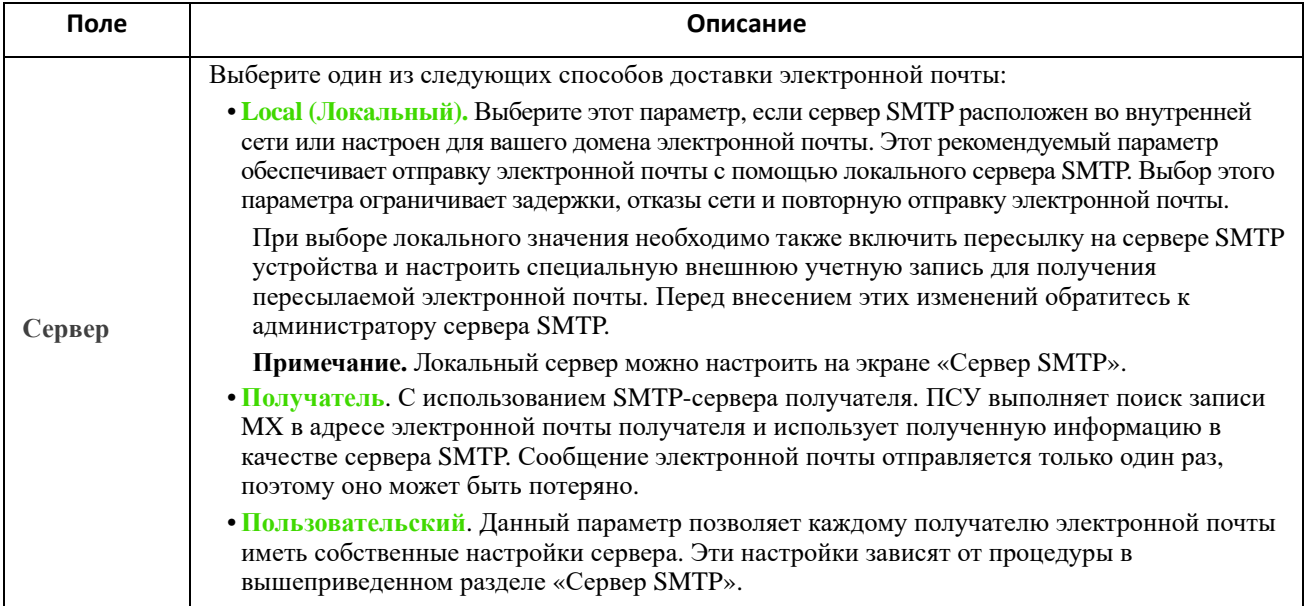

### **Сертификаты SSL электронной почты.**

**Путь: Конфигурация > Уведомление > Электронная почта > Сертификаты SSL**

Загрузка сертификата SSL электронной почты на ПСУ обеспечивает дополнительную защиту. Файл должен иметь расширение .crt или .cer. В любой момент можно загрузить до пяти файлов. После установки сведения о сертификате отображаются в этой области. Для недопустимого сертификата во всех полях, за исключением имени файла, отображается значение «н/д».

На этом экране можно удалить сертификаты. Любые получатели электронной почты, использующие сертификат, должны быть вручную изменены для удаления ссылки на данный сертификат.

#### **Тестирование электронной почты.**

**Путь: Конфигурация > Уведомление > Электронная почта > Тестирование**

Посылает тестовое сообщение указанному получателю.

### <span id="page-74-0"></span>**Экран получателей системных прерываний SNMP**

<span id="page-74-1"></span>**Получатели прерываний.** 

**Путь: Конфигурация > Уведомление > Прерывания SNMP > Получатели прерываний**

С помощью прерывания простого протокола управления сетью (SNMP) можно получать автоматические уведомления о важных событиях ИБП. Это средство используется для мониторинга устройств в сети.

Получатели прерываний отображаются по значению **Имя IP-адреса/хоста NMS**, где NMS означает сетевую систему управления. Можно настроить до шести получателей прерываний.

Чтобы сконфигурировать новый приемник прерываний, щелкните пункт **Добавить получатель прерываний**. Чтобы изменить или удалить одно из значений, щелкните его IP-адрес или имя хоста.

При удалении получателя прерываний всем параметрам оповещения, настроенным в разделе «[Конфигурирование](#page-70-0) действий для событий» для удаляемого получателя прерываний, присваиваются значения по умолчанию.

Выберите переключатель **SNMPv1** или **SNMPv3**, чтобы указать тип прерывания. Чтобы система NMS могла получать *оба* типа прерываний, необходимо отдельно настроить для данной NMS двух получателей прерываний, по одному на каждый тип прерывания.

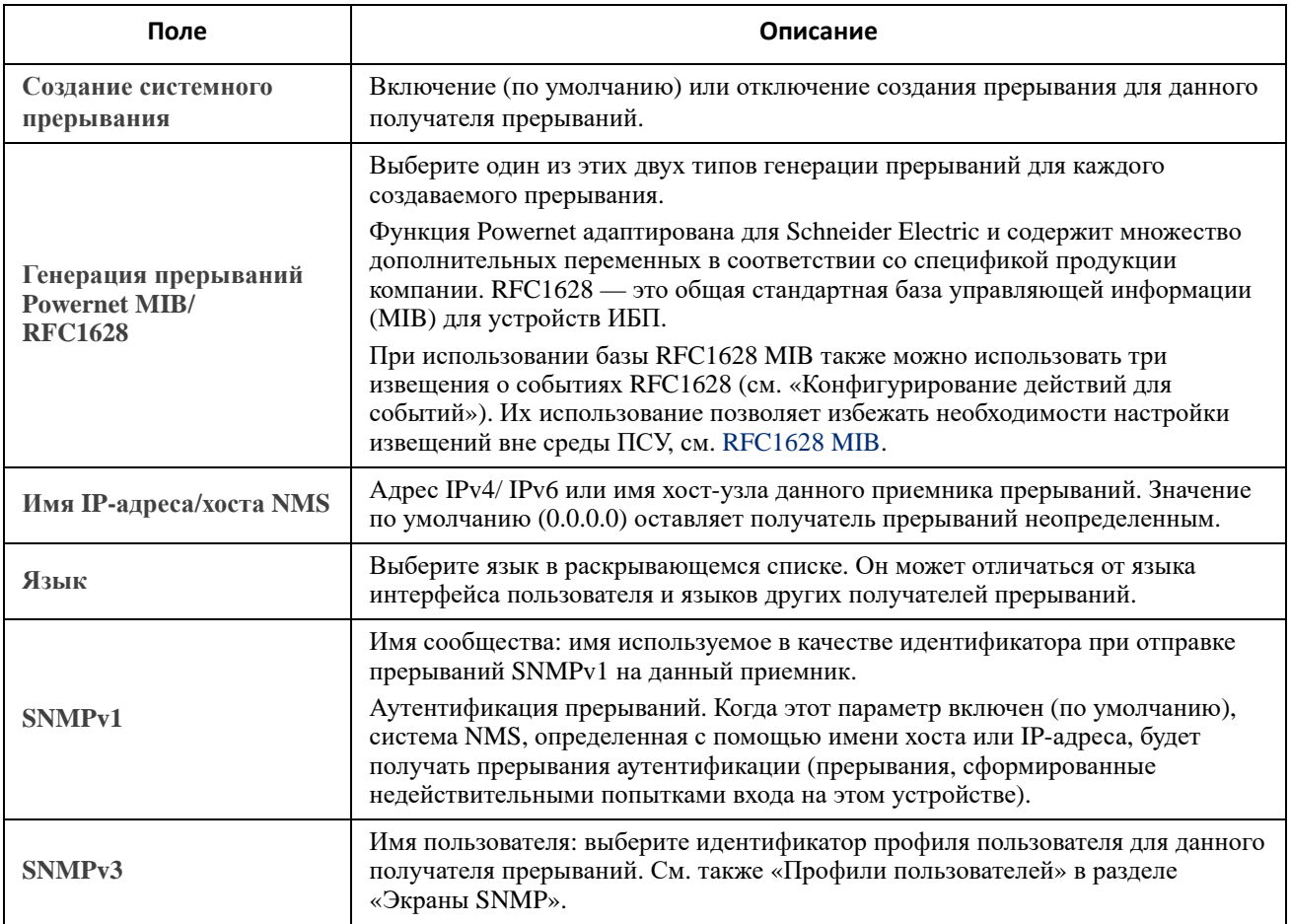

### <span id="page-75-0"></span>Экран тестирования прерываний SNMP

Путь: Конфигурация > Уведомление > Прерывания SNMP > Тестирование

Последний результат тестирования. Результат последнего теста прерывания SNMP. Успешный тест прерывания SNMP подтверждает только то, что прерывание было отправлено, но не проверяет его получение выбранным получателем прерываний. Считается, что тест прерываний завершен успешно, если соблюдены все из перечисленных условий:

- На данном устройстве доступна одна из версий SNMP (SNMPv1 или SNMPv3), настроенная для указанного получателя прерываний.
- Получатель прерываний включен.
- Если имя хост-узла указывается в поле адреса **К**, данное имя может быть заменено на  $\bullet$ действительный IP-адрес.

К. Выберите IP-адрес или имя хоста, для которого будет отправлено проверочное прерывание SNMP. Если получатель прерывания не настроен, отображается ссылка на экран конфигурации Получатель прерываний. См. вышеприведенный раздел «Экран получателей системных прерываний SNMP».

### Пейджинг (только для платы АР9635)

ПСУ АР9635 NMC может предоставлять уведомления о событиях ИБП по вспомогательному каналу, набирая номер пейджера в случае события ИБП. Если при включенном пейджинге выбран параметр Аналоговый режим, плата АР9635 сообщает о событии на пейджер в следующем формате:

[Идентификатор объекта] [пробел] [Код события]

Например, если ИБП на объекте с идентификатором 17523658 сообщает о событии ИБП, для которого настроен код 1, на пейджере отобразится следующее сообщение:

17523658 1

В следующем примере показана типичная последовательность событий в ходе сбоя в электросети, когда ПСУ AP9635 настроена на пейджинг в режиме [Аналоговый](#page-77-0) режим:

- 1. Происходит сбой в электроснабжении: ИБП переходит на питание от батареи
- 2. Плата передает командную строку модема
- 3. Пейджер отображает **идентификатор объекта** и **код события** для **ИБП, работающего от батареи**
- 4. Электроснабжение возобновляется: ИБП переходит на питание от сети
- 5. Плата передает командную строку модема
- 6. Пейджер отображает **идентификатор объекта** и **код события** для **ИБП, работающего от сети**

### **Пейджинг — общая настройка.**

**Путь: Конфигурация > Уведомление > Пейджинг > Общая настройка**

Используйте параметры в меню «Общая настройка», чтобы настроить пейджинг.

<span id="page-76-1"></span><span id="page-76-0"></span>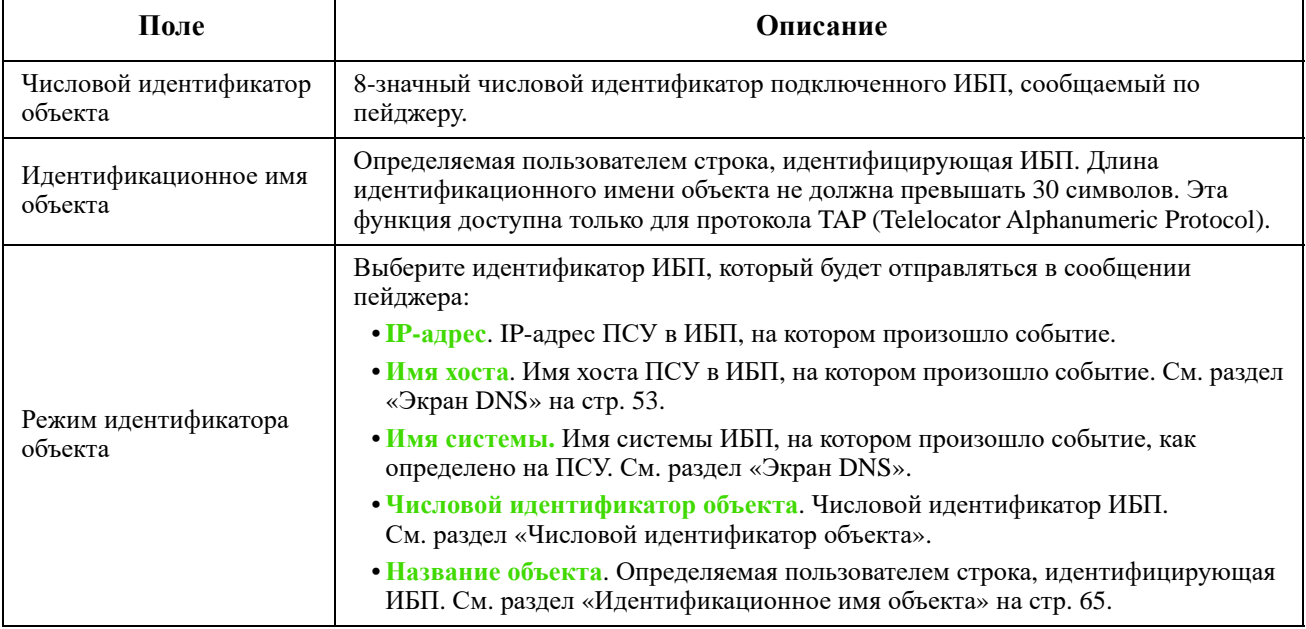

#### **Пейджинг — получатели.**

**Путь: Конфигурация > Уведомление > Пейджинг > Получатели**

Щелкните кнопку **Добавить получателя**, чтобы настроить пользователя, который будет получать сообщения пейджера. Можно добавить до четырех получателей. Щелкните имя получателя, чтобы изменить его настройки.

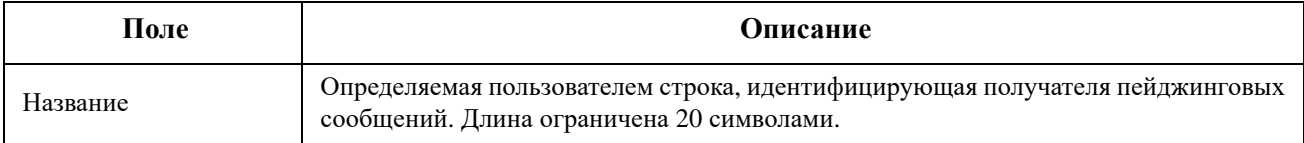

<span id="page-77-0"></span>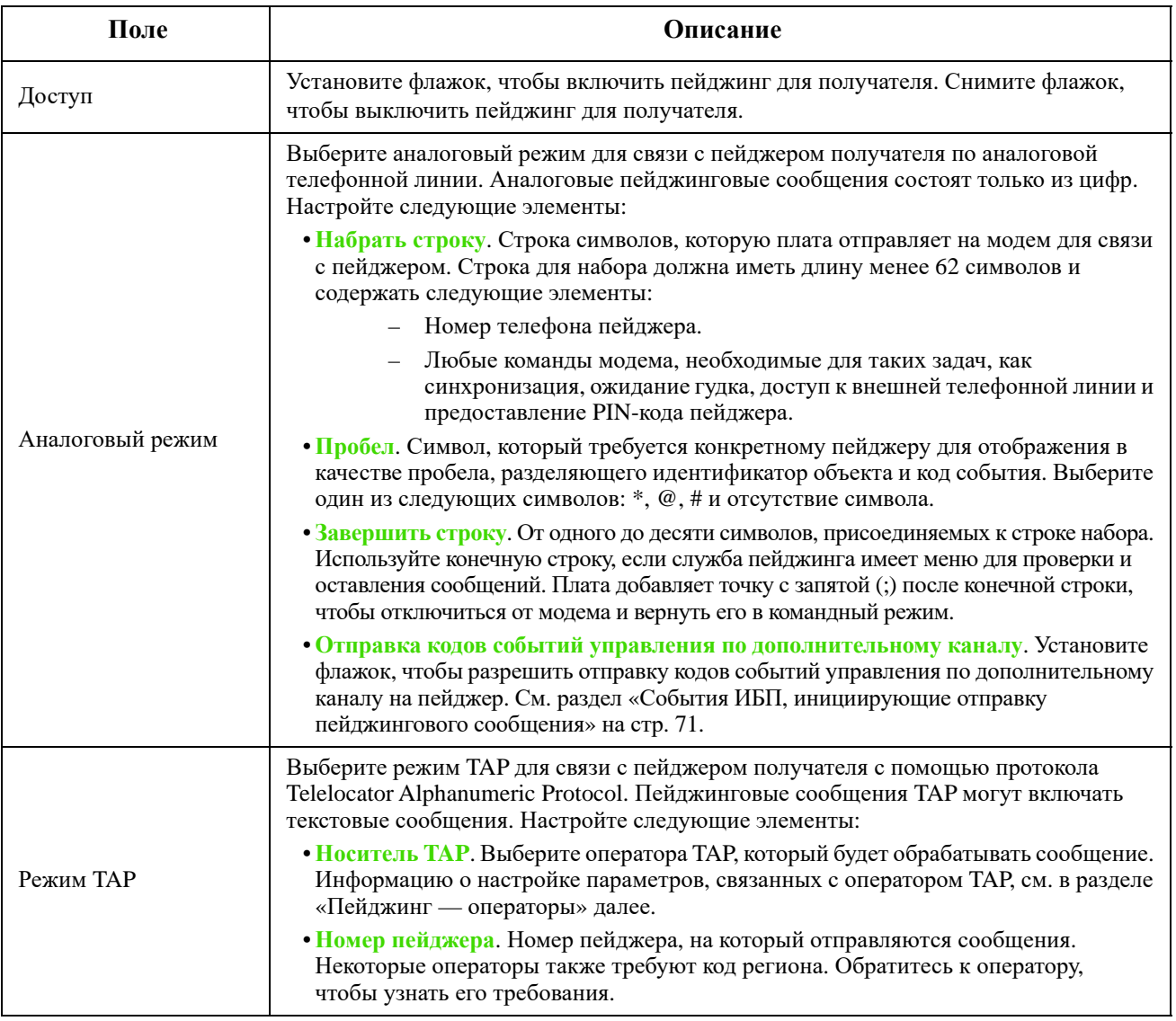

### <span id="page-77-1"></span>**Пейджинг — операторы.**

**Путь: Конфигурация > Уведомление > Пейджинг > Операторы**

Используйте следующие параметры для настройки пейджингового терминала или оператора телекоммуникационных услуг, который будет обрабатывать пейджинговые сообщения. Щелкните **Название оператора**, чтобы изменить его настройки, или щелкните **Добавить оператора**, чтобы настроить нового оператора. Можно настроить до четырех операторов.

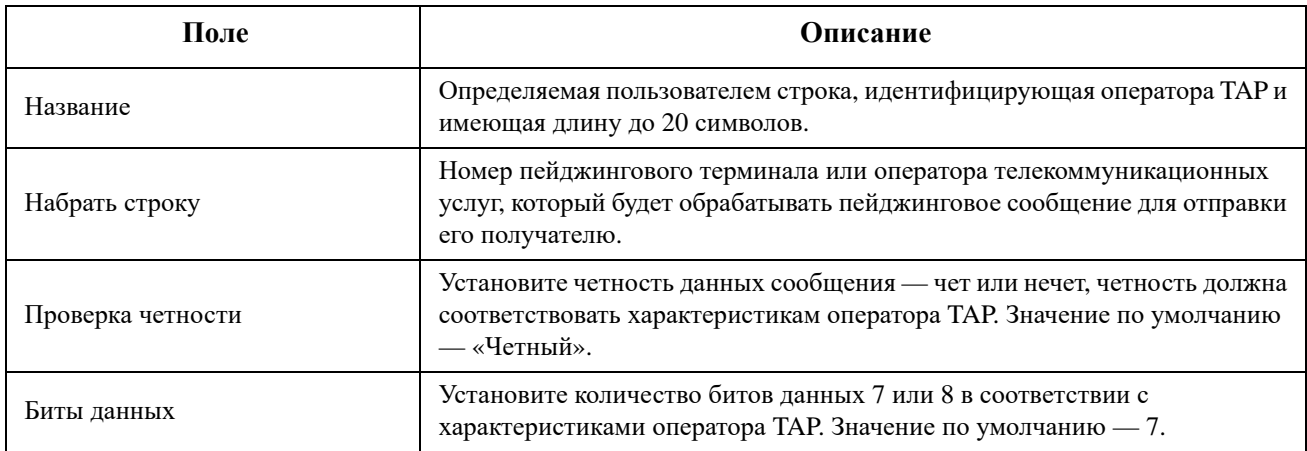

#### **Пейджинг — тестирование.**

**Конфигурация > Уведомление > Пейджинг > Тестирование**

Проверьте общие настройки, настройки получателя и оператора, отправив тестовое сообщение получателю.

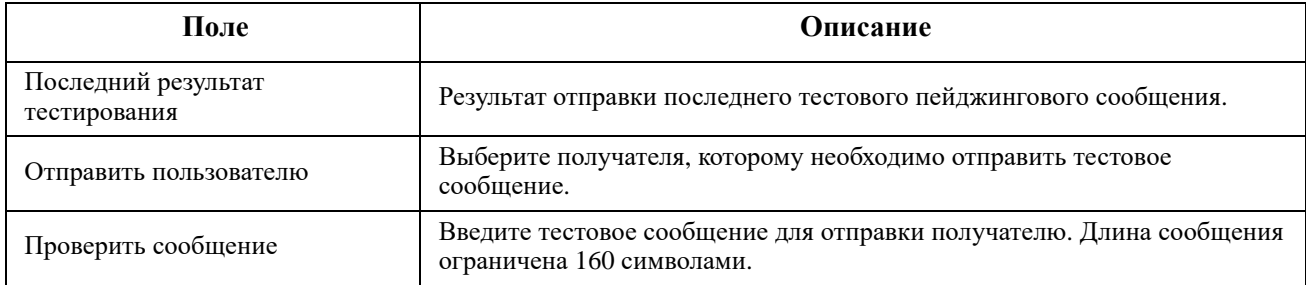

#### <span id="page-78-0"></span>**События ИБП, инициирующие отправку пейджингового сообщения.**

В следующей таблице приведены коды событий педжинга и их настройки по умолчанию. Коды по умолчанию отличаются в зависимости от ИБП. Информацию о том, как настроить параметры отправки пейджингового сообщения для события, см. в разделе «Параметры [уведомлений](#page-71-0)» на стр. 64.

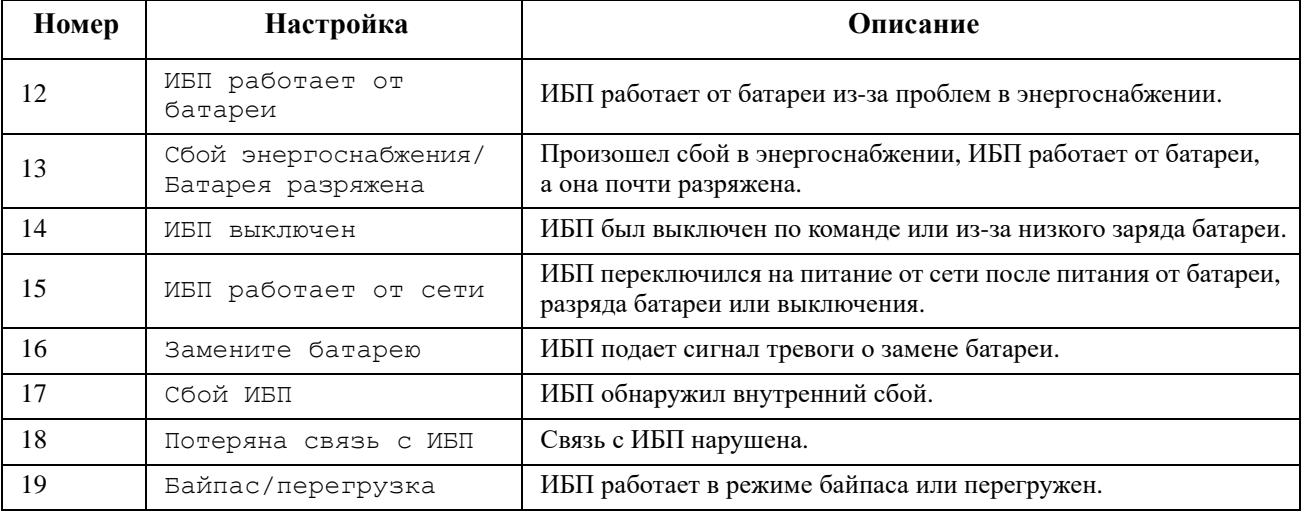

## Меню «Общие»

В данном меню представлены различные элементы конфигурации, включая идентификацию устройства, дату и время, экспорт и импорт конфигурации ПСУ, три ссылки в нижней части экрана и обобщенные данные для поиска и устранения неисправностей.

### Экран «Идентификация»

Путь: Конфигурация > Общие > Идентификация

Укажите значения для параметров Имя (имя системы ПСУ; см. раздел «Экран DNS»), Расположение (физическое расположение) и Контакт (ответственное лицо). Эти данные используются следующими компонентами:

- Агент SNMP платы сетевого управления
- Struxure Ware Data Center Expert или EcoStruxure IT  $\bullet$

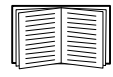

Например, поле имени используется идентификаторами объектов (OID) sysName, sysContact и sysLocation в агенте SNMP платы сетевого управления. Дополнительную информацию об идентификаторах MIB-II OID см. в «Справочном руководстве к базе управления информацией (MIB) протокола PowerNet® SNMP» на веб-сайте APC.

### Экран даты и времени

### **Режим.**

Путь: Конфигурация > Общие > Дата/время > Режим

Задает время и дату, используемые ПСУ. Вы можете изменить текущие настройки вручную или с помошью сервера протокола сетевого времени (Network Time Protocol — NTP):

При использовании обоих компонентов времени нужно выбрать часовой пояс. Это разница местного времени с универсальным координированным временем (UTC), которое также называется средним временем по Гринвичу (GMT).

- Ручной режим. Выполните одно из следующих действий:
	- Введите дату и время для ПСУ или
	- установите флажок Применение локального времени ПК, чтобы дата и время совпадали с компьютерными часами, и примените настройки.
- Синхронизировать с сервером NTP. Возможность для NTP-сервера (сетевой протокол службы времени) задавать дату и время ПСУ.

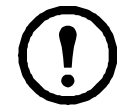

По умолчанию все ПСУ на пользовательской стороне StruxureWare Data Center Expert получают настройки времени, используя программу StruxureWare Data Center Expert в качестве сервера NTP.

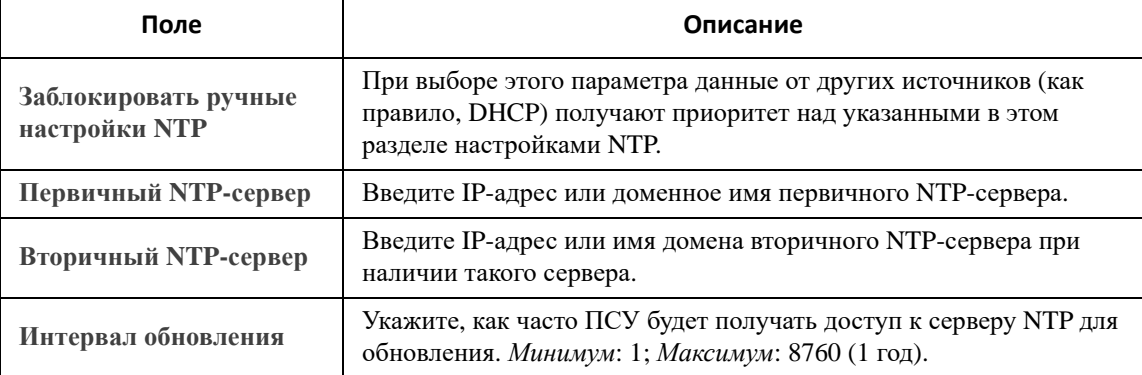

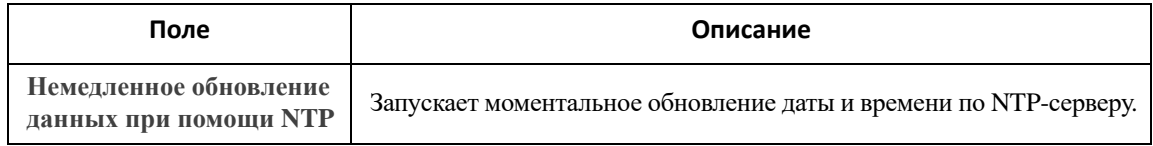

### **Переход на летнее время.**

**Путь: Конфигурация > Общие > Дата/время > Переход на летнее время**

По умолчанию переход на летнее время (DST) выключен. Можно включить традиционный переход на летнее время США (DST) или включить и настроить собственное поясное летнее время в соответствии с местными правилами установки летнего времени.

При настройке перехода на летнее время система переводит часы вперед на один час при наступлении времени и даты, указанных в поле **Пуск**, и на один час назад при наступлении времени и даты, указанных в поле **Завершить**.

- Если местное летнее время всегда начинается и заканчивается в *четвертый* день недели определенного месяца (например, в четвертое воскресенье), выберите параметр **Четвертый/ последний**. Если в этом месяце наступает пятое воскресенье, необходимо также выбрать параметр **Четвертый/последний**.
- Если местное летнее время всегда начинается и заканчивается в *последний*, четвертый или пятый день недели определенного месяца, выберите параметр **Пятый/последний**.

### **Создание и импорт настроек с помощью файла конфигурации**

### <span id="page-80-0"></span>**Путь: Конфигурация > Общие > Файл конфигурации пользователя**

С помощью этой функции можно ускорить и упростить конфигурацию новых устройств с помощью повторного использования существующих настроек. Параметр **Отправить** используется для передачи данных конфигурации в этот интерфейс, а параметр **Загрузить** используется для передачи данных из этого интерфейса (для последующего использования при настройке другого интерфейса). По умолчанию файл имеет имя **config.ini**.

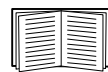

Информацию о загрузке и изменении файла настроенной ПСУ см. в разделе «[Экспорт](#page-92-0) параметров [конфигурации](#page-92-0)».

### **Экран конфигурирования ссылок**

**Путь: Конфигурация > Общие > Быстрые ссылки**

Данный параметр используется для просмотра и изменения ссылок URL, отображаемых в нижней левой части каждого экрана интерфейса.

Для изменения ссылки щелкните название ссылки в столбце **Имя**. Можно восстановить значения по умолчанию ссылок, щелкнув элемент **Восстановлены настройки по умолчанию**.

## **Журналы в меню конфигурации**

**Путь: Конфигурация > Журналы > Syslog >** *параметры*

ПСУ может посылать сообщения сразу на четыре сервера Syslog в случае возникновения события. Серверы Syslog регистрируют события, произошедшие в сетевых устройствах в журналах, которые обеспечивают централизованную регистрацию событий.

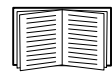

Руководство пользователя не содержит подробных описаний сервера Syslog и его конфигурации. См. [RFC3164](http://www.ietf.org/rfc/rfc3164.txt?number=3164) для получения подробной информации о серверах Syslog.

### <span id="page-81-0"></span>**Идентификация серверов Syslog**

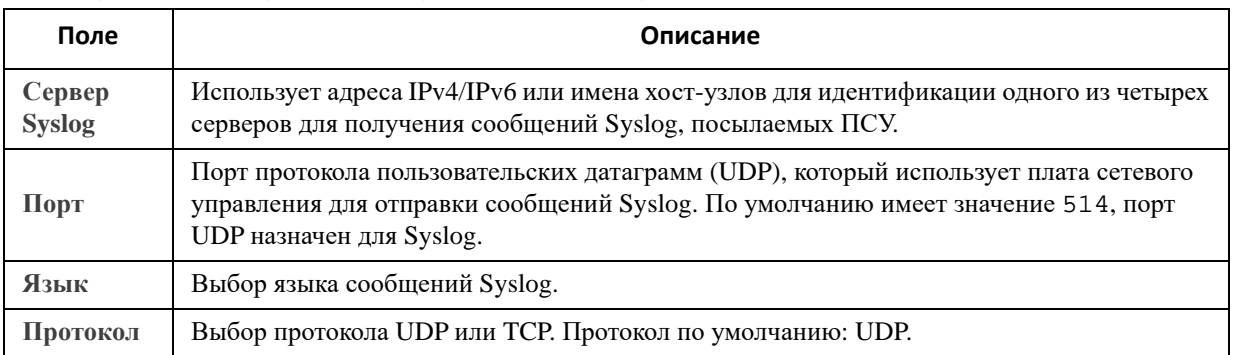

### **Путь: Конфигурация > Журналы > Syslog > Серверы**

### **Настройки системного журнала**

### **Путь: Конфигурация > Журналы > Syslog > Настройки**

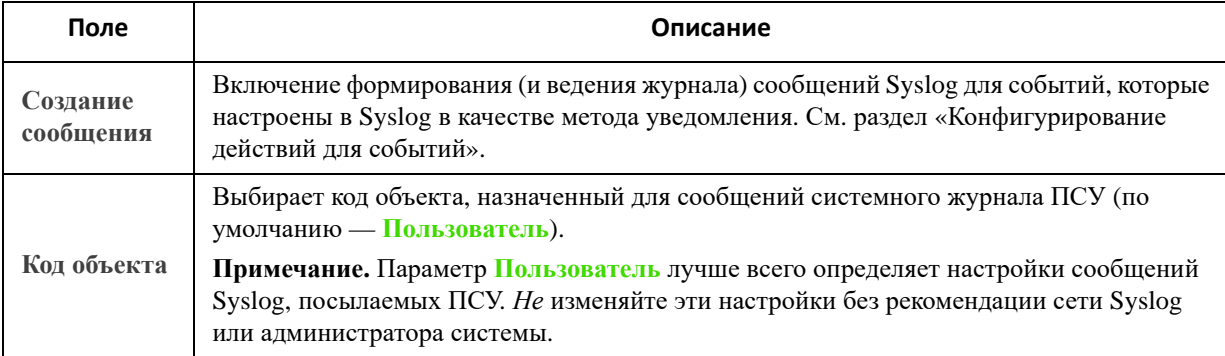

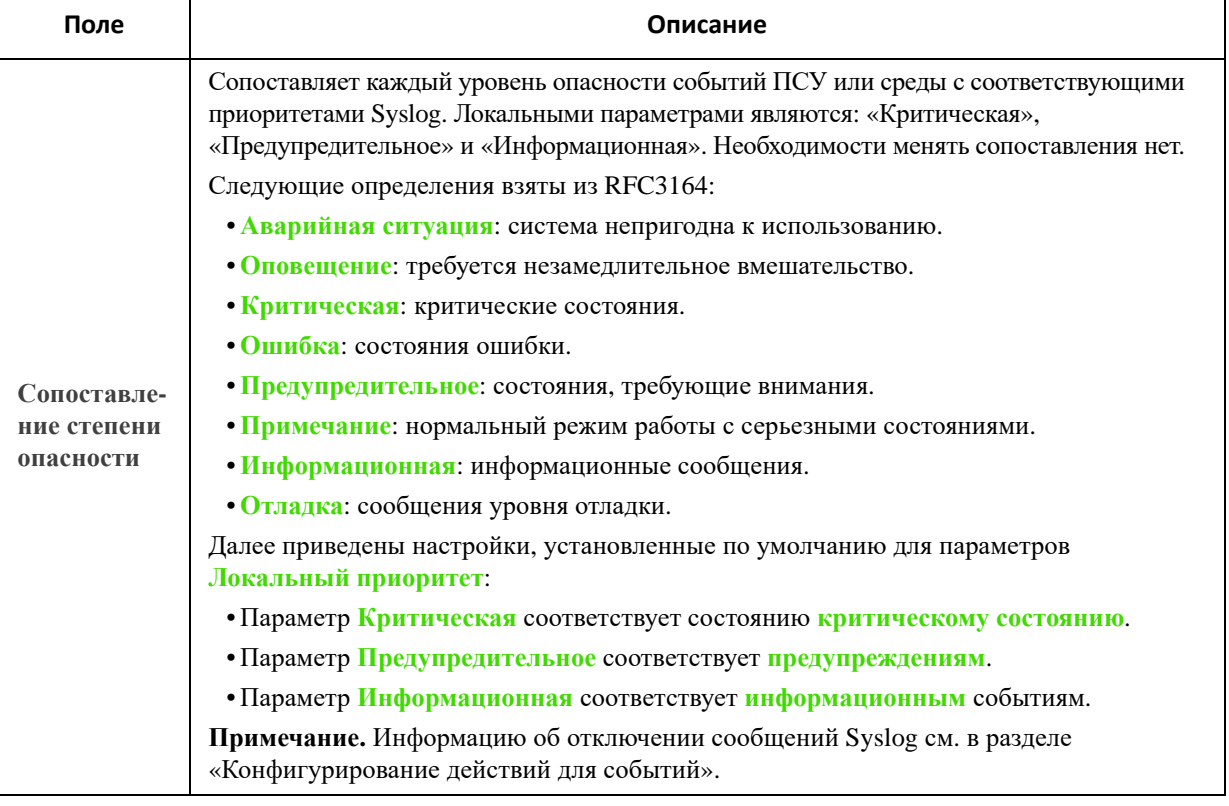

### Пример теста и формата Syslog

### Путь: Журналы > Syslog > Тестирование

Позволяет отправить тестовое сообщение на серверы Syslog (настроенные с помощью функции, описание которой приведено в разделе «Идентификация серверов Syslog»). Результат будет отправлен на все настроенные серверы Syslog.

Выберите важность, назначаемую тестовому сообщению, затем укажите тестовое сообщение. Включите в формат сообщения тип события (например: АРС, система или устройство) с последующим двоеточием, пробелом и текстом события. Длина сообщения не должна превышать 50 символов.

- Приоритет (PRI). Приоритет Syslog, указанный для сообщаемого события, а также код объекта сообщений, отправляемых на ПСУ.
- Заголовок. Отметка времени и IP-адрес ПСУ.
- Тело сообщения (MSG).
	- Поле ТАG, за которым следует двоеточие и пробел, определяет тип события.
	- Поле СОДЕРЖИМОЕ содержит текст события, за которым следует пробел и код события.

Пример. APC: Test Syslog является допустимым.

# **Меню «Тесты»**

## **Тестирование и калибровка**

**Путь: Тесты > ИБП**

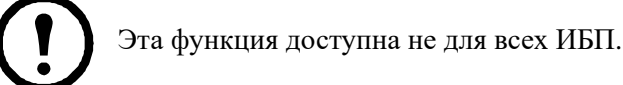

На некоторых устройствах ИБП можно запустить самотестирование, тестирование сигналов тревоги или динамическую калибровку ИБП. В полях **Самодиагностика** и **Калибровка** отображаются результаты последнего теста и калибровки.

В ходе динамической калибровки ИБП пересчитывает доступное время работы в зависимости от текущей нагрузки. Это обеспечивает более высокую точность сообщаемого времени работы. Поскольку при калибровке существенно расходуется ресурс батарей ИБП, необходимо выполнять калибровку при 100% зарядке батарей. Чтобы гарантировать, что калибровка будет принята, нагрузка на ИБП должна составлять не менее 15% без колебаний.

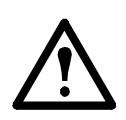

Внимание! Динамическая калибровка глубоко разряжает батареи ИБП, вследствие чего ИБП может быть временно неспособен поддержать подключенное оборудование в случае прекращения подачи электропитания.

Частые калибровки сокращают срок службы батарей.

Выполняйте калибровку при каждом значительном увеличении нагрузки, поддерживаемой ИБП.

Тест сигналов тревоги для ИБП выполняется для конкретного устройства и может быть недоступен для используемого ИБП. Информацию о включении сигнала тревоги см. в разделе «Экран «ИБП: [общее](#page-39-0)»».

- При выборе функции **Тестирование сигнала тревоги ИБП** ИБП подает звуковой сигнал в течение четырех секунд, и его светодиоды горят.
- При выборе функции **Тестирование сигнала тревоги ИБП: непрерывный** ИБП подает звуковой сигнал, а его светодиоды горят до отмены теста. На этом экране отображается отдельный пункт **Отменить тестирование непрерывного сигнала тревоги**. Чтобы отменить тест, выберите этот элемент и щелкните «Применить». Можно также нажать любую кнопку на интерфейсе ЖК-дисплея ИБП. Этот тест полезен для определения расположения ИБП.

### **Включение мигания светодиодов ПСУ**

### **Путь: Тесты > Сеть > Светодиод мерцает**

Если не удается найти устройство ИБП, укажите количество минут в поле **Длительность мерцания светодиода**, щелкните «Применить», и светодиодные индикаторы на ПСУ начнут мигать. Это может помочь найти физическое устройство.

# **Меню «Журналы» и «О программе»**

# **Использование журналов событий и данных**

В журнал «Журнал событий» заносятся отдельные события. В журнале «Журнал данных» содержатся мгновенные снимки состояния системы, получаемые с помощью записи значений с регулярными интервалами.

### <span id="page-84-1"></span>**Журнал событий**

**Путь: Журналы > События >** *доступные параметры*

По умолчанию в журнале отображаются все события, записанные в течение последних двух дней, начиная с последних событий. См. раздел «[Конфигурация](#page-70-1) по событию».

Кроме того, в журнал заносятся: i) любое событие, которое отправляет прерывание SNMP, кроме попыток аутентификации SNMP; ii) аномальные внутренние системные события.

В разделе «Локальные [пользователи](#page-50-0)» меню конфигурации можно включить цветовую кодировку событий.

### <span id="page-84-0"></span>**Отображение журнала событий.**

### **Путь: Журналы > События > Журнал**

По умолчанию в журнале событий сначала отображаются последние события. Для просмотра списка событий на одной веб-странице щелкните кнопку **Запустить журнал в новом окне**. Для выполнения этой операции требуется, чтобы в настройках браузера был включен параметр JavaScript.

Чтобы открыть журнал в текстовом файле или сохранить его на диск, щелкните значок дискеты в строке заголовка **Журнал событий**.

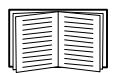

Для просмотра журнала событий можно также использовать протокол FTP или Secure CoPy (SCP). См. раздел «[Использование](#page-86-0) протокола FTP или SCP для получения файлов журнала».

**Фильтрация журнала событий.** Чтобы не отображать лишнюю информацию в журнале, воспользуйтесь функцией фильтрации.

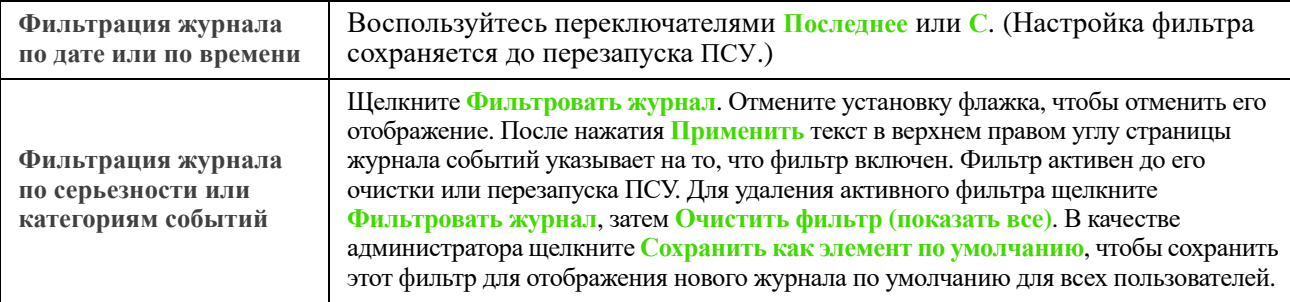

Важные замечания по фильтрам:

- События обрабатываются фильтром с помощью логического оператора ИЛИ. Работа фильтра не зависит от других фильтров.
- События, очищенные в списке **Фильтровать по степени опасности**, никогда не отображаются в отфильтрованном журнале событий, даже если они выбраны в списке **Фильтровать по категории**.
- Аналогично, события, очищенные в списке **Фильтровать по категории**, никогда не отображаются в отфильтрованном журнале событий.

**Удаление журнала событий.** Для удаления всех событий щелкните **Очистить журнал**. Поиск удаленных событий не выполняется.

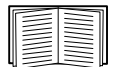

Описание отключения регистрации в журнале событий на основании присвоенной степени опасности или категории события см. в разделе «[Конфигурирование](#page-71-1) по группам событий».

### **Настройка обратного просмотра:**

**Путь: Журналы > События > Обратный просмотр**

Если функция обратного просмотра включена, при возникновении событий, относящихся к сети, вместе с событием в журнал событий заносятся IP-адрес *и* имя домена сетевого устройства. Если в устройстве отсутствует запись имени домена, то в связи с событием в журнале регистрируется только IP-адрес.

Так как имена доменов, как правило, изменяются реже, чем IP-адреса, включение функции обратного просмотра может улучшить способность определения адресов сетевых устройств, вызвавших событие.

Обратный просмотр выключен по умолчанию. Не включайте эту функцию, если отсутствует настроенный сервер DNS или уменьшается скорость сети из-за плотного трафика.

#### <span id="page-85-0"></span>**Изменение размера журнала событий.**

**Путь: Журналы > События > Размер**

Используйте параметр «Размер журнала событий», чтобы указать максимальное число записей журнала.

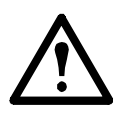

Внимание. При изменении размера журнала событий с целью указания максимального размера *все существующие записи удаляются*. Чтобы избежать потери данных журнала, используйте протоколы FTP или SCP для сохранения журнала; см. раздел «[Использование](#page-86-0) протокола FTP или SCP для [получения](#page-86-0) файлов журнала». Если журнал достигает максимального размера, старые записи удаляются в последовательном порядке.

### **Журнал данных**

**Путь: Журналы > Данные >** *опции*

Используйте функцию «Журнал данных» для отображения журнала измерений параметров ИБП, входа питания ИБП, а также температуры окружающей среды ИБП и батарей.

Действия для отображения и изменения размера журнала данных аналогичны действиям для журнала событий, за исключением того, что нужно использовать параметры меню **Данные** вместо **События**. См. разделы «[Отображение](#page-84-0) журнала событий» и «[Изменение](#page-85-0) размера журнала событий».

Для фильтрации журнала данных по дате или времени используйте переключатели **Последнее** или **С**. (Настройка фильтра сохраняется до перезапуска ПСУ.) Для удаления всех данных, записанных в журнале данных, щелкните **Очистить журнал данных**. Поиск удаленных данных не выполняется.

<span id="page-85-2"></span>**Установка интервала сбора данных (Журналы > Данные > Интервал).** В настройках **Интервал журнала** определите частоту поиска данных в журнале. Если выбрать «Применить», число возможных дней хранения вычисляется повторно и отображается в верхней части экрана.

После того как журнал заполнен, начинается удаление самых старых записей. Чтобы избежать автоматического удаления старых данных, см. следующий раздел «Настройка [обновления](#page-85-1) журнала данных (Журналы > Данные > [Обновление](#page-85-1)).».

**Примечание.** Так как интервал определяет частоту записи данных, то *чем меньше интервал*, тем чаще записываются данные и тем больше файл журнала.

<span id="page-85-1"></span>**Настройка обновления журнала данных (Журналы > Данные > Обновление).** Обновление вызывает добавление содержимого журнала данных к файлу с указанным именем и местоположением. Это значит, что можно сохранить данные перед их удалением; см. вышеприведенный раздел «[Установка](#page-85-2) [интервала](#page-85-2) сбора данных (Журналы > Данные > Интервал).».

Данная функция используется для установки защиты с помощью пароля и других параметров.

<span id="page-86-3"></span><span id="page-86-2"></span>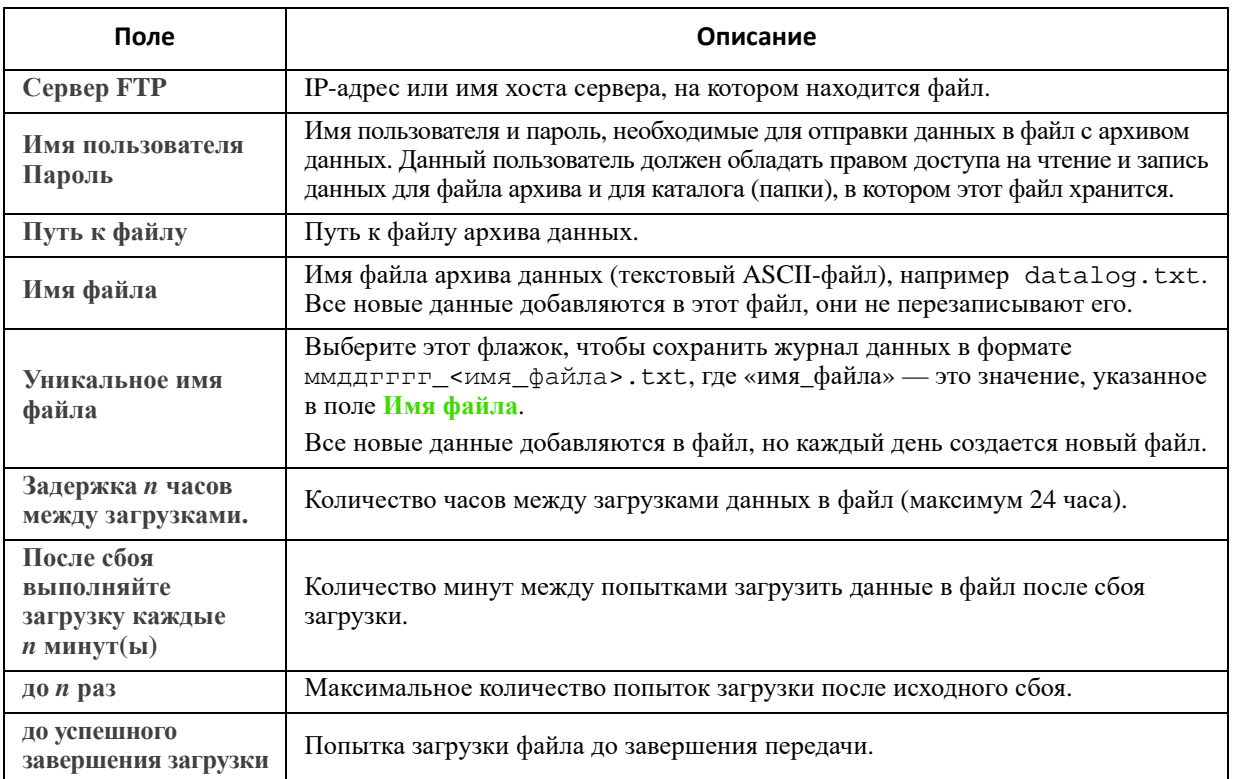

### <span id="page-86-0"></span>Использование протокола FTP или SCP для получения файлов журнала

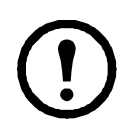

В версии 6.8.0 и выше FTP по умолчанию отключен и SCP не разрешит передать файл, пока не будет изменен пароль суперпользователя (арс).

Администратор или пользователь устройства может использовать FTP или SCP для поиска разделенного символами табуляции файла журнала событий (event.txt) или файла журнала данных (data.txt) и импортирования его в электронную таблицу. Оба файла находятся на ПСУ.

- Файл содержит отчет обо всех событиях и данных с момента последнего удаления журнала или (в случае с журналом данных) усечения после достижения максимального размера.
- Этот файл включает в себя информацию, которая не отображается в файле журнала событий или в файле данных.
	- Версия AOS ПСУ и приложения.
	- Дата и время получения файла.
	- Значения Имя, Контакт и Расположение, а также IP-адрес ПСУ.
	- Название модели ИБП (только файл data.txt)
	- Уникальный Код события для каждого записанного события (только файл event.txt).
	- В ПСУ для записей журнала используется четырехзначная запись года. Можно выбрать четырехзначный формат даты в программе для работы с электронными таблицами для отображения всех четырех разрядов.

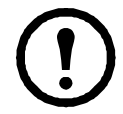

При использовании протоколов защиты на основе шифрования см. раздел «Использование SCP для поиска этих файлов». При использовании методов аутентификации с шифрованием для защиты см. раздел «Использование FTP для поиска файлов».

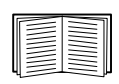

Для получения сведений о доступных протоколах и способах установки необходимой защиты см. «Руководство по безопасности» на веб-сайте APC.

<span id="page-86-1"></span>Использование SCP для поиска этих файлов. Включите SSH на ПСУ (см. раздел «Доступ к консоли»). Примечание. Следующие команды представлены только в качестве примеров.

Чтобы получить файл event.txt, введите следующую команду

scp <имя\_пользователя@имя\_хоста> или <ip\_aдpec>:event.txt /tmp/event.txt

Чтобы получить файл data.txt, введите следующую команду

scp <имя\_пользователя@имя\_хоста> или <ip\_aдpec>:data.txt /tmp/data.txt

<span id="page-87-0"></span>Использование FTP для поиска файлов. Чтобы с помощью FTP получить файл event.txt или data.txt. выполните следующие действия:

1. После появления командной подсказки введите ftp и IP-адрес ПСУ, а затем нажмите ENTER.

Если настройка Порт для параметра FTP-сервер (см. раздел «Сервер FTP») отличается от значения по умолчанию (21), необходимо использовать эти новые настройки в строке команды FTP.

Лля клиентов FTP Windows используйте следующие команлы, включая пробелы. Примечание, Работа лругих клиентов FTP может отличаться. Например, для некоторых клиентов FTP между IP-алресом и номером порта необхолимо использовать лвоеточие вместо пробела.

ftp>open ip адресномер порта

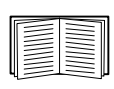

Чтобы улучшить защиту, для установки значения порта FTP-сервера, отличного от значения по умолчанию, см. «Сервер FTP». Можно указать любой порт в диапазоне от 5001 до 32768.

- 2. Для входа в систему используйте зависящее от регистра Имя пользователя и Пароль для администратора или пользователя. Для администратора имя пользователя по умолчанию арс. Для пользователя устройства значением имени пользователя по умолчанию является device.
- 3. Чтобы включить двоичный режим передачи файлов, введите:

ftp>bin

Для отображения индикатора выполнения в ходе передачи файлов введите:

ftp>hash

4. Используйте команду дет для передачи текста журнала на локальный дисковод.

```
ftp>get event.txt
```
 $\overline{M}$ пи

ftp>qet data.txt

5. Лля очистки содержимого любого журнала можно использовать команду del.

```
ftp>del event.txt
```
ипи

ftp>del data.txt

После этого появится запрос на подтверждение удаления.

- Если удаляется журнал данных, то в журнале событий записывается событие по удалению журнала.
- При очистке журнала событий это событие записывается в новый файл event.txt.
- 6. Введите quit в командной строке ftp>, чтобы завершить сеанс FTP.

# Журнал ИБП

Путь: Журналы > ИБП

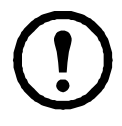

Этот параметр меню доступен не для всех ИБП.

Эта информация поступает от устройства ИБП и отделяется от журналов ПСУ. (Она не имеет прямой связи с платой и не является частью «Журнал [событий](#page-84-1)» ПСУ.)

Данная информация может использоваться службой технической поддержки для устранения проблем.

**Журналы передачи ИБП** — отображение таблицы хранящихся в ИБП событий перехода в различные состояния, включая переход на работу от батарей и переход в режим байпаса.

**Журналы сбоя ИБП** — отображение таблицы хранящихся в ИБП ошибок.

## **Потребление энергии**

**Путь: Журналы > Потребление энергии**

Этот параметр меню доступен не для всех ИБП.

Изображения общего расхода энергии устройства ИБП отображаются в верхней части экрана, а таблица с отделенными по неделям данными расположена в нижней части экрана.

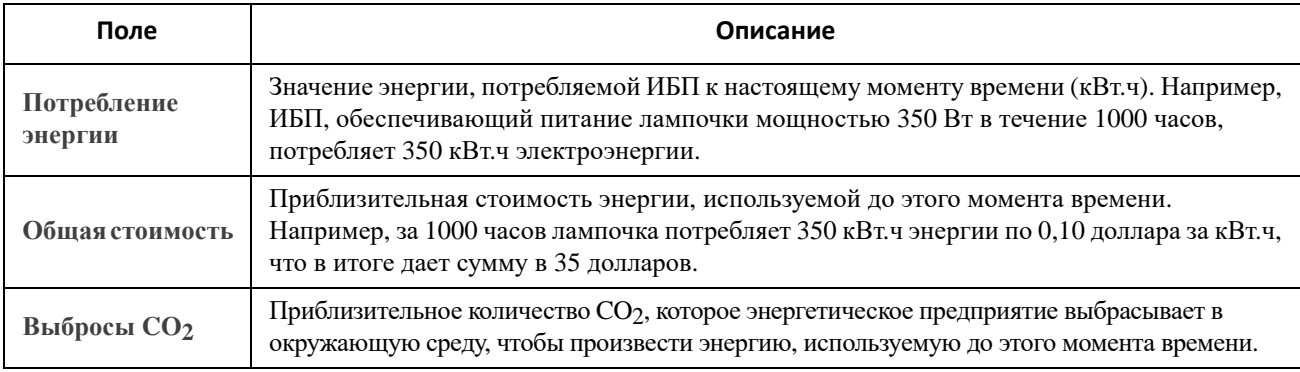

Значения расходов и выбросов СО<sub>2</sub> в значительной степени зависят от источника энергии и распределительной сети. Для получения приблизительной оценки выберите страну в раскрывающемся списке **Расположение** или воспользуйтесь ссылкой **(редактировать)**, чтобы ввести собственные данные о расходах и выбросах.

При изменении местоположения создается настраиваемое местоположение, которое не изменяет рисунки по умолчанию для данного местоположения. Например, если в раскрывающемся списке выбрать значение **IE-Ireland** и изменить данные с помощью ссылки редактирования, запись с именем **Пользовательский (IE-Ireland)** создается в верхней части раскрывающегося списка.

# **Журнал брандмауэра**

**Путь: Журналы > Брандмауэр**

При создании политики брандмауэра в этом разделе будут протоколироваться соответствующие события. Информацию по использованию политики см. в разделе «Экраны [брандмауэра](#page-53-0)».

Данная информация может использоваться службой технической поддержки для устранения проблем с активной политикой брандмауэра.

В записях журнала содержится информация о трафике и действии правил (разрешено, отклонено). События, которые занесены в этот журнал, не заносятся в главный журнал событий. См. раздел «Журнал [событий](#page-84-1)».

В журнале брандмауэра содержатся до 50 последних событий. Журнал брандмауэра очищается при перезагрузке интерфейса управления ПСУ.

## **О плате сетевого управления 2**

### **Об устройстве ИБП**

**Путь: О программе > ИБП**

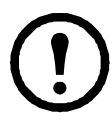

Информация, отображаемая в разделе ИБП, зависит от используемого устройства.

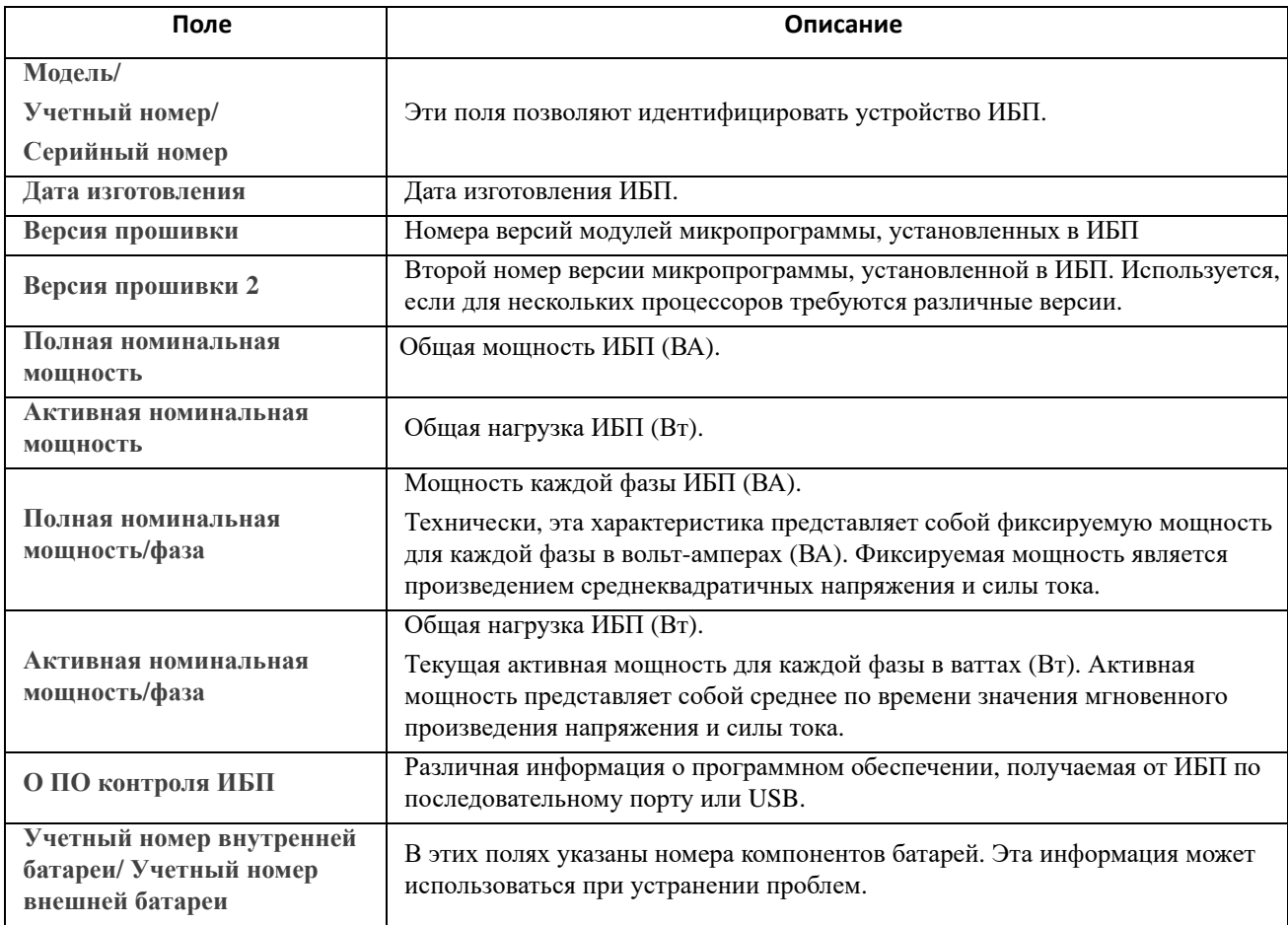

### **Информация о ПСУ и модулях микропрограммы**

**Путь: О программе > Сеть**

**Заводские параметры аппаратного обеспечения**: информация об аппаратном обеспечении включает в себя неизменяемые данные об устройстве ПСУ, такие как модель, серийный номер и MAC-адрес.

**Бесперебойная работа управления**: время непрерывной работы данного интерфейса управления, то есть время, прошедшее после горячего или холодного запуска ПСУ.

Модуль приложения, ОС АРС (АОС) и Монитор загрузки: данная информация используется при устранении неисправностей и для поиска обновленной микропрограммы на веб-сайте www.apcc.com/tools/download.

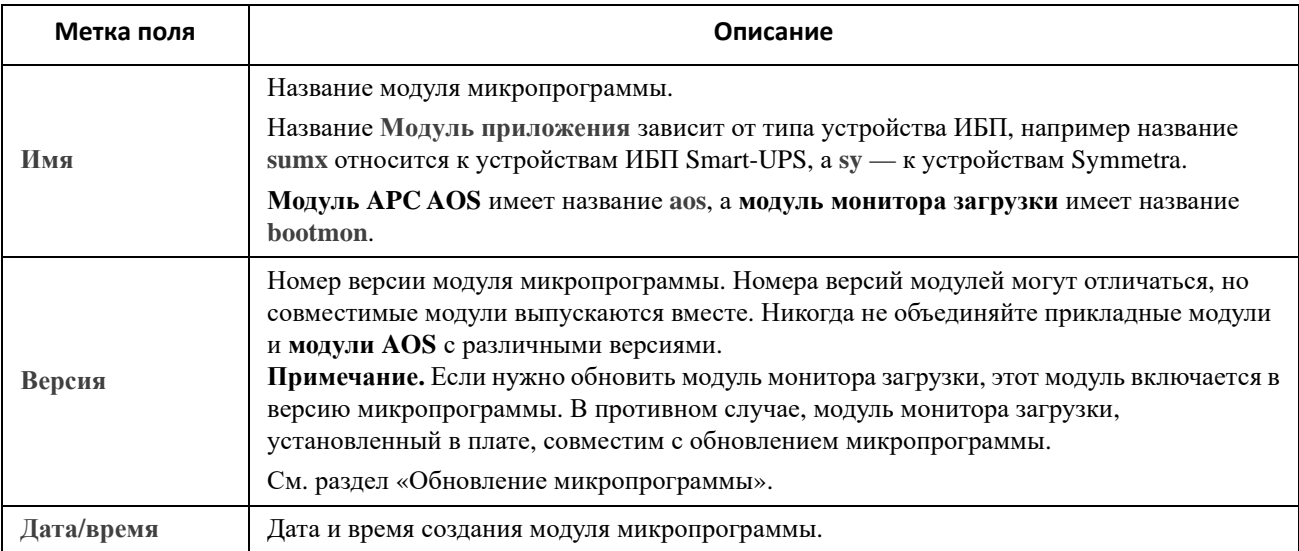

См. также «Проверка номеров версий установленного микропрограммного обеспечения».

### Экран поддержки

### Путь: О программе > Поддержка

Эта функция позволяет объединить различные данные этого интерфейса в отдельный файл архива, который используется центром обслуживания клиентов и при устранении неисправностей. В этот файл включены журналы событий и данных, файл конфигурации (см. «Создание и импорт настроек с помощью файла конфигурации») и комплексная информация по отладке.

Щелкните Создать журналы, чтобы создать файл, а затем щелкните Загрузить. Появляется запрос, который позволяет просмотреть или сохранить файл архива.

Примечание. На некоторых устройствах создание журналов может занять 1-2 минуты.

# **Мастер настройки IP-конфигурации устройств**

### **Возможности, требования и установка**

Мастер настройки IP-конфигурации устройств может работать с платами сетевого управления (NMC 2), которым не назначен IP-адрес. При обнаружении такой платы и подключении к ней можно настроить для нее параметры IP-адреса.

Можно также найти устройства, которые уже подключены к сети, путем ввода диапазона IP-адресов, чтобы сузить поиск. Мастер сканирует IP-адреса в указанном диапазоне и определяет платы, которым DHCP-сервер уже назначил IP-адрес.

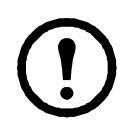

### **ПРИМЕЧАНИЯ**

При установленном ПО версии 6.8.0 и выше.

• Мастер настройки IP-конфигурации устройств поддерживает обнаружение только неназначенных устройств.

• Нельзя провести поиск назначенных устройств, уже находящихся в сети, при помощи диапазона IP, пока вы не включите SNMPv1 и не установите параметр Community Name в значение public. Для получения подробной информации о [SNMPv1](#page-63-1) см. *Руководство пользователя.*

• После того как настроены параметры IP-адреса карты сетевого управления, для доступа к веб-интерфейсу пользователя через браузер необходимо изменить URL с http на https.

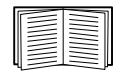

Подробную информацию по данной программе см. в базе знаний на странице поддержки веб-сайта www.apc.com и выполните поиск FA156064 (идентификатор соответствующей статьи).

В статье базы знаний с ИД FA156064 также содержится информация по использованию параметра 12 DHCP (AOS 5.1.5 или более высокой версии).

### **Системные требования**

Мастер работает в Microsoft Windows 2000, Windows Server® 2003, Windows Server 2012, а также в Windows XP (32- и 64-разрядных версиях), Windows Vista, Windows 2008 и Windows 10.

Мастер поддерживает платы с микропрограммой версии 3.0.x или выше и работает только с протоколом IPv4.

### **Установка**

Порядок установки мастера из загруженного исполняемого файла

- 1. Перейдите на страницу www.apc.com/shop/tools/software-firmware.
- 2. Выполните фильтрацию по ПО/микропрограммному обеспечению мастеры и конфигураторы.
- 3. Загрузите программу мастера настройки IP-адреса устройства.
- 4. Запустите исполняемый файл из папки, в которую он был загружен.

После установки мастер становится доступен в меню «Пуск» ОС Windows.

# <span id="page-92-0"></span>Экспорт параметров конфигурации

## Получение и экспорт файла .ini

### Краткое описание процедуры

Администратор может получать ini-файл платы сетевого управления 2 (ПСУ) и экспортировать их в другую плату или в несколько ПСУ. Действия приведены далее. Подробную информацию см. в следующих разделах.

- 1. Настройте ПСУ с выбором требуемых параметров и экспортируйте их; см. раздел «Создание и импорт настроек с помощью файла конфигурации».
- 2. Получите іні-файл из этой ПСУ.
- 3. Отредактируйте файл, изменив как минимум настройки TCP/IP.
- 4. Используйте протокол передачи файлов, поддерживаемый ПСУ, чтобы передать копию на одну или несколько ПСУ. Для передачи на несколько ПСУ используйте сценарий FTP или SCP либо утилиту для ini-файлов.

Каждая из принимающих ПСУ использует полученный файл для конфигурации собственных настроек, после чего удаляет его.

### <span id="page-92-1"></span>Содержание файла ini

Файл config.ini, полученный из ПСУ, содержит:

- Заголовки разделов и ключевые слова (только те, которые поддерживаются конкретным устройством ИБП или ПСУ, от которого получен файл). Заголовки разделов — это названия категорий, указанные в скобках ([]). Ключевые слова в каждом из заголовков раздела представляют собой метки, описывающие определенные настройки ПСУ. После каждого ключевого слова следует знак равенства и значение (принятое по умолчанию или заданное при конфигурировании).
- Ключевое слово Override: при значении, заданном по умолчанию, данное ключевое слово предотвращает экспорт одного или нескольких ключевых слов и их значений, определяемых vcтройством. Например, в разлеле [NetworkTCP/IP] значение по умолчанию для слова Override (МАС-адрес управляющей ПСУ) блокирует экспорт параметров SystemIP, SubnetMask, DefaultGateway M BootMode.

### Подробные процедуры

Получение. Порядок настройки и получения ini-файла для экспорта:

- 1. Если возможно, используйте интерфейс ПСУ для конфигурирования ее настроек для экспорта. (Непосредственное изменение содержимого ini-файла может вызвать ошибки.)
- 2. В следующем примере показано, как использовать FTP для получения файла config.ini из настроенной платы сетевого управления с помощью клиента командной строки
	- а. Установите соединение с ПСУ, используя ее IP-адрес:
		- $Etp$  ip\_adpec
	- б. Зарегистрируйтесь в системе, используя для этого имя пользователя и пароль администратора.
	- в. Чтобы включить двоичный режим передачи файлов, введите:

ftp> bin

Для отображения индикатора выполнения в ходе передачи файлов введите: ftp> hash

г. Получите файл config.ini, содержащий настройки ПСУ: ftp> get config.ini

Файл булет сохранен в папке, из которой был запушен клиент FTP.

Примечание. Кроме того, файл .ini можно получить с помощью SCP или загрузить его на экране «User Config File» (Файл конфигурации пользователя).

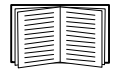

О том, как получить параметры конфигурации нескольких ПСУ и экспортировать их в другие ПСУ, см. в примечаниях к выпуску «Утилита файла инициализации ini» на веб-сайте APC или статье FA156117 базы знаний.

Настройка. Перед передачей файла на другую ПСУ его необходимо отредактировать.

- 1. Для редактирования файла используйте текстовый редактор.
	- Заголовки разделов, ключевые слова и предварительно заданные значения не зависят от регистра, но строковые переменные, задаваемые пользователем, зависят от регистра.
	- Чтобы указать, что значение не залано, используйте кавычки. Например, LinkURL1="" показывает, что URL специально не определен.
	- Заключайте в кавычки любые значения, которые содержат предшествующие или последующие разделы или уже заключены в кавычки.
	- Для экспорта запланированных событий настраивайте значения непосредственно в ini-файле.
	- Для экспорта системного времени с максимальной точностью, если принимающие ПСУ имеют доступ к серверу протокола сетевого времени, установите значение enabled для параметра NTPEnable:

NTPEnable=enabled

Mожно также сократить время передачи путем экспорта раздела [SystemDate/Time] в виде отдельного ini-файла.

- Добавляемые строки комментариев должны начинаться с точки с запятой (;).

Примечание. Передавать все содержимое файла config.ini на ПСУ не требуется. Минимально необходимое содержимое файла .ini:

- Хотя бы одно допустимое ключевое слово
- Хотя бы одно допустимое значение для требуемого ключевого слова
- 2. Скопируйте отредактированный файл в файл с другим именем в эту же папку:
	- Имя файла может содержать до 64 символов и должно иметь расширение ini.
	- Сохраните исхолный отрелактированный файл для использования в будущем. Сохраняемый файл является единственной записью комментариев.

Передача файла на одну ПСУ. Для передачи ini-файла на другую плату сетевого управления выполните одно из указанных действий:

- В интерфейсе пользователя принимающей ПСУ выберите Конфигурация Общие Файл конфигурации пользователя. Укажите полный путь к файлу или воспользуйтесь кнопкой Обзор на локальном компьютере.
- Используйте любой из протоколов, поллерживаемых платой сетевого управления, например, FTP. FTP Client. SCP или TFTP. В приведенном примере используется протокол FTP:
	- а. Из папки, содержащей копию отредактированного ini-файла, воспользуйтесь протоколом FTP, чтобы войти в ПСУ, в которую собираетесь экспортировать ini-файл. ftp> open ip agpec
	- б. Чтобы включить двоичный режим передачи файлов, введите: ftp> bin

Для отображения индикатора выполнения в ходе передачи файлов введите: ftp> hash

в. Экспортируйте копию отредактированного ini-файла в корневой каталог принимающей  $\Pi$ CV:

ftp> put имя\_файла.ini

Передача файла на несколько ПСУ. Вместо этого выполните следующие операции.

- Используйте FTP или SCP, но напишите сценарий, который содержит и повторяет операции, используемые для экспорта файла на одну ПСУ.
- Используйте пакетный файл обработки и утилиту для файлов .ini.

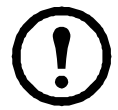

Примечание. В случае использования StruxureWare Data Center Expert можно копировать файл config.ini на другие устройства с помощью функции «APC SNMP Device Configuration» (Конфигурация устройства SNMP APC). Эта функция поддерживает FTP или SCP и позволяет создавать шаблоны файлов .ini для экспорта.

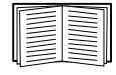

О том, как созлать пакетный команлный файл и использовать утилиту, см. в примечаниях к выпуску «Утилита файла инициализации ini» на веб-сайте APC или статье FA156117 базы знаний

### Сообщения о событиях загрузки и ошибках

### Сообщения о событии и ошибках, связанных с ним

Следующее событие происходит в том случае, когда принимающая плата сетевого управления заканчивает использование ini-файла для обновления своих настроек:

Configuration file upload complete, with *HOMED* valid values

Если ключевое слово, имя раздела или значения оказываются неверными, загрузка в ПСУ завершается и вылается лополнительное сообщение об ошибке.

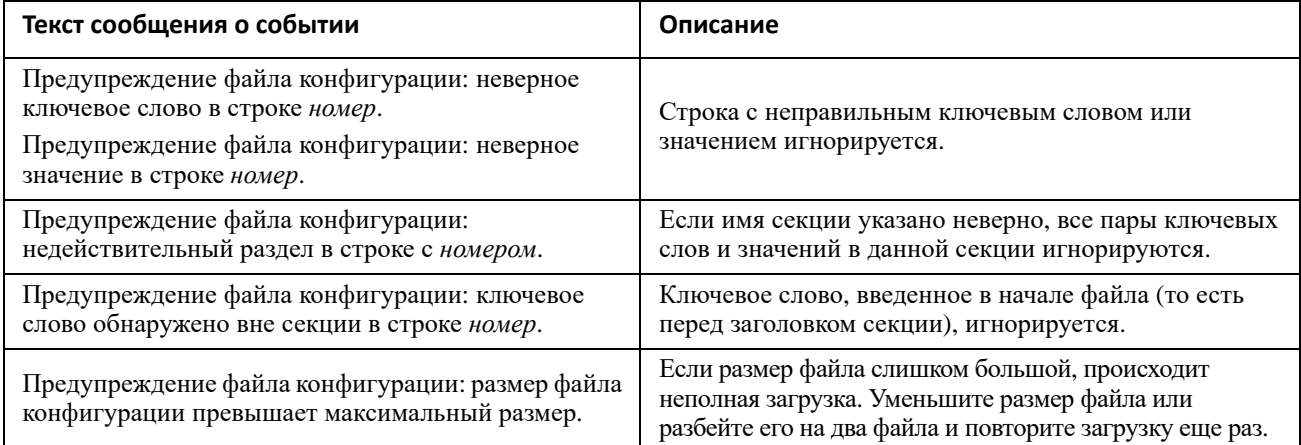

### Сообщения в файле config.ini

Устройство, связанное с ПСУ, с которой загружается файл config.ini, должно быть обнаружено для включения его конфигурации. Если устройство (такое как ИБП) отсутствует или не обнаружено, файл config.ini в соответствующей секции, вместо ключевого слова или значений, будет содержать сообщение. Например:

UPS not discovered IEM not discovered Если не планируется экспорт конфигурации устройства как части импортированного ini-файла, игнорируйте эти сообщения.

### Ошибки, генерируемые заблокированными параметрами

Ключевое слово Override и его значение будут создавать сообщения об ошибках в журнале событий при блокировке экспорта значений.

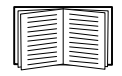

Сведения о том, какие параметры могут блокироваться, см. «Содержание файла ini».

Поскольку блокируемые параметры относятся к конкретным устройствам и не пригодны для экспорта в другие ПСУ, игнорируйте эти сообщения об ошибках. Чтобы предотвратить появление этих сообщений, удалите строки, содержащие ключевое слово Override, и строки, содержащие блокируемые параметры. Не удаляйте и не изменяйте строки, содержащие заголовки разделов.

### Связанные вопросы

В операционных системах Windows вместо пересылки ini-файлов можно использовать мастер настройки IP-конфигурации устройств, чтобы изменить основные настройки TCP/IP платы сетевого управления и настроить другие параметры через интерфейс пользователя.

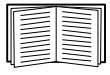

См. раздел «Мастер настройки IP-конфигурации устройств».

# Передача файлов

### <span id="page-96-0"></span>Обновление микропрограммы

При обновлении микропрограммного обеспечения на плате сетевого управления 2 (ПСУ) для устройства ИБП становятся доступными последние функции, улучшения безопасности и производительности и исправления ошибок. Для обновления ИБП см. раздел «Экран «Обновление прошивки»».

Обновление подразумевает простое копирование файлов модулей на плату сетевого управления, процесс установки отсутствует. Регулярно проверяйте веб-страницу www.apc.com/tools/download на наличие обновлений.

### <span id="page-96-2"></span>Файлы модулей микропрограммы (плата сетевого управления 2)

Версия микропрограммного обеспечения включает три модуля, и их необходимо обновлять (то есть помещать на ПСУ) в следующем порядке:

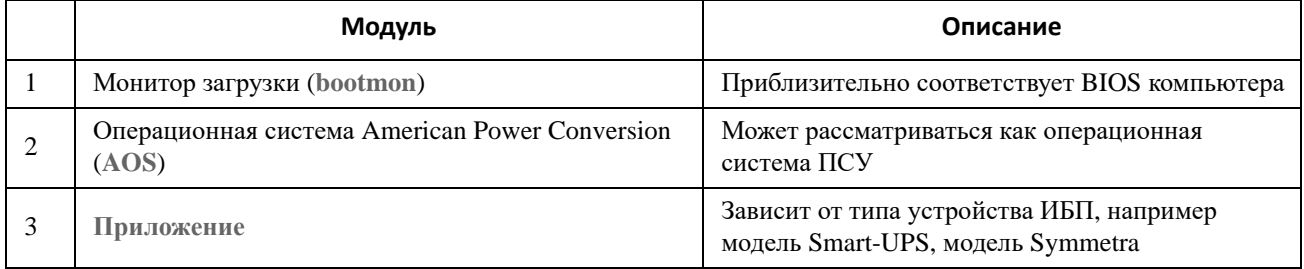

(Каждый модуль содержит одну или несколько проверок циклического контроля избыточности (CRC) с целью защиты данных от повреждения.)

Имена модуля монитора загрузки, модуля AOS и модуля файлов приложения указываются в одинаковом базовом формате:

арс\_версия-оборудования\_тип\_версия-микропрограммного-обепечения.bin

- арс: обозначает контекст.
- hardware-version: hw0n. Гле n обозначает версию оборудования, на котором можно использовать этот файл.
- тип: указывает тип модуля.
- версия: номер версии файла.
- bin: указывает на то, что это двоичный файл.

# <span id="page-96-1"></span>Способы передачи файлов микропрограммы

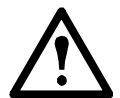

Обновите сначала модуль монитора загрузки (bootmon), затем модуль AOS, а затем модуль приложений, устанавливая их на ПСУ в этом порядке.

Микропрограмму последней версии можно бесплатно загрузить по адресу www.apcc.com/tools/ download. Для обновления микропрограммы одной или нескольких ПСУ используйте один из следующих пяти методов:

- В операционной системе Windows используйте программу обновления микропрограммы. загруженную с веб-сайта www.apc.com. См. раздел «Использование программы обновления микропрограммы».
- В любой поддерживаемой операционной системе используйте FTP или SCP для передачи отдельных модулей микропрограммы AOS и приложений. См. раздел «Использование FTP или SCP для обновления одной платы сетевого управления».
- В случае платы сетевого управления, которая НЕ установлена в Вашей сети, используйте **XMODEM** и порт последовательной связи для передачи отдельных модулей микропрограммы с компьютера в ПСУ. См. раздел «[Использование](#page-98-0) XMODEM для обновления одной ПСУ».
- Используйте **USB-диск** для переноса отдельных модулей микропрограммы с компьютера (только для AP9631 и AP9635).
	- См. раздел «[Использование](#page-99-0) USB-диска для переноса файлов (только для плат AP9631 и AP9635)».
- Информацию об обновлении нескольких плат сетевого управления см. в разделах «[Обновление](#page-100-1) [микропрограммы](#page-100-1) на нескольких платах сетевого управления» и «[Использование](#page-100-0) программы обновления [микропрограммы](#page-100-0) для нескольких обновлений в системе Windows». **Примечание**. Микропрограмму некоторых устройств ИБП можно обновить через StruxureWare Data Center Expert с помощью FTP или SCP.

### <span id="page-97-0"></span>**Использование программы обновления микропрограммы**

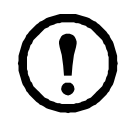

Для использования Firmware Upgrade Utility необходимо включить FTP. В версии 6.8.0 и выше FTP по умолчанию выключен. См. «Экран [сервера](#page-69-0) FTP» на стр. 62.

Программа обновления [микропрограммы](http://www.apc.com) является частью пакета для обновления микропрограммы, [доступного](http://www.apc.com) на веб-сайте www.apc.com. (*Никогда* не используйте программу, предназначенную для одного изделия, для обновления микропрограммы другого изделия.) **Примечание**. Эта программа поддерживает только FTP.

**Использование программы для обновления в системах Windows.** В любых поддерживаемых системах Windows программа обновления микропрограммы автоматизирует передачу модулей микропрограммы, учитывая *правильный порядок модулей*.

Распакуйте загруженный файл микропрограммы и дважды щелкните файл с расширением .exe. Затем введите IP-адрес, имя пользователя и пароль в полях диалогового окна и щелкните **Обновить**. Для проверки введенных данных можно использовать кнопку **Ping**. См. также «[Использование](#page-100-0) программы обновления [микропрограммы](#page-100-0) для нескольких обновлений в системе Windows».

<span id="page-97-3"></span>**Использование программы для обновления вручную в системах Linux (в основном).** В операционных системах, отличных от Windows, программа обновления микропрограммы извлекает отдельные модули микропрограммы, но не обновляет ПСУ. Различные методы обновления после извлечения см. в разделе «Способы передачи файлов [микропрограммы](#page-96-1)».

<span id="page-97-2"></span>Порядок извлечения файлов микропрограммы:

- 1. После извлечения файлов из загруженного файла обновления микропрограммы запустите **программу обновления микропрограммы** (файл .exe).
- 2. После появления приглашения щелкните **Далее >**, а затем укажите местоположение папки, в которую будут помещены извлекаемые файлы.
- 3. После появления сообщения **Файлы извлечены** закройте диалоговое окно.

### <span id="page-97-1"></span>**Использование FTP или SCP для обновления одной платы сетевого управления**

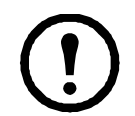

В версии 6.8.0 и выше FTP по умолчанию отключен и SCP не разрешит передать файл, пока не будет изменен пароль суперпользователя (apc).

**FTP.** Чтобы использовать протокол FTP для обновления одной ПСУ через сеть, выполните следующие действия:

- ПСУ должна быть подключена к сети, иметь IP-адрес, маску подсети и шлюз по умолчанию.
- Сервер FTP должен быть разрешен в настройках ПСУ; см. раздел «[Сервер](#page-86-3) FTP».

Для передачи файлов выполните следующие действия (в данной процедуре подразумевается, что модуль монитора загрузки bootmon не нуждается в обновлении, так как это требуется во всех случаях):

- 1. Файлы модулей микропрограммы должны быть извлечены; см. раздел «Порядок извлечения файлов микропрограммы:».
- 2. Откройте на сетевом компьютере окно с командной строкой. Перейдите в папку, содержащую файлы микропрограммы, и просмотрите их список:

```
C:\searrow cd apc
C:\ap{apcsdir}
```
Информацию о файлах см. в разделе «Файлы модулей микропрограммы (плата сетевого управления 2)».

<span id="page-98-1"></span>3. Откройте клиентский сеанс FTP:

 $C:\ap{apc}ftp$ 

- 4. Введите команду ореп и укажите IP-адрес ПСУ, затем нажмите клавишу ENTER. Если настройки порта (port) FTP-сервера отличаются от значения по умолчанию, равного 21, необходимо использовать эти новые настройки в строке команды FTP.
	- Лля клиентов Windows FTP отделяйте номер порта от IP-адреса пробелом. Пример (с пробелом перед 21000):
	- ftp> open 150.250.6.10 21000
	- Некоторые клиенты FTP требуют ставить перед номером порта двоеточие.
- 5. Войдите в систему с правами администратора (имя пользователя по умолчанию арс).
- <span id="page-98-3"></span>6. Выполните обновление операционной системы (AOS). (Всегда обновляйте AOS перед обновление модуля приложений.)

ftp> bin ftp> put apc\_hw05\_aos\_nnn.bin (где nnn — номер версии микропрограммы)

- <span id="page-98-2"></span>7. Когда FTP-сервер подтвердит передачу, введите quit для закрытия сеанса.
- 8. Через 20 секунд повторите действ. 3 действ. 7, используя имя файла модуля приложений из лейств. 6.

**SCP.** Для использования программы Secure Copy (SCP) с целью обновления микропрограммы ПСУ выполните следующие действия (в данной процедуре подразумевается, что модуль монитора загрузки bootmon не нуждается в обновлении, хотя нужно всегда обновлять другие два модуля)

- 1. Найдите модули микропрограммы, см. «Использование программы для обновления вручную в системах Linux (в основном).».
- 2. С помошью командной строки SCP выполните передачу модуля микропрограммы AOS на ПСУ. В данном примере nnn показывает номер версии модуля AOS:

scp apc\_hw05\_aos\_nnn.bin apc@158.205.6.185:apc\_hw05\_aos\_nnn.bin

3. Для передачи модуля приложения на ПСУ используйте схожую командную строку SCP, указав имя данного модуля. (Всегда обновляйте AOS перед обновление модуля приложений.)

Примечание. Для использования SCP необходимо включить SSH. Информацию о включении SSH см. в разделе «Экран консоли».

### <span id="page-98-0"></span>Использование ХМОDЕМ для обновления одной ПСУ

Чтобы использовать ХМОDЕМ для обновления одной ПСУ, не находящейся в сети, необходимо извлечь файлы микропрограммы из программы обновления микропрограммы (см. раздел «Порядок извлечения файлов микропрограммы:»).

Примечание. Чтобы использовать XMODEM, необходимо войти в режим Bootmonitor. Дополнительные сведения см. в статье базы знаний FA293874 на веб-сайте АРС.

Порядок передачи файлов (в данной процедуре подразумевается, что модуль монитора загрузки bootmon не нуждается в обновлении, так как это требуется во всех случаях):

- 1. Выберите последовательный порт на локальном компьютере и отключите все службы. использующие этот порт.
- 2. С помощью прилагаемого кабеля (номер детали: 940-0299) подключите выбранный порт к последовательному порту ПСУ.
- 3. Запустите программу терминала (например, HyperTerminal или Tera Term) и настройте следующие параметры для выбранного порта: скорость передачи 57600 бит/с, 8 бит данных, без проверки четности, 1 стоповый бит, без контроля потока.
- 4. Нажмите кнопку Сбросить на ПСУ, после чего сразу же дважды нажмите клавишу Enter или дождитесь появления приглашения монитора загрузки: ВМ>
- 5. Ввелите хморем и нажмите ENTER.
- 6. В меню программы терминала выберите ХМОDЕМ, затем выберите двоичный файл микропрограммы AOS, который будет передан с помощью XMODEM. По завершении передачи ХМОДЕМ на экране появится приглашение монитора загрузки.

(Всегда обновляйте AOS перед обновление модуля приложений.)

- 7. Чтобы установить модуль приложения, повторите действия 5 и 6. В действии 6 укажите имя файла молуля приложения.
- 8. Введите reset или нажмите кнопку Сбросить, чтобы перезапустить ПСУ.

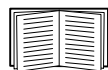

Дополнительные сведения о формате модулей микропрограммы см. в разделе «Файлы модулей микропрограммы (плата сетевого управления 2)».

### <span id="page-99-0"></span>Использование USB-диска для переноса файлов (только для плат АР9631 и АР9635)

Перед началом переноса убедитесь, что USB-диск отформатирован с использованием системы FAT, **FAT16 или FAT32.** 

- 1. Загрузите файлы обновлений микропрограммы и разархивируйте их.
- 2. Создайте на USB-диске папку с именем apcfirm.
- 3. Поместите извлеченные файлы модулей в каталог apcfirm.
- 4. С помощью текстового редактора создайте файл upload.rcf. (Необходимо указать расширение .rcf, а не .txt.)
- 5. В файл **upload.rcf** добавьте строку для каждого модуля прошивки, который нужно обновить. Например, для обновления на **bootmon** версии 1.0.8, AOS версии 6.8.0 и Smart-UPS application версии v6.8.0 введите следующее:

BM=apc hw05 bootmon 108.bin AOS=apc hw05 aos  $680$ .bin APP=apc\_hw05\_sumx\_680.bin

Для обновления на **bootmon** версии 1.0.8, AOS v6.8.0 и Symmetra application версии v6.8.0 введите:

BM=apc hw05 bootmon 108.bin AOS=apc  $hw05$  aos 680.bin APP=apc  $hw05$  sy 680.bin

- 6. Поместите файл upload.rcf в папку **apcfirm** на USB-диске.
- 7. Вставьте устройство флэш-памяти в порт USB на плате сетевого управления; см. раздел «Передняя панель (АР9631)» или «Передняя панель (АР9635)».
- 8. Перезагрузите плату сетевого управления и дождитесь ее полной перезагрузки.
- 9. Убедитесь, что обновление было выполнено правильно, используя описанные в разделе «Проверка обновлений» процедуры.

### <span id="page-100-1"></span>Обновление микропрограммы на нескольких платах сетевого управления

Используйте один из следующих методов:

- Программа обновления микропрограммы ПСУ2 в Windows. См. раздел «Использование программы обновления микропрограммы для нескольких обновлений в системе Windows».
- Использование FTP или SCP. Для обновления нескольких ПСУ с использованием клиента FTP или протокола SCP напишите скрипт, который будет выполнять эту процедуру автоматически.
- Настройки конфигурации экспорта. Можно создать командные файлы и использовать программу для получения параметров конфигурации нескольких ПСУ и экспортировать их на другие ПСУ.
- Использование StruxureWare Data Center Expert. Можно одновременно обновить микропрограмму на нескольких устройствах ПСУ. Для получения дополнительных сведений обратитесь к документации по StruxureWare.

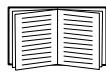

О том, как получить параметры конфигурации нескольких ПСУ и экспортировать их в другие ПСУ, см. в примечаниях к выпуску «Утилита файла инициализации ini» на веб-сайте АРС или статье FA156117 базы знаний.

### <span id="page-100-0"></span>Использование программы обновления микропрограммы для нескольких обновлений в **системе Windows.**

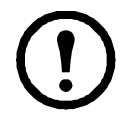

Для использования Firmware Upgrade Utility необходимо включить FTP. В версии 6.8.0 и выше FTP по умолчанию выключен. См. «Экран сервера FTP» на стр. 62.

После загрузки программы обновления со страницы загрузок для ПСУ на веб-сайте www.apc.com дважды щелкните файл с расширением ехе, чтобы запустить программу (которая работает ТОЛЬКО с IPv4), и выполните следующие операции для обновления микропрограммы ПСУ:

- 1. В диалоговом окне программы введите IP-адрес, имя пользователя и пароль, выберите кнопку Ping, если хотите проверить IP-адрес.
- 2. Выберите кнопку Список устройств, чтобы открыть файл iplist.txt. Откройте и измените этот файл с помощью текстового редактора, внеся в него необходимую информацию для каждого обновляемого ИБП:
	- SystemIP: адрес IPv4 или IPv6 устройства.
	- SystemUserName: имя пользователя с правами администратора, включенного на ПСУ.
	- SystemPassword: пароль администратора, включенного на ПСУ.
	- AllowDowngrade: чтобы запретить понижение версии, введите 0. Чтобы разрешить его, введите 1.

Удалите все комментарии и точки с запятыми из файла iplist.txt, затем сохраните изменения

Например: SystemIP=192.168.0.1 SystemUserName=apc SystemPassword=apc AllowDowngrade=0

Можно использовать существующий файл iplist.txt.

- 3. Чтобы использовать файл iplist.txt, установите флажок Обновить из списка устройств.
- 4. Выберите кнопку Обновить, чтобы запустить обновление микропрограммы.
- 5. Выберите Просмотреть журнал для проверки обновления.

# <span id="page-101-2"></span>Проверка обновлений

### Проверка результатов передачи

Для проверки результатов обновления микропрограммы можно в командной строке ввести команду xferStatus, которая позволяет просмотреть результат последней передачи. Кроме того, можно использовать команду SNMP GET для OID mfiletransferStatusLastTransferResult.

### Коды результатов последней передачи

Возможные ошибки передачи: сервер ТFTP или FTP не найден, сервер отказывает в доступе, сервер не находит или не распознает передаваемый файл, передаваемый файл поврежден.

### <span id="page-101-1"></span>Проверка номеров версий установленного микропрограммного обеспечения

Путь: О программе - Сеть

Используйте веб-интерфейс пользователя для проверки версий обновленных модулей микропрограммы. Можно также использовать команду GET для OID sysDescr MIB II. В интерфейсе командной строки введите команду about.

### <span id="page-101-0"></span>Добавление и изменение языковых пакетов

С помощью двух файлов языкового пакета платы сетевого управления 2 можно просматривать интерфейс пользователя на разных языках. Каждый языковой пакет содержит до пяти языков (поэтому раскрывающийся список Язык дает возможность выбрать при загрузке один из пяти языков). Другие приложения ПСУ 2 могут поддерживать другое количество языков.

Интерфейс пользователя доступен на девяти языках: французском, итальянском, немецком, испанском, бразильском португальском, русском, корейском, японском и упрощенном китайском.

Файлы языковых пакетов находятся в разделе загрузок прощивки для платы сетевого управления на веб-сайте www.apc.com. Языковые пакеты входят в состав пакета обновления прошивки.

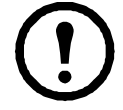

Примечание. Необходимо загрузить и использовать языковой пакет, соответствующий версии микропрограммы и приложения. Например, нельзя загружать языковой пакет версии 6.4.6 для использования с Symmetra версии 6.5.6.

Загружаемые файлы имеют расширение .lpk, а также имя следующего формата: <имя\_приложения>\_<версия\_приложения>\_<языковые\_коды>.lpk

Например, для приложения Symmetra имя файла будет иметь следующий вид:

sy\_672\_esEszhCnjaJaptBrkoKo.lpk, где esEszhCnjaJaptBrkoKo обозначает испанский, китайский, японский, бразильский португальский и корейский. где esEszhCnjaJaptBrkoKo

обозначает испанский, китайский, японский, бразильский португальский и корейский языки.

Может потребоваться установить для интерфейса отсутствующий в нем язык. Для этого загрузите языковой пакет с веб-сайта и обновите языковой пакет на ПСУ с помощью **FTP**, **SCP** или **программы обновления микропрограммы**.

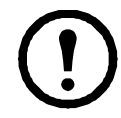

Все используемые в настоящее время языковые пакеты будут *удалены* перед загрузкой нового пакета. В случае неудачной загрузки языкового пакета ПСУ не будет иметь ни одного языкового пакета. В этих условиях будет доступен только английский язык. В таком случае попробуйте повторно загрузить новый языковой пакет.

### **Обновление языкового пакета с помощью FTP**

- 1. Подключитесь к ПСУ по протоколу FTP.
- 2. Перейдите в папку **lang** платы сетевого управления: cd lang
- 3. Перешлите требуемый языковой пакет на плату сетевого управления. put <полный путь/имя языкового пакета>.lpk
- 4. По завершении передачи файла выйдите из FTP, будет выполнена перезагрузка интерфейса управления платы сетевого управления.
- 5. По завершении перезагрузки новый языковой пакет будет готов к работе.

### **Обновление языкового пакета с помощью SCP**

Для использования SCP необходимо включить SSH на ПСУ. Информацию о включении SSH см. в разделе «Экран [консоли](#page-62-1)» на стр. 55.

Для обновления языкового пакета используйте следующую или аналогичную команду:

scp <имя файла языкового пакета.lpk> имя\_пользователя@<IP-адрес ПСУ>:/lang/<имя файла языкового пакета.lpk>

Например, чтобы загрузить языковой пакет sy $680$ esEszhCnjaJaptBrkoKo.lpk на ПСУ с IP-адресом 10.179.230.62, необходимо ввести команду:

scp sy 680 esEszhCnjaJaptBrkoKo.lpk apc@10.179.230.62:/lang/ sy\_680\_esEszhCnjaJaptBrkoKo.lpk

### **Обновление языкового пакета с помощью программы обновления микропрограммы**

В любых поддерживаемых системах Windows программа обновления микропрограммы автоматизирует обновление языкового пакета на ПСУ.

- 1. Разархивируйте файл обновления микропрограммы, загруженный с веб-сайта www.apc.com. См. раздел «Использование программы обновления [микропрограммы](#page-97-0)» на стр. 90.
- 2. Введите **IP-адрес** ПСУ, а также свое **Имя пользователя** и **Пароль** для ПСУ.
- 3. Выберите язык в раскрывающемся меню **Языковой пакет**.
- 4. Щелкните **Обновить**, чтоб обновить языковой пакет.

# Устранение проблем

# Проблемы доступа к плате сетевого управления

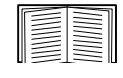

Для решения проблем, не указанных здесь, см. блок-схемы устранения неисправностей на сайте Центра продукции для плат сетевого управления: http://swhelp.apcc.com/nmc/help/ productcenter/troubleshooting.html.

Посетите базу знаний по адресу www.apc.com/support для получения пошаговых инструкций по устранению проблем и полезных решений распространенных неполадок. Информацию об обращении в службу поддержки см. в разделе «Устранение проблем».

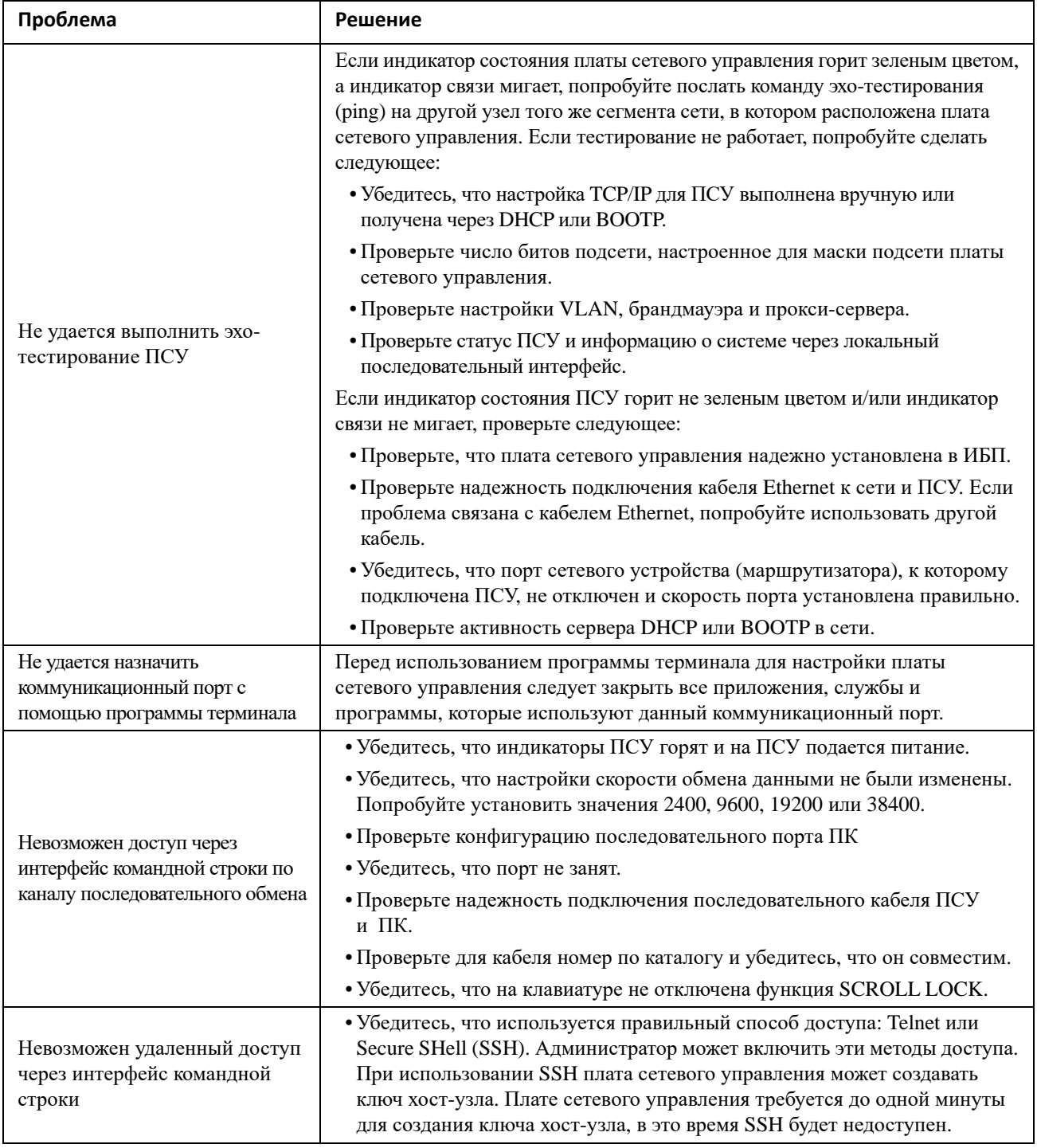

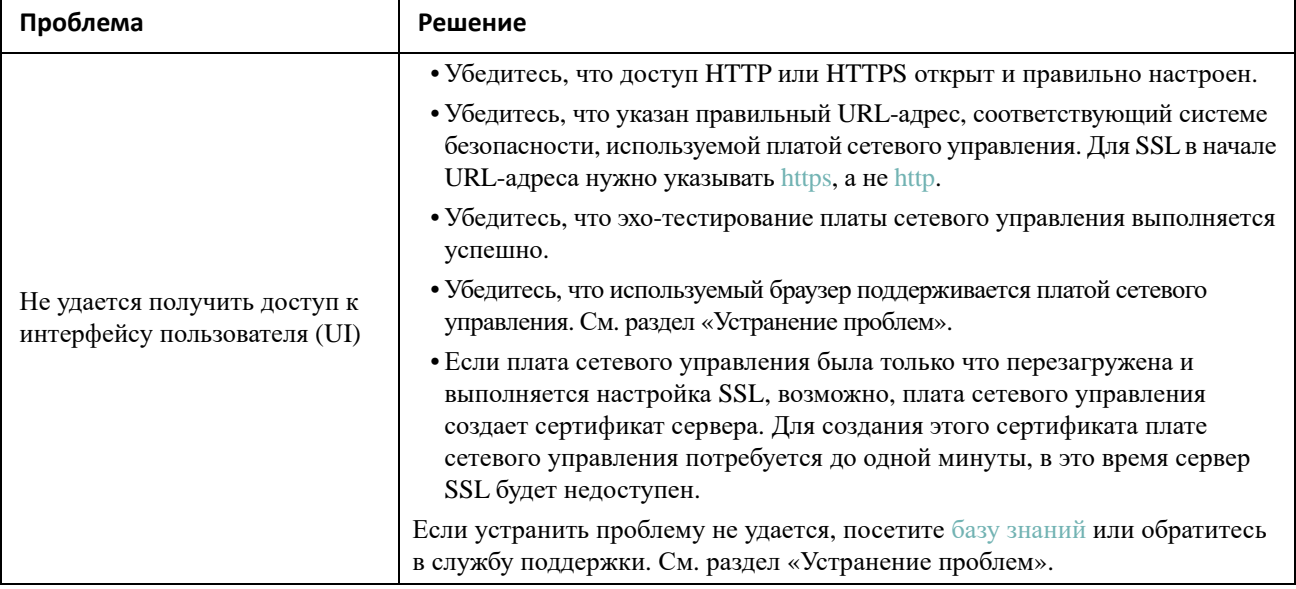

# **Неисправности SNMP**

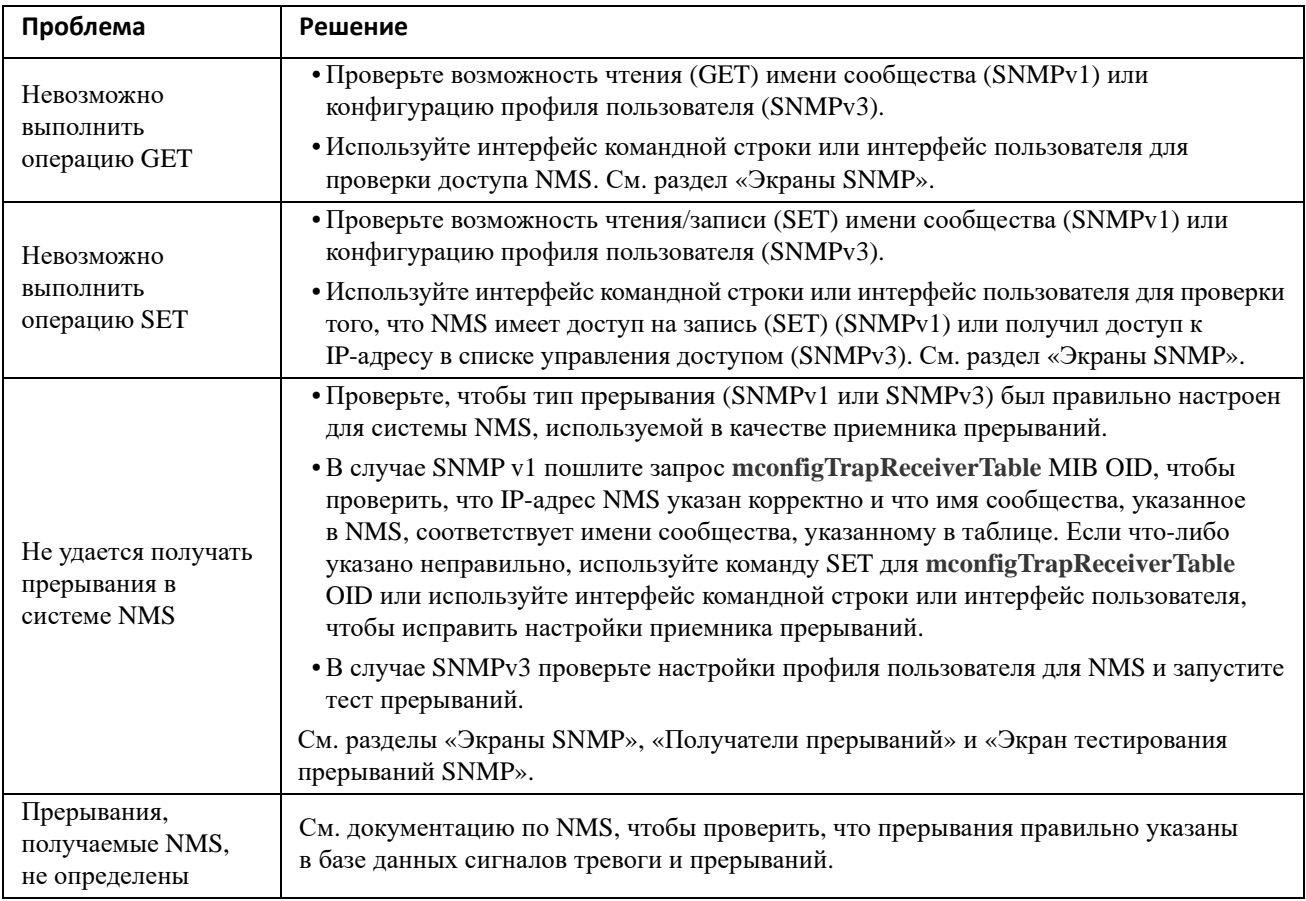

## **Проблемы с Modbus**

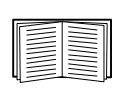

Платы сетевого управления AP9630 и AP9631 поддерживают протокол Modbus TCP в большинстве микропрограммных приложений. Чтобы проверить совместимость ПСУ с Modbus TCP, обратитесь к документации по ПСУ.

Функцию Modbus Serial поддерживает в дополнение к Modbus TCP только плата AP9635.

Дополнительную информацию по проводке и настройке последовательного порта Modbus см. в «Дополнительной документации по протоколу Modbus» на веб-сайте **[APC](https://www.apc.com/us/en/download/document/SPD_LFLG-A2WGT4_EN/
)**. Подробную информацию о регистрах и описания битов Modbus см. в «Картах регистров протокола Modbus» на веб-сайте **[APC](https://www.apc.com/upsnmc)**.

[Дополнительную](http://www.apc.com/whitepaper/?an=168 ) информацию о протоколе Modbus и устранении проблем с Modbus см. [в](http://www.apc.com/whitepaper/?an=168 ) Рекомендации по применению №168 *Modbus Installation and Troubleshooting for the AP9635 Network Management Card* (Установка и устранение проблем Modbus для платы сетевого управления AP9635), доступной в статье **[FA242934](http://www.apc.com/support)** базы знаний на веб-сайте поддержки APC www.apc.com/support.

## **Двухлетняя гарантия производителя**

Условия настоящей гарантии распространяются только на изделия, приобретенные для собственного использования в соответствии с данным руководством.

### **Условия гарантии**

Компания APC гарантирует, что ее продукция не будет иметь дефектов материалов и изготовления в течение двух лет от даты покупки. Компания APC гарантирует ремонт или замену неисправных изделий, на которые распространяются условия настоящей гарантии. Данная гарантия не распространяется на оборудование, поврежденное вследствие несчастного случая, небрежности или неправильного использования, а также на оборудование, подвергавшееся изменениям или доработке каким-либо способом. В случае ремонта или замены неисправного оборудования или его компонентов исходный гарантийный срок не продлевается. Компоненты, предоставляемые согласно данной гарантии, могут быть либо новыми, либо отремонтированными в заводских условиях.

### **Гарантия без права передачи**

Данная гарантия относится только к первоначальному покупателю, который должен [соответствующим](http://www.apc.com) образом зарегистрировать изделие. Продукт можно зарегистрировать на веб-сайте компании APC: www.apc.com.

### **Исключения**

Компания APC не несет ответственности по гарантии, если в результате тестирования и исследования было обнаружено, что предполагаемый дефект изделия не существует или его причиной явились неправильное использование пользователем или третьим лицом, небрежность, несоответствующая установка или тестирование. В дальнейшем компания APC не будет нести ответственности за несанкционированные попытки ремонта или изменения неадекватного электрического напряжения или подключения, несоответствующие условия эксплуатации на месте, коррозийную атмосферу, ремонт, установку, воздействия окружающей среды, стихийные бедствия, пожар, кражу или установку, противоречащую рекомендациям или спецификациям компании APC, или любое событие, при котором серийный номер APC был изменен, искажен или удален, или любую другую причину вне рамок планируемого использования.

**ПО УСЛОВИЯМ ДАННОГО СОГЛАШЕНИЯ ИЛИ В СВЯЗИ С НИМ НЕ ПРЕДУСМОТРЕНО ИНЫХ, ЯВНЫХ ИЛИ ПОДРАЗУМЕВАЕМЫХ, ПРИНИМАЕМЫХ В СИЛУ ЗАКОНА ИЛИ ИНЫМ ОБРАЗОМ, ГАРАНТИЙНЫХ ОБЯЗАТЕЛЬСТВ В ОТНОШЕНИИ ПРОДАВАЕМОЙ, ОБСЛУЖИВАЕМОЙ ИЛИ ПРЕДОСТАВЛЯЕМОЙ ПРОДУКЦИИ. КОМПАНИЯ APC ОТКАЗЫВАЕТСЯ ОТ ПОДРАЗУМЕВАЕМЫХ ГАРАНТИЙНЫХ ОБЯЗАТЕЛЬСТВ В ОТНОШЕНИИ КОММЕРЧЕСКОЙ ЦЕННОСТИ И ПРИГОДНОСТИ ОБОРУДОВАНИЯ К ОПРЕДЕЛЕННЫМ ЦЕЛЯМ. ПРЕДОСТАВЛЕНИЕ КОМПАНИЕЙ APC ТЕХНИЧЕСКИХ И ИНЫХ КОНСУЛЬТАЦИЙ ИЛИ УСЛУГ В ОТНОШЕНИИ ОБОРУДОВАНИЯ НЕ МОЖЕТ СЛУЖИТЬ ОСНОВАНИЕМ ДЛЯ РАСШИРЕНИЯ ИЛИ СОКРАЩЕНИЯ ИЛИ ИЗМЕНЕНИЯ УСЛОВИЙ ГАРАНТИИ, НАЛОЖЕНИЯ ДОПОЛНИТЕЛЬНЫХ ОБЯЗАТЕЛЬСТВ И ОТВЕТСТВЕННОСТИ. ВЫШЕПЕРЕЧИСЛЕННЫЕ ГАРАНТИИ И СРЕДСТВА ВОЗМЕЩЕНИЯ ЯВЛЯЮТСЯ ИСКЛЮЧИТЕЛЬНЫМИ И ЗАМЕЩАЮТ ЛЮБЫЕ ДРУГИЕ ГАРАНТИИ И СРЕДСТВА ВОЗМЕЩЕНИЯ. ИЗЛОЖЕННЫЕ ВЫШЕ УСЛОВИЯ ГАРАНТИИ УСТАНАВЛИВАЮТ ИСКЛЮЧИТЕЛЬНУЮ ОТВЕТСТВЕННОСТЬ КОМПАНИИ APC И ИСКЛЮЧИТЕЛЬНЫЕ ПРАВА ЗАЩИТЫ ПОКУПАТЕЛЕЙ В СЛУЧАЕ НАРУШЕНИЯ УКАЗАННЫХ ГАРАНТИЙ. ДЕЙСТВИЕ ГАРАНТИЙ КОМПАНИИ APC РАСПРОСТРАНЯЕТСЯ НА ПОКУПАТЕЛЯ, НО НЕ НА ТРЕТЬИХ ЛИЦ.** 

**НИ ПРИ КАКИХ ОБСТОЯТЕЛЬСТВАХ КОМПАНИЯ APC, ЕЕ СЛУЖАЩИЕ, РУКОВОДИТЕЛИ, СОТРУДНИКИ ФИЛИАЛОВ И ШТАТНЫЕ СОТРУДНИКИ НЕ НЕСУТ ОТВЕТСТВЕННОСТИ ЗА КОСВЕННЫЙ, ОСОБЫЙ, ПОБОЧНЫЙ ИЛИ ШТРАФНОЙ УЩЕРБ, ПОНЕСЕННЫЙ В РЕЗУЛЬТАТЕ ИСПОЛЬЗОВАНИЯ, ОБСЛУЖИВАНИЯ ИЛИ УСТАНОВКИ ПРОДУКЦИИ, НЕЗАВИСИМО ОТ ТОГО, УПОМИНАЛОСЬ ЛИ О ТАКОМ УЩЕРБЕ В ДОГОВОРЕ ИЛИ ДЕЛИКТЕ, БУДЬ ТО НЕИСПРАВНОСТЬ, НЕБРЕЖНОСТЬ, ОБЯЗАТЕЛЬСТВА ПО ВОЗМЕЩЕНИЮ УЩЕРБА, ИЛИ ОТ ТОГО, ВЕЛИСЬ ЛИ ПРЕДВАРИТЕЛЬНЫЕ КОНСУЛЬТАЦИИ С КОМПАНИЕЙ APC О ВОЗМОЖНОСТИ ТАКОГО УЩЕРБА. В ЧАСТНОСТИ, КОМПАНИЯ APC НЕ НЕСЕТ ОТВЕТСТВЕННОСТИ ЗА ИЗДЕРЖКИ, ПОНЕСЕННЫЕ В РЕЗУЛЬТАТЕ ПОТЕРИ ПРИБЫЛИ ИЛИ ДОХОДА, ВЫВЕДЕНИЯ ИЗ СТРОЯ ОБОРУДОВАНИЯ, НЕВОЗМОЖНОСТИ ИСПОЛЬЗОВАНИЯ ОБОРУДОВАНИЯ, УТРАТЫ ПРОГРАММНОГО ОБЕСПЕЧЕНИЯ ИЛИ ДАННЫХ, ЗАТРАТ НА ЗАМЕЩЕНИЕ, ИСКОВ ТРЕТЬИХ ЛИЦ И Т.Д.**

**НИ ОДИН ПРОДАВЕЦ, СОТРУДНИК ИЛИ АГЕНТ КОМПАНИИ APC НЕ УПОЛНОМОЧЕН ДОБАВЛЯТЬ ИЛИ ИЗМЕНЯТЬ УСЛОВИЯ ДАННОЙ ГАРАНТИИ. УСЛОВИЯ ГАРАНТИИ МОГУТ БЫТЬ ИЗМЕНЕНЫ (ЕСЛИ ВООБЩЕ МОГУТ БЫТЬ ИЗМЕНЕНЫ) ТОЛЬКО В ПИСЬМЕННОЙ ФОРМЕ, С ПОДПИСЯМИ ДОЛЖНОСТНОГО ЛИЦА И ЮРИДИЧЕСКОГО ОТДЕЛА КОМПАНИИ APC.** 

### **Гарантийные претензии**

Клиенты, у которых возникли вопросы по гарантии, могут обратиться в центр сервисного обслуживания APC со страницы «Support» (Поддержка) сайта APC: www.apc.com/support. В верхней части страницы выберите страну в соответствующем списке. Для получения информации о центрах сервисного обслуживания в конкретном регионе выберите вкладку «Support» (Поддержка).
Авторские права cryptlib Digital Data Security New Zealand Ltd, 1998 г.

Авторские права © Руководство Калифорнийского университета, 1990, 1993, 1994. Все права защищены.

Этот код получен из программного обеспечения, предоставленного Беркли Майком Олсоном (Mike Olson).

Распространение и использование в исходном и двоичном виде с изменением или без такового разрешено только при соблюдении следующих условий:

- 1. Распространение исходного кода должно учитывать вышеуказанные заявления об авторских правах, перечень условий и следующие ограничения.
- 2. Распространение в двоичном виде должно учитывать вышеуказанные заявления об авторских правах, перечень условий и следующие ограничения в документации и других материалах, предоставленных для распространения.
- 3. Рекламные материалы, упоминающие характеристики и использование настоящего программного обеспечения, должны признавать следующее:

Этот продукт содержит программное обеспечение, разработанное Калифорнийским университетом в Беркли и его сотрудниками.

4. Название университета и имена его сотрудников не должны использоваться для поддержки и продвижения продуктов, созданных на основе данного программного обеспечения без предварительного письменного разрешения.

ДАННОЕ ПРОГРАММНОЕ ОБЕСПЕЧЕНИЕ ПРЕДОСТАВЛЕНО РУКОВОДСТВОМ И СОТРУДНИКАМИ НА УСЛОВИЯХ «КАК ЕСТЬ», И, ВКЛЮЧАЯ, НО НЕ ОГРАНИЧИВАЯСЬ ТАКОВЫМИ, ЛЮБЫЕ ЯВНО ВЫРАЖЕННЫЕ ИЛИ ПОДРАЗУМЕВАЕМЫЕ ГАРАНТИИ ПРИГОДНОСТИ ДЛЯ ПРОДАЖИ И СООТВЕТСТВИЯ КОНКРЕТНЫМ ЦЕЛЯМ НЕ ПРИМЕНИМЫ. НИ ПРИ КАКИХ ОБСТОЯТЕЛЬСТВАХ РУКОВОДСТВО ИЛИ СОТРУДНИКИ НЕ НЕСУТ ОТВЕТСТВЕННОСТИ НИ ЗА КАКИЕ ПРЯМЫЕ, НЕПРЯМЫЕ, СЛУЧАЙНЫЕ, СПЕЦИАЛЬНЫЕ, ШТРАФНЫЕ ИЛИ КОСВЕННЫЕ УБЫТКИ (ВКЛЮЧАЯ, ПОМИМО ПРОЧЕГО, ПРИОБРЕТЕНИЕ ТОВАРОВ ИЛИ УСЛУГ НА ЗАМЕНУ, ПОТЕРЮ ВОЗМОЖНОСТИ ИСПОЛЬЗОВАНИЯ, ДАННЫХ ИЛИ ПРИБЫЛИ ИЛИ ПРИОСТАНОВКУ БИЗНЕСА) ПО ЛЮБОЙ ПРИЧИНЕ И ПО ЛЮБОЙ ТЕОРИИ ОТВЕТСТВЕННОСТИ, ОБЯЗАТЕЛЬСТВАМ, ВЫРАЖЕННЫМ В КОНТРАКТЕ, СТРОГИМ ОБЯЗАТЕЛЬСТВАМ, ИЛИ ПРИ ГРАЖДАНСКОМ ПРАВОНАРУШЕНИИ (ВКЛЮЧАЯ ХАЛАТНОСТЬ И ПРОЧЕЕ), ВОЗНИКАЮЩИЕ КАКИМ БЫ ТО НИ БЫЛО ОБРАЗОМ ВСЛЕДСТВИЕ ПРИМЕНЕНИЯ ДАННОГО ПРОГРАММНОГО ОБЕСПЕЧЕНИЯ, ДАЖЕ ПРИ НАЛИЧИИ ИНФОРМАЦИИ О ВОЗМОЖНОСТИ НАНЕСЕНИЯ ДАННОГО УЩЕРБА.

## **Радиочастотные помехи**

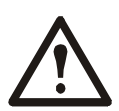

**Внесение изменений в конструкцию данного устройства без письменного разрешения организации, отвечающей за обеспечение соответствия стандартам, может привести к лишению пользователя прав на эксплуатацию данного оборудования.**

### **США — FCC**

Данное устройство прошло испытания, подтвердившие его соответствие ограничениям, предусмотренным требованиями раздела 15 правил Федеральной комиссии по связи (FCC) США к цифровым устройствам класса А. Эти ограничения призваны обеспечивать достаточную защиту от вредных помех во время эксплуатации оборудования в производственных условиях. Данное изделие генерирует, использует и излучает электромагнитные волны в радиодиапазоне и, будучи установленным с отклонением от требований, изложенных в настоящем руководстве, может стать источником радиопомех. Эксплуатация данного оборудования в жилых районах может создавать помехи. Ответственность за устранение таких помех полностью лежит на пользователе.

#### **Канада — ICES**

Это цифровое устройство класса A удовлетворяет требованиям стандарта ICES-003 (Канада).

*Cet appareil numérique de la classe A est conforme à la norme NMB-003 du Canada.*

#### **Япония — VCCI**

この装置は、クラスA機器です。この装置を住宅環境で使用すると電波 妨害を引き起こすことがあります。この場合には使用者が適切な対策を講 ずるよう要求されることがあります。

VCCI-A

#### **Тайвань — BSMI**

警告使用者 : 這是甲類的資訊產品 , 在居住的 環境中使用時 , 可能會造成射頻 干擾 , 在這種情況下 , 使用者會 被要求採取某些適當的對策。

#### **Австралия и Новая Зеландия**

**Внимание.** Данный продукт является оборудованием класса А. В бытовых условиях такое оборудование может вызывать радиопомехи. В этом случае от пользователя может потребоваться принятие соответствующих мер.

#### **Европейский союз**

Данное изделие соответствует требованиям к защите, указанным в директиве совета Европейского союза 2004/108/EC, разработанной в соответствии с законодательством государств-членов в отношении электромагнитной совместимости. Компания APC не принимает на себя ответственность за любое невыполнение требований к защите, вызванное несанкционированной модификацией изделия.

Данное устройство было проверено и признано соответствующим ограничениям для ИТоборудования класса A в соответствии с CISPR 22/европейским стандартом EN 55022. Ограничения для оборудования класса A были определены для коммерческой и производственной сред и обеспечивают достаточную защиту от помех при использовании лицензированного коммуникационного оборудования.

**Внимание.** Данный продукт является оборудованием класса А. В бытовых условиях такое оборудование может вызывать радиопомехи. В этом случае от пользователя может потребоваться принятие соответствующих мер.

#### **Корея 한국**

A 급 기기 ( 업무용 방송통신기기 )

이 기기는 업무용 (A 급 ) 으로 전자파적합등록을 한 기기이오니판매자 또는 사용자는 이 점을 주의하 시기 바라며 , 가정외의지역에서 사용하는 것을 목적으로 합니다 .

# **Устранение проблем**

Пользовательская поддержка данного или любого другого изделия осуществляется бесплатно одним из следующих способов:

- Обратитесь на сайт компании APC для доступа к документам базы знаний APC и отправки за[проса](http://www.apc.com) на обслуживание.
	- www.apc.com (центральное отделение) Обратитесь на локализованные для отдельных стран веб-сайты корпорации APC, на каждом из которых содержится информация о [технической](http://www.apcc.com/support) поддержке.
	- www.apc.com/support/ Глобальная техническая поддержка с помощью поиска в базе знаний компании APC и использование системы электронной поддержки.
- Обратитесь в центр технической поддержки компании APC по телефону или [электронной](http://www.apc.com/support/contact) почте.
	- Региональные центры: см. контактную информацию на веб-сайте www.apc.com/support/contact.

Информацию о местных центрах технической поддержки можно также получить у представителя или у дистрибьютора, у которого было приобретено изделие.

© 2020 Schneider Electric. Schneider Electric, tоварный знак APC и логотип APC принадлежат компании Schneider Electric SE или их аффилированным компаниям. Все остальные товарные знаки являются собственностью соответствующих владельцев.